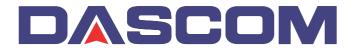

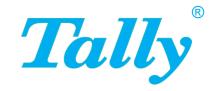

User guide

T2365 T2380 Matrix printer

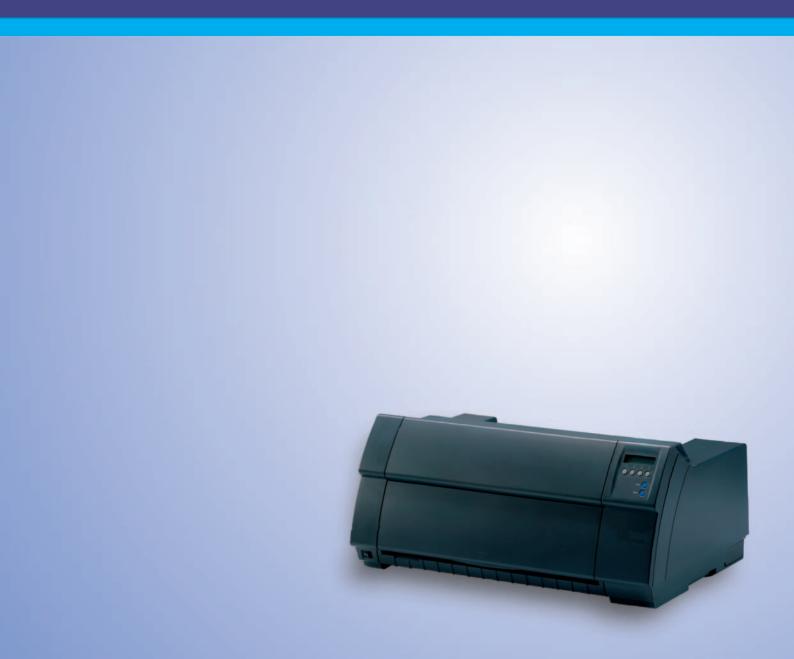

User guide Table of contents

### **Table of contents**

| Introduction                                                  | 1  |
|---------------------------------------------------------------|----|
| Printer features                                              | 1  |
| Symbols used                                                  | 1  |
| About this manual                                             | 2  |
| Printer at a glance                                           | 3  |
| Printer in tractor mode                                       | 4  |
| Paperway                                                      | 5  |
| Installation                                                  | 7  |
| Unpacking the printer                                         | 7  |
| Placing your printer                                          | 8  |
| Checking the printer voltage                                  | 9  |
| Connecting the printer                                        | 9  |
| Switching on the printer                                      | 10 |
| Inserting the ribbon cassette                                 | 11 |
| Installing the ribbon cassette the first time                 | 11 |
| Changing the ribbon cassette                                  | 17 |
| Printer drivers                                               | 23 |
| Installing a printer driver in Windows 95/98/ME               | 23 |
| Installing a printer driver in Windows 2000/2003/XP           | 23 |
| Installing a printer driver in Windows 7                      | 25 |
| Installing a printer driver in Windows Vista                  | 26 |
| Other operating systems                                       | 27 |
| Changing printer settings                                     | 28 |
| Form settings (Windows 2000/2003/XP/Vista/<br>Windows 7/2008) | 28 |
| Loading optional firmware                                     | 29 |
| Troubleshooting                                               | 29 |

ı

Table of contents

User guide

| The control panel                         | 31 |
|-------------------------------------------|----|
| The LC display                            | 32 |
| Online mode                               | 33 |
| Offline mode                              | 33 |
| Setup mode                                | 34 |
| Messages in the LC display                | 35 |
| Key functions when turning on the printer | 37 |
| Paper handling                            | 39 |
| Loading paper                             | 39 |
| Paper transport                           | 42 |
| Moving the paper to the tear position     | 43 |
| Removing paper                            | 44 |
| Settings                                  | 45 |
| Setting the print head gap                | 45 |
| Setting the tear position                 | 46 |
| Setting the first printing line (TOF)     | 47 |
| Selecting character density and font      | 48 |
| 2T model                                  | 49 |
| Introduction                              | 49 |
| Rear tractor paper path                   | 49 |
| Loading paper into the rear tractor       | 50 |
| Paper guiding bracket                     | 52 |
| Selecting the rear tractor                | 52 |
| The Menu                                  | 55 |
| Programming via the control panel         | 55 |
| Enabling access to menu mode              | 55 |
| Calling up the menu                       | 55 |
| Menu configurations                       | 56 |
| Menu handling                             | 57 |
| Save settings                             | 57 |
| Selecting the LC display language         | 58 |
| Terminating Setup mode                    | 59 |

User guide Table of contents

| Menu structure                                       | 60 |
|------------------------------------------------------|----|
| Menu parameters                                      | 61 |
| Printing out menu configurations (Print)             | 61 |
| Loading menu configurations (Menu)                   | 61 |
| Reset to default values (Reset)                      | 62 |
| Quietmode (Quietm.)                                  | 62 |
| Selecting font (Font)                                | 63 |
| Setting character density (CPI)                      | 64 |
| Setting line spacing (LPI)                           | 64 |
| Skiping perforation (Skip)                           | 65 |
| Selecting start signal for escape sequence (ESCChar) | 65 |
| Selecting emulation (Emulate)                        | 66 |
| Bidirectional printing (Bidir)                       | 66 |
| Settings for interfaces (I/O)                        | 67 |
| Serial interface (Serial)                            | 67 |
| Data transmission rate (Baud)                        | 67 |
| Data format (Format)                                 | 68 |
| Further Settings (Special)                           | 69 |
| Error handling (ErrMode)                             | 69 |
| Block end character (Blockend)                       | 69 |
| Signal feedback (Remote)                             | 70 |
| Transparence (Handthr)                               | 70 |
| Protocol (Protocol)                                  | 71 |
| Signal Processing (DTR)                              | 71 |
| Selecting interface (Interf.)                        | 72 |
| Interface buffer (Buffer)                            | 72 |
| Ethernet interface (ETH-INT)                         | 73 |
| Setting IP address (IP Addr)                         | 73 |
| Setting Gateway address (Gateway)                    | 74 |
| Setting Subnet mask (Subnet)                         | 74 |
| IP address administration (IP Get M)                 | 75 |
| Banner page (Banner)                                 | 75 |
| Ethernet speed (EthSpeed)                            | 76 |
| Selecting character set (CG-Tab)                     | 77 |
| IBM character set (CharSet)                          | 77 |
| National character set (Country)                     | 78 |
| Slashed zero (Sl.Zero)                               | 78 |
| Automatic carriage return (Auto-CR)                  | 79 |

Table of contents

User guide

|       | Automatic line feed (Auto-LF)                                | 79  |
|-------|--------------------------------------------------------------|-----|
|       | Menu lock (MenLock)                                          | 80  |
|       | Language (Language)                                          | 80  |
|       | Paper parameters (Paper)                                     | 81  |
|       | Form length (Forml)                                          | 81  |
|       | First printing position (FormAdj)                            | 83  |
|       | Printhead gap manually (Head)                                | 83  |
|       | View and tear position (AutoTear)                            | 84  |
|       | Line length (Width)                                          | 85  |
|       | Barcode (Barcode)                                            | 85  |
|       | Normal characters and barcode (Barmode)                      | 86  |
|       | Vertical position after oversized barcode (BarTop)           | 87  |
|       | Vertical position after oversized character (LCPtop)         | 88  |
|       | Form feed mode (FFmode)                                      | 88  |
|       | Setting and activating options (PapOpt)                      | 89  |
|       | Activation of tractors (AutoTra)                             | 89  |
|       | Activation of automatic sheet feeder (AutoASF)               | 90  |
|       | Setting the left margin (LeftMrg)                            | 90  |
|       | Setting the right margin (RightMrg)                          | 91  |
|       | Local copy (screen print) from a Coax or Coax/IPDS (FFaftLC) | 91  |
|       | Enable/Disable paper handling features (Paphand)             | 92  |
| M     | lenu settings (example)                                      | 93  |
| Advar | nced menu                                                    | 95  |
| T     | est functions                                                | 95  |
|       | Printer self-test (Rolling ASCII)                            | 96  |
|       | Exiting Rolling ASCII test mode                              | 97  |
|       | Interface test (Hex-Dump)                                    | 98  |
|       | Printout in Hex-Dump                                         | 98  |
|       | Terminating Hex-Dump                                         | 99  |
| Α     | dvanced settings                                             | 100 |
|       | Automatic paper motion sensor (PMS)                          | 102 |
|       | Form length (Forml)                                          | 103 |
|       | Automatic gap adjustment (AGA)                               | 103 |
|       | Paper handling (Paphand)                                     | 104 |
|       | Increasing the printhead gap (Head up)                       | 104 |
|       | Paper width (Pagewid)                                        | 105 |
|       |                                                              |     |

User guide Table of contents

| Left-hand area (Leftzon)                                | 105 |
|---------------------------------------------------------|-----|
| Right-hand area (Rightzo)                               | 106 |
| Physical left margin (Physlm)                           | 106 |
| Bidirectional parallel interface (CX-bid)               | 107 |
| Line wrap (Wrap)                                        | 107 |
| Beep at paper end (Sound)                               | 108 |
| Deactivate single sheet feeder (Single)                 | 108 |
| Settings for paper with dark back (Pap.back)            | 109 |
| Setting for printing copy paper (HvyForm)               | 109 |
| Power save mode (Sleepmod)                              | 110 |
| Automatic paper width detection (APW)                   | 110 |
| Automatic detection of the top paper margin (AED)       | 111 |
| Serial number (SerialN)                                 | 112 |
| Asset number (AssetN)                                   | 112 |
| Graphic print speed (GrSpeed)                           | 113 |
| Improvement of graphic and barcode print quality        |     |
| (GrFreq) (T2365 only)                                   | 113 |
| Ignore characters (Ignore)                              | 114 |
| Ignore character (IgnorChr)                             | 114 |
| Activate PJL language (Jobcntl)                         | 115 |
| Troubleshooting                                         | 117 |
| General print problems                                  | 118 |
| The display remains dark                                | 118 |
| The display is lit, but the printer does not print      | 118 |
| Problems with the paper feed                            | 119 |
| Paper jam                                               | 119 |
| Prints not or intermittent not with the internal        |     |
| Ethernet interface (ETH-INT)                            | 120 |
| Problems with the print quality                         | 121 |
| Print is too pale                                       | 121 |
| Smudged print                                           | 121 |
| Prints undefined characters                             | 121 |
| The first line is not completely printed out at the top | 121 |
| Dots within characters are missing                      | 121 |
| Error messages via the display                          | 122 |
| Additional display messages                             | 126 |

Table of contents

User guide

| Care and maintenance                        | 127        |
|---------------------------------------------|------------|
| Replacing the fuse                          | 127        |
| Cleaning the housing                        | 128        |
| Cleaning the interior                       | 128        |
| Cleaning the platen                         | 129        |
| Ribbon                                      | 129        |
| Cleaning the upper friction                 | 130        |
| Carriage shafts                             | 130        |
| Specifications                              | 131        |
| Printer specifications                      | 131        |
| Interface specifications                    | 135        |
| Paper specifications                        | 136        |
| Character sets                              | 137        |
| MTPL standard character set                 | 138        |
| MTPL, international substitution characters | 139        |
| OCR-A character set                         | 140        |
| OCR-B character set                         | 141        |
| Available character sets and fonts          | 142        |
| Emulations                                  | 145        |
| General                                     | 145        |
| Escape sequences                            | 145        |
| What are escape sequences?                  | 146        |
| MTPL sequences                              | 146        |
| Control codes                               | 146        |
| The \$\$ procedure                          | 146        |
| Example:                                    | 146        |
| How are escape sequences used?  MTPL        | 147<br>147 |
| Example in BASIC                            | 147        |
| Example in Pascal                           | 147        |
| Printout                                    | 147        |
| List of available control codes             | 148        |
| Genicom ANSI Emulation                      | 158        |
| PJL commands                                | 160        |

User guide Table of contents

| Barcode                                                                   | 161 |
|---------------------------------------------------------------------------|-----|
| List of available barcodes                                                | 161 |
| US Postnet barcode                                                        | 162 |
| Royal Mail Customer barcode                                               | 162 |
| KIX barcode                                                               | 163 |
| USPS Intelligent Mail barcode                                             | 163 |
| Large character printing                                                  | 164 |
| List of additional control codes                                          | 165 |
| Interfaces                                                                | 167 |
| Parallel interface                                                        | 168 |
| Connector assignment                                                      | 168 |
| Ethernet interface                                                        | 169 |
| Hardware                                                                  | 169 |
| Supported operating systems                                               | 169 |
| Supported protocols                                                       | 169 |
| Designation of IP address                                                 | 169 |
| Configuration                                                             | 169 |
| Status                                                                    | 169 |
| Management                                                                | 169 |
| Setup                                                                     | 169 |
| Physical printer port in Ethernet with TCP/IP                             | 170 |
| Example of a printer connected to a computer in                           | 170 |
| an Ethernet                                                               | 170 |
| Example of several devices in an Ethernet                                 | 170 |
| Optional serial interface V.24/RS232C                                     | 171 |
| Connector assignment                                                      | 171 |
| Interface cable (serial interface)                                        | 172 |
| Input signals                                                             | 172 |
| Output signals                                                            | 172 |
| Protocols                                                                 | 173 |
| Memory mode Robust XON/XOFF                                               | 173 |
| Memory mode Robust XON/XOFF  Extended menu functions with the ENQ/STX and | 173 |
| ETX/ACK protocols selected                                                | 173 |
| ENQ/STX protocol                                                          | 174 |
| ETX/ACK protocol                                                          | 174 |

Table of contents

User guide

| Options and accessories | 175 |
|-------------------------|-----|
| Options                 | 175 |
| Tractor 2, front        | 175 |
| Autocut facility        | 175 |
| Printer pedestal        | 175 |
| ESD brush               | 175 |
| Cable cover             | 175 |
| Interface modules       | 176 |
| Optional firmware       | 176 |
| Accessories             | 177 |
| Ribbon cassettes        | 177 |
| Programming manuals     | 177 |
| Index                   | 179 |

User guide Introduction

### Introduction

#### **Printer features**

Your printer has outstanding product features, such as a high print speed, an excellent print quality, a high workload and low running costs. Furthermore it withstands dusty, dirty and hostile environements. For all these reasons it is a professional solution for many industrial sectors.

#### Symbols used

Important information is highlighted in this manual by two symbols.

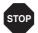

CAUTION highlights information which must be observed in order to prevent injuries to the user and damage to the printer.

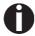

NOTE highlights general or additional information about a specific topic.

Introduction User guide

#### **About this manual**

The user guide contains a detailed description of the printer, its characteristic features and additional information.

- Chapter 1 <u>Printer at a glance</u> lists all the parts of the printer.
- ▶ Chapter 2 <u>Installation</u> contains start-up instructions and points to note.
- ▶ Chapter 3 *Inserting the ribbon cassette* provides step-by-step instructions for changing the ribbon cassette.
- ▶ Chapter 4 <u>Printer drivers</u> provides step-by-step instructions for installing the printer driver.
- ▶ Chapter 5 <u>The control panel</u> explains how to control printer operations.
- ▶ Chapter 6 <u>Paper handling</u> tells you how to load, transport and move the paper to the tear-off position.
- Chapter 7 <u>Settings</u> tells you how to adjust the basic settings such as font, character density, print head distance, print line height and tearoff position.
- ▶ Chapter 8 <u>2T model</u> describes how to handle the rear tractor, which is only available and permanently installed in the 2T printer model.
- ▶ Chapter 9 <u>The Menu</u> contains all the information necessary for controlling the printer via the control panel.
- ▶ Chapter 10 <u>Advanced menu</u> describes the possible test settings and other technical adjustments of the printer.
- ▶ Chapter 11 <u>Troubleshooting</u> provides instructions for rectifying faults which do not require the intervention of qualified personnel.
- ▶ Chapter 12 <u>Care and maintenance</u> provides information on the upkeep of the printer.
- ▶ Appendix A <u>Specifications</u> informs you about the technical specifications of your printer and the paper which should be used.
- ▶ Appendix B *Character sets* lists the available MTPL character sets.
- ▶ Appendix C <u>Emulations</u> deals with programming via the interface. The available programming sequences are listed.
- ▶ Appendix D *Interfaces* explains the interfaces.
- Appendix E <u>Options and accessories</u> contains information about options and accessories you can purchase for your printer.

User guide Printer at a glance

# Printer at a glance

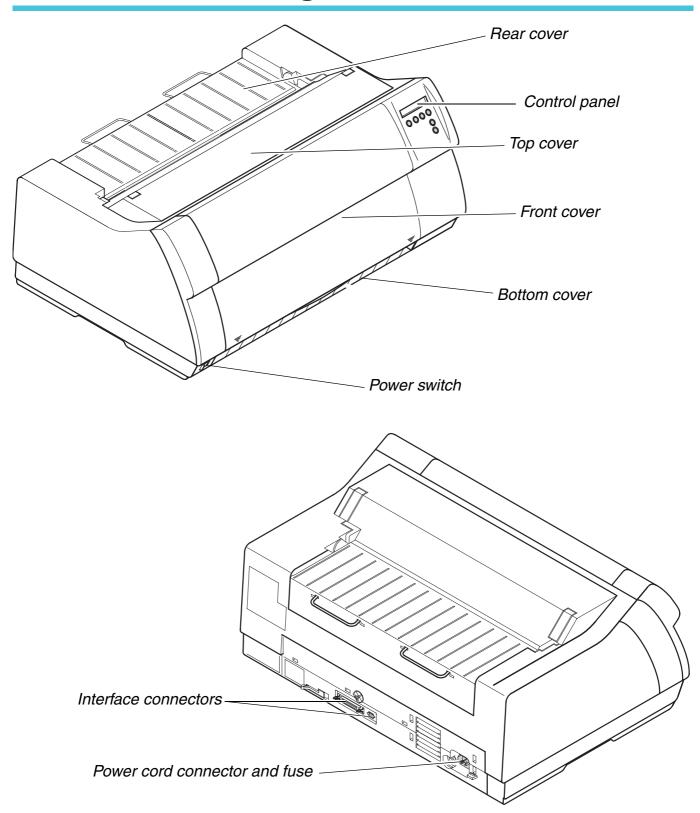

Printer at a glance User guide

### **Printer in tractor mode**

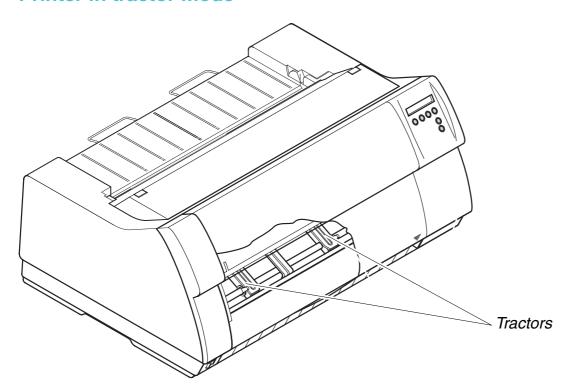

User guide Printer at a glance

### **Paperway**

Standard printer: Tractor 1

Options: Tractor 2

Tractor 3, only for 2T model, integrated

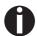

For additional paper options, please contact your dealer.

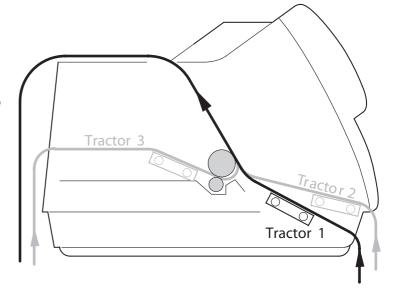

User guide Installation

# 2 Installation

#### **Unpacking the printer**

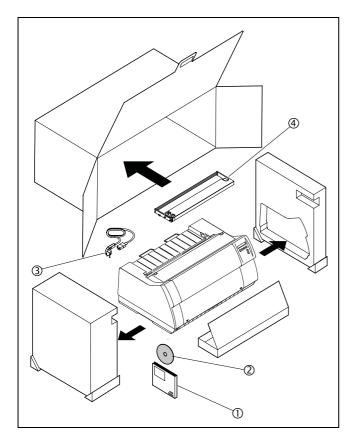

Place your printer on a solid surface (see <u>Placing</u> <u>your printer</u>, page 8).

Make sure that the "Up" symbols point in the correct direction.

Open the packaging, take out the accessory cassette and unpack it. Pull the printer out of the cardboard box towards you and remove the remaining packaging material.

Check the printer for any visible transport damage and completeness. Apart from this CD-ROM (①) the Quick start guide (②), the power cable (③) and the ribbon (④) must be included.

If you find any transport damage or if any accessories are missing, please contact your dealer.

**Installation** User guide

#### Placing your printer

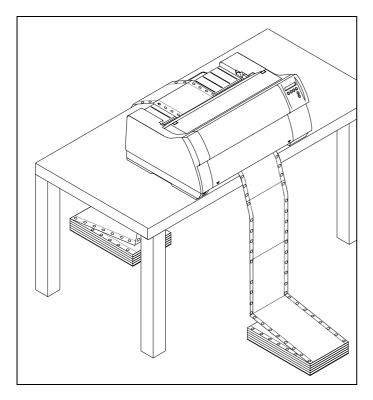

Place the printer on a solid, flat, surface, ensuring that the printer is positioned in such a way that it can not topple, and that there is easy access to the control panel and paper input devices. Also ensure that there is sufficient space for the printed output.

If you expect that frequent forward and reverse feeds will occur, you should place the printer as shown in the figure, if possible.

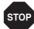

The power supply cable may be damaged if the paper edges constantly chafe the insulating sheath. The user must always ensure that there is sufficient distance between the power supply cable and the paper.

When selecting the printer location, observe the following additional instructions:

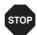

Never place the printer in the vicinity of inflammable gas or explosive substances.

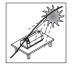

Do not expose the printer to direct sunlight. If you cannot avoid placing the printer near a window, protect it from the sunlight with a curtain.

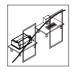

When connecting the computer with the printer, make sure not to exceed the permitted cable length (see <u>Interface specifications</u>, page 135).

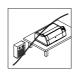

Ensure sufficient distance between the printer and any heating radiators.

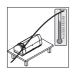

Avoid exposing the printer to extreme temperature or air humidity fluctuations. Above all take care to avoid the influence of dust.

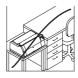

It is recommended to install the printer in a place which is acoustically isolated from the workplace because of the noise it may produce. User guide Installation

# Checking the printer voltage

Make sure that the device has been set to the correct voltage (e.g. 230 V in Europe, 120 V in the USA). To do this, check the type plate above the power inlet at the back of the printer. Contact your dealer if the setting is incorrect.

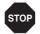

Never switch on the printer if the voltage setting is incorrect, since this may result in severe damage.

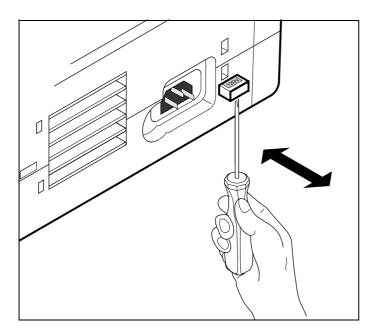

If the setting is incorrect, set the coloured switch at the rear of the printer to the correct position, using a pointed object (e.g. screwdriver, ball pen or tweezers).

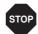

Make sure that the printer is switched off before setting the correct voltage; otherwise severe damage may be caused.

#### **Connecting the printer**

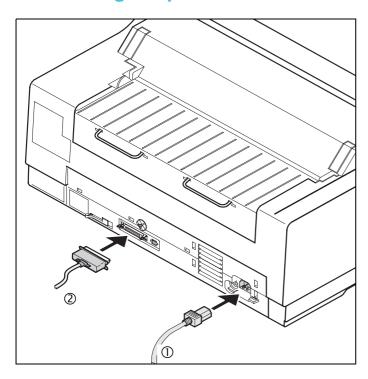

Connect the power cable ① to the power inlet of the printer. Connect the power cable plug to a mains socket.

Make sure that the printer and the computer are switched off and connect the data cable ② between the printer and the computer.

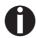

The printer by default is provided with a parallel and an Ethernet interface. For further information about the interfaces, refer to the section (see *Interfaces*, page 167).

**Installation** User guide

### Switching on the printer

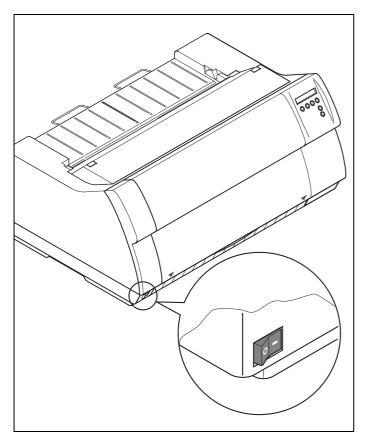

The power switch for switching on the printer is located at the bottom left at the front of the printer when viewed from the front.

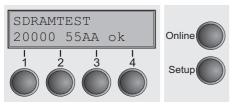

After switching on, the printer passes through a memory test during the initialization phase. In the display appears temporary the message "SDRAMTEST XXXXX XX ok".

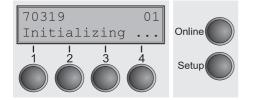

If the memory test is successful finished, the firmware number appears in the display.

After finishing the initialization the printer switches to online mode (see *Online mode*, page 33).

## Inserting the ribbon cassette

### Installing the ribbon cassette the first time

When delivered, no ribbon cassette is installed. When you switch on the printer the first time, the printers display shows the message:

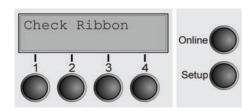

Now insert the supplied ribbon cassette.

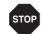

During the process of initialization after powering on, the printer checks if a ribbon cassette is installed. It also checks during the execution of a print job the operativeness of the ribbon cassette. These functions mandatory require the use of the manufacturers original ribbon cassettes (see *Accessories*, page 177). If other ribbon cassettes were used, the message Check Ribbon appears in the display, it is impossible to print.

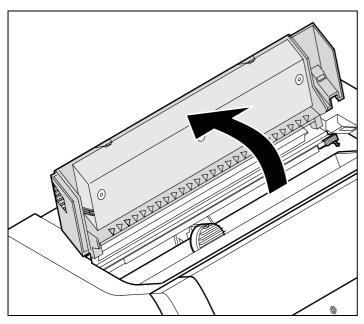

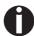

Before opening the cover, make sure that the printer is switched on so that it can execute automatic preparations for ribbon changing (widening the print head gap).

Open the printer top cover.

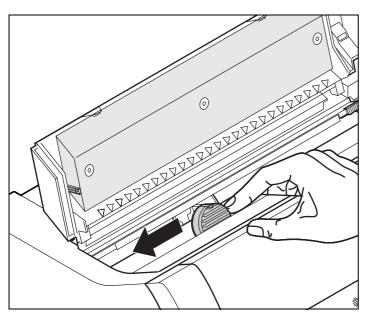

Cautiously slide the print head carriage to the left stop (viewed from the printer front).

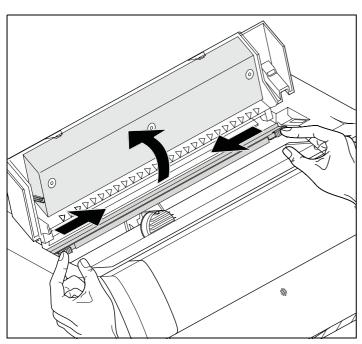

Move the coloured friction tabs to the left and right (direction of the arrows) as shown in the figure and raise the friction mechanism.

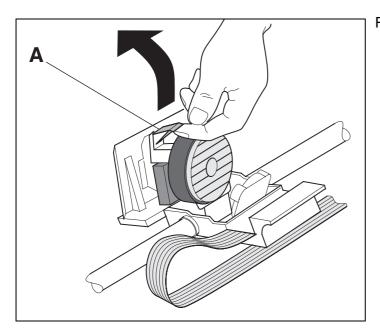

Raise the coloured insertion tongue A.

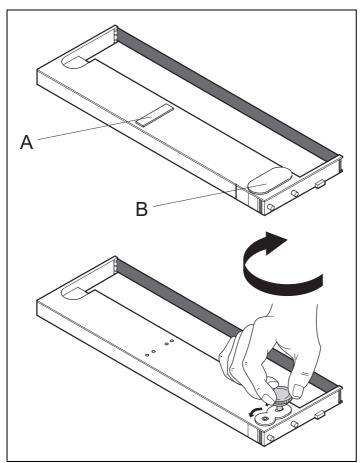

Remove the coloured protections **A** and **B**.

Insert the coloured ribbon tension knob into the right-hand front location of the new ribbon cassette. Turn the knob in the direction of the arrow in order to take up slack of the ribbon.

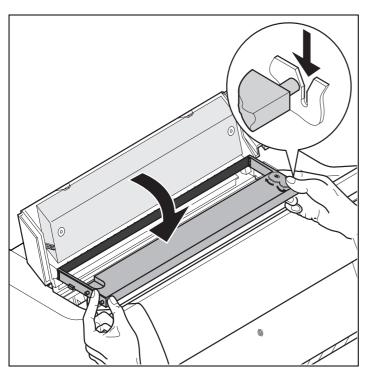

Slightly tilt the ribbon cassette forwards and thread in the ribbon between the coloured insertion tongue and the ribbon support (transparent plastic plate).

Align and insert the cassette into the guides on the left and right, then press down until it clicks into place.

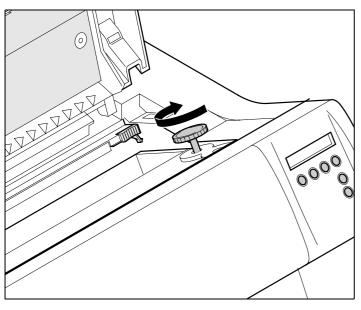

Insert the coloured tension knob into one of the two locations.

Turn the tension knob in the direction of the arrow to take up slack in the ribbon until it is seated correctly at the bottom in the ribbon support.

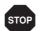

Remove the knob.

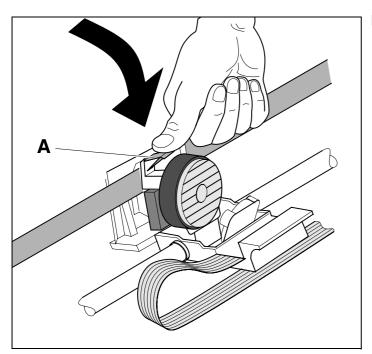

Press down the coloured insertion tongue A.

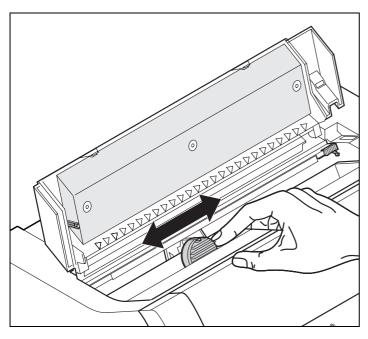

Move the print head carriage back and forth several times. If the ribbon is correctly seated, there must be no perceptible resistance.

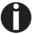

The ribbon should be transported during the travel from left to right. If this is not the case, you should check that the ribbon cassette is correctly inserted on the right.

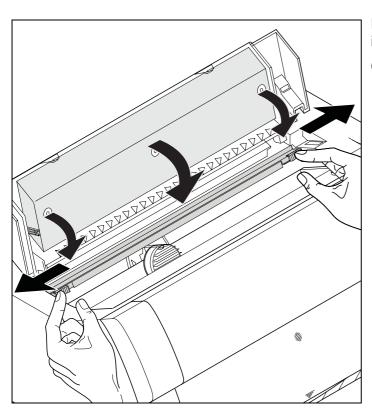

Press the friction mechanism down until it clicks into place.

Close the top cover.

## Changing the ribbon cassette

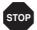

During the process of initialization after powering on, the printer checks if a ribbon cassette is installed. It also checks during the execution of a print job the operativeness of the ribbon cassette. These functions mandatory require the use of the manufacturers original ribbon cassettes (see <u>Accessories</u>, page 177). If other ribbon cassettes were used, the message Check Ribbon appears in the display, it is impossible to print.

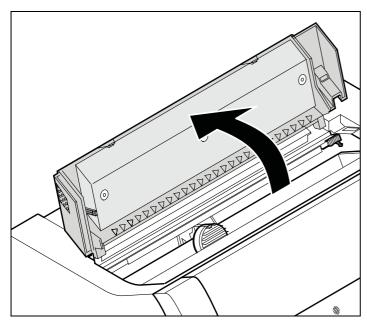

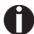

Before opening the cover, make sure that the printer is switched on so that it can execute automatic preparations for ribbon changing (widening the print head gap).

Move the paper to the park position.

Open the printer top cover.

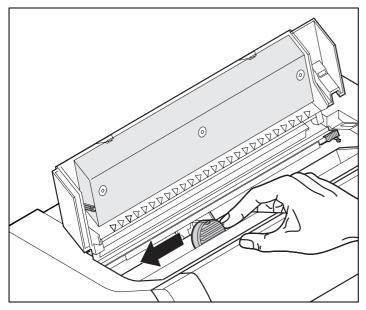

Cautiously slide the print head carriage to the left stop (viewed from the printer front).

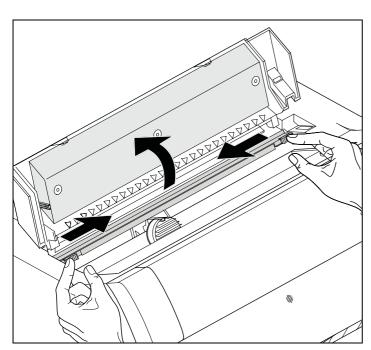

Move the coloured friction tabs to the left and right (direction of the arrows) as shown in the figure and raise the friction mechanism.

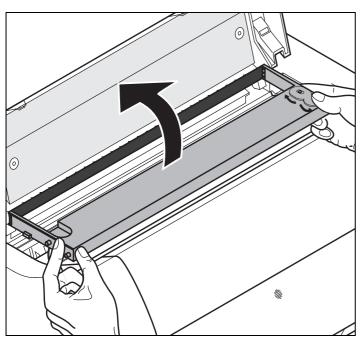

Remove the used cassette.

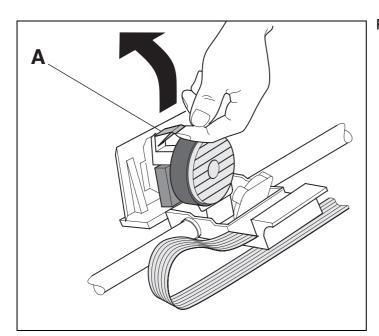

Raise the coloured insertion tongue A.

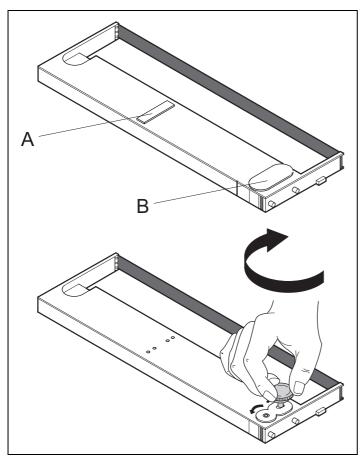

Remove the coloured protections **A** and **B**.

Insert the coloured ribbon tension knob into the right-hand front location of the new ribbon cassette. Turn the knob in the direction of the arrow in order to take up slack of the ribbon.

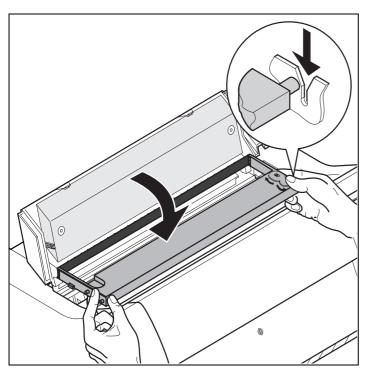

Slightly tilt the ribbon cassette forwards and thread in the ribbon between the coloured insertion tongue and the ribbon support (transparent plastic plate).

Align and insert the cassette into the guides on the left and right, then press down until it clicks into place.

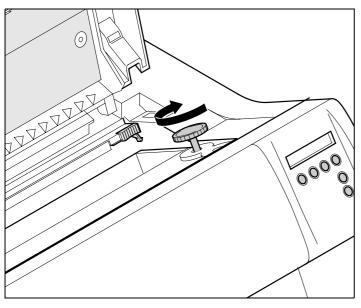

Insert the coloured tension knob into one of the two locations.

Turn the tension knob in the direction of the arrow to take up slack in the ribbon until it is seated correctly at the bottom in the ribbon support.

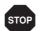

Remove the knob.

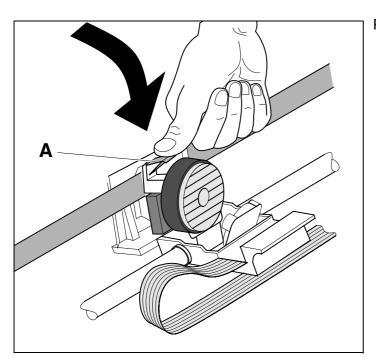

Press down the coloured insertion tongue A.

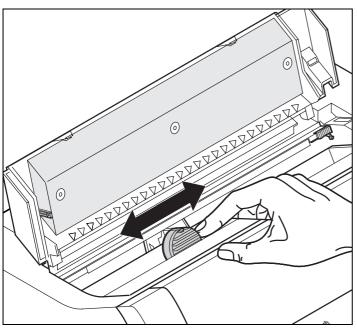

Move the print head carriage back and forth several times. If the ribbon is correctly seated, there must be no perceptible resistance.

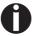

The ribbon should be transported during the travel from left to right. If this is not the case, you should check that the ribbon cassette is correctly inserted on the right.

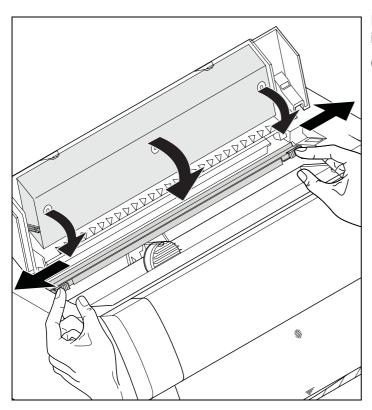

Press the friction mechanism down until it clicks into place.

Close the top cover.

User guide Printer drivers

# **Printer drivers**

You need to install a printer driver so that the printer can process the data from your application programs.

An original driver offers the best conditions for optimal printing results. All available printer drivers can be found on the CD-ROM enclosed with the printer, as well as on our *Internet* site, from which you can also download updated versions as necessary.

#### Installing a printer driver in Windows 95/98/ME

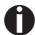

In this operating system the compatible 2365 and 2380 driver can be used.

#### Installing a printer driver in Windows 2000/2003/XP

The online CD-ROM contains printer drivers for the most common Windows applications. To install the printer driver, proceed as follows.

- 1 Insert the supplied online CD-ROM in the CD-ROM drive.
- 2 Click on the **Start** button in the Windows taskbar.
- 3 Click on **Printers and Faxes** to open the printer folder.
- 4 Click on File and Add Printer in the menu bar.
- 5 Click on **Next** In the **Printer Installation Wizard**.
- 6 Specify whether you want to operate the printer as a Local Printer or Network Printer by clicking on the relevant option, then press Next.

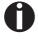

For instructions on installing the printer as a network printer, please consult the documentation supplied with your network operating system and/or printer server, or contact the network administrator.

To install a network printer, you will need Administrator rights.

If you are using the printer locally, you can continue installing the driver in one of two possible ways:

- Manual installation of printer driver: in this case, continue with Step 7.
- ▶ Automatic installation of printer driver via Plug & Play function: in this case, continue with Step 12 once the printer installation wizard has determined the printer, port and printer name.

Then click on **Next**.

- 7 Select the port to which your printer is connected, then click on **Next**.
- 8 Click on Data Carrier, then click on Browse.
- **9** Select the CD-ROM drive and open the directory **n:\driver** ("n" stands for the letter of your PC drive).
- 10 Open the folder 32Bit or 64Bit.
- 11 Select the printer type and then click on **Next**.
- 12 If required, edit the name of the default printer and specify whether you wish to use the printer as a default printer by clicking on the relevant option. Then click on **Next**.
- 13 If you are using the printer as a network printer, you have the option of sharing it with other network users. In this case you must enter an access name which will be displayed to the other network users. Then click on Next.
- 14 Specify whether you wish to print out a test page (recommended) by selecting the relevant option and click on **Finish**. The printer driver will now be installed.

User guide Printer drivers

#### Installing a printer driver in Windows 7

The online CD-ROM contains printer drivers for the most common Windows applications. To install the printer driver, proceed as follows.

- 1 Insert the supplied online CD-ROM in the CD-ROM drive.
- 2 Click on the Start button in the Windows taskbar.
- 3 Click on **Devices and Printers** to open the printer folder.
- 4 Click on Add a Printer in the menu bar.
- 5 Specify whether you want to operate the printer as a Local Printer or Network, wireless or Bluetooth printer by clicking on the relevant option, then press Next.

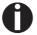

For instructions on installing the printer as a network printer, please consult the documentation supplied with your network operating system and/or printer server, or contact the network administrator.

To install a network printer, you will need Administrator rights.

If you are using the printer locally, you can continue installing the driver in one of two possible ways:

- ▶ Manual installation of printer driver: in this case, continue with Step 6.
- Automatic installation of printer driver via Plug & Play function: in this case, continue with Step 11 once the printer installation wizard has determined the printer, port and printer name.
- 6 Select the port to which your printer is connected, then click on Next.
- 7 Click on **Have Disk**, then click on **Browse**.
- 8 Select the CD-ROM drive and open the directory **n:\driver** ("n" stands for the letter of your PC drive).
- 9 Open the folder 32Bit or 64Bit.
- **10** Select the printer type and then click on **Next**.
- 11 If you are using the printer as a network printer, you have the option of sharing it with other network users. In this case you must enter an access name which will be displayed to the other network users. Then click on Next.
- 12 If required, edit the name of the default printer and specify whether you wish to use the printer as a default printer by clicking on the relevant option. Then click on Next.
- 13 Specify whether you wish to print out a test page (recommended) by selecting the relevant option and click on **Finish**. The printer driver will now be installed.

Printer drivers User guide

#### Installing a printer driver in Windows Vista

The online CD-ROM contains printer drivers for the most common Windows applications. To install the printer driver, proceed as follows.

- 1 Insert the supplied online CD-ROM in the CD-ROM drive.
- 2 Click on the Start button in the Windows taskbar.
- 3 Click on All Programs.
- 4 Click on **Devices and Printers** to open the printer folder.
- 5 Click on **Printers** in the menu window.
- 6 Click on Add a Printer in the menu bar.
- 7 Specify whether you want to operate the printer as a Local Printer or Network, wireless or Bluetooth printer by clicking on the relevant option, then press Next.

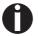

For instructions on installing the printer as a network printer, please consult the documentation supplied with your network operating system and/or printer server, or contact the network administrator.

To install a network printer, you will need Administrator rights.

If you are using the printer locally, you can continue installing the driver in one of two possible ways:

- Manual installation of printer driver: in this case, continue with Step 8.
- Automatic installation of printer driver via Plug & Play function: in this case, continue with Step 13 once the printer installation wizard has determined the printer, port and printer name.
- 8 Select the port to which your printer is connected, then click on **Next**.
- 9 Click on Have Disk, then click on Browse.
- **10** Select the CD-ROM drive and open the directory **n:\driver** ("n" stands for the letter of your PC drive).
- 11 Open the folder 32Bit or 64Bit.
- 12 Select the printer type and then click on **Next**.
- 13 If you are using the printer as a network printer, you have the option of sharing it with other network users. In this case you must enter an access name which will be displayed to the other network users. Then click on Next.
- 14 If required, edit the name of the default printer and specify whether you wish to use the printer as a default printer by clicking on the relevant option. Then click on Next.

User guide Printer drivers

15 Specify whether you wish to print out a test page (recommended) by selecting the relevant option and click on **Finish**. The printer driver will now be installed.

# Other operating systems

The printer can also be used with other operating systems such as Linux or Unix. In this case, set the printer to one of the Epson emulations (LQ-2550/LQ-2170) or IBM emulations (Proprinter XL 24e/Proprinter XL 24e + AGM) for which default drivers are available in most operating systems.

Printer drivers User guide

# **Changing printer settings**

You can make permanent changes to the printer settings using the control panel of the printer (see *The Menu*, page 55). Various printer settings can also be entered in the operating system of your PC, however.

- 1 Click on the Start button in the Windows taskbar.
- Windows 95/98/ME: move the mouse to Settings and click on Printers to open the printer folder.
  Windows 2000/2003/XP: click on Printers and Faxes to open the printer folder.
- **3** Move the mouse pointer to the appropriate printer symbol, press the right mouse key and click on Properties.

Details of the settings available in this window can be found in the Windows documentation or help pages.

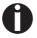

Settings entered in the printer driver via Windows have priority over settings entered via the printer menu. It is therefore possible that the former may overwrite the latter.

Form settings (Windows 2000/2003/XP/ Vista/Windows 7/2008) In contrast to Windows versions 95/98/ME, in which forms are defined in the printer driver itself, Windows versions 2000/2003/XP/ Vista/Windows 7/2008 have a central facility for managing form properties and assign one paper feed only.

If you want to set up a form not included in the Windows default settings, proceed as follows.

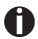

You will need Administrator rights to define new forms.

- 1 Click on the **Start** button in the Windows taskbar.
- **2** Click on **Printers and Faxes** to open the printer folder.
- 3 In the menu bar, click on File and Server Properties.
- 4 In the window **Printer Server Properties**, click on **Form** if necessary.
- 5 Either select an existing form from the **Forms** list or activate the option **New Form**.
- **6** Enter a form name and the desired values.
- 7 Click on **Save** to save the new form.

You can now assign this form to the paper feeds of your printer (see *Changing printer settings*, page 28).

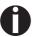

The form cannot be assigned if its dimensions exceed the permissible paper sizes of the specified paper feed.

User guide Printer drivers

## Loading optional firmware

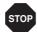

If you download new firmware as described below, all menu settings except the settings for the transmission speed of the Ethernet interface and the IP address administration will be overwritten. For this reason you should print a menu dump in or to be able to reestablish the previous settings if necessary (see *Printing out menu configurations (Print)*, page 61).

To load new firmware, proceed as follows.

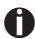

The most current version of the firmware can be downloaded from our <u>internet</u> page.

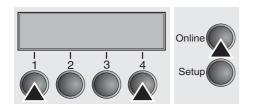

- 1 Switch off the printer. Connect your DOS PC (LPT1:) to the parallel port on the printer.
- 2 Press keys 1, 4 and Online. Hold the keys pressed.
- 3 Switch on your printer.

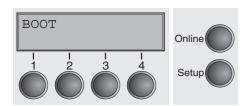

The printer is ready for the download when **BOOT** appears on its display.

- 4 In Windows open the MS-DOS window.
- 5 Copy the file, e.g. DOWNLOAD.FDF, to your printer: COPY /B X:\path\DOWNLOAD.FDF PRN (X:\path stands for the drive and the directory in which the file is located.)

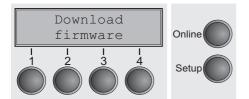

A progress indicator (bar) and DOWNLOAD FIRMWARE appears on the display during the download; alternatively, an error message is displayed:

**PRG** = Firmware

**GEN** = Character set or font (character generator)

**P+G** = Firmware and character set

**BOO** = Firmware, character set and boot block

The number of the currently transferred data block (frame) is displayed in addition in the top line of the display on the right.

**DOWNLOAD OK** and **BOOTAREA SKIPPED** is displayed briefly when the procedure has been completed successfully. The printer then runs through its initialisation routine, after which it is ready for use.

### **Troubleshooting**

It is necessary to repeat the entire procedure if an error occurs during the download. This is indicated by a corresponding message on the display. It may be that not all fault messages can be shown on the display. In this case, the operating system of your PC displays an error message such as "Write error on device".

User guide The control panel

# The control panel

The control panel keys are used for controlling your work with the printer. The control panel is located on the front right side of your printer and consists of a two-line liquid crystal display and six keys.

The functions of the keys depend on the printer's current mode (status). There are four basic modes.

- ▶ The *Online* mode is the printer's normal operating mode. Data from your computer can be received and printed.
- ▶ In the *Offline* mode the link between printer and computer is interrupted, i.e. no data can be received and printed.
- ▶ In the Setup mode you can either select the printer menu or carry out the so-called quick-switch function. The quick-switch option was included so that you can change the most important parameters (for example adjustments, character density, font, paper path, adjustments i.e. head gap) directly without having to enter them via the menu. The settings for the parameters character density and font are lost when the printer is switched off. They can be selected permanently in the menu mode of the printer.
- ▶ In the *Menu* mode further printer settings (line spacing, size of the interface buffer etc.) can be altered and saved permanently.

The control panel

User guide

### The LC display

The LC display tells you all the important printer settings and informs you which functions are currently assigned to which keys.

The upper line informs you that the printer is either in online or offline mode (in the example below the printer is in the Online mode), and the selected paperpath (below: **Trac1** = Tractor 1 = tractor mode, key 4 is currently activating the manual tear).

#### **Example:**

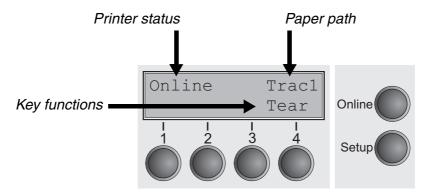

User guide The control panel

#### Online mode

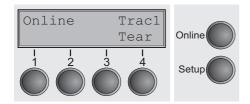

After switching on, the printer is automatically set to online mode. Only in this mode can it receive data from the computer.

- ▶ Tear key (4): Activates the tear function when fanfold paper is loaded, see *Moving the paper to the tear position (page 43)*. If Load is displayed above this key, no paper is loaded in the printer or the printer is in park position. In this case the display switches between Online and Load paper fromTrac1. Press the key to feed paper to the printing position.
- **Setup** key: Sets the printer to setup mode.
- ▶ Online key: Sets the printer to offline mode.

#### Offline mode

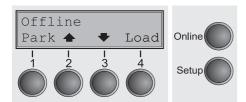

Only in this mode is it possible to perform step, line, or form feeds from the control panel, see <u>Paper transport (page 42)</u>; however, data cannot be received.

- ▶ Park key (1): Clears the paper path with paper loaded and activates paper path quick selection.
- ► Key ♠ (2): Short keypress: Microstep forward. Long keypress: Continuous paper feed.
- ► Key ▼ (3): Short keypress: Microstep reverse. Long keypress: Continuous paper reverse feed up to the park position.
- ▶ Load key (4): Displays that no paper is loaded in the printer or the printer is in park position. In this case the display switches between Online and Load paper fromTrac1.

If paper is loaded: Loads paper from the selected paper source; the display changes to **LF/FF** 

Short keypress: Line Feed (**LF**). Long keypress: Form Feed (**FF**).

- ▶ **Setup** key: Sets the printer to setup mode.
- ▶ **Online** key: Sets the printer to online mode.

The control panel

User guide

### **Setup mode**

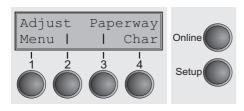

In this mode, the following settings are available:

- ▶ **Setup** key: Sets the printer to setup mode, in which the following settings can be selected:
- ▶ Menu key (1): Other menu settings. Access may be disabled by the manufacturer (see note below).
- ▶ Adjust key (2): Sets the Tear position, first printing line and print head gap.
- ▶ Paperway key (3): Sets the Paper path.
- ▶ Char key (4): Sets the font and the number of characters per inch.

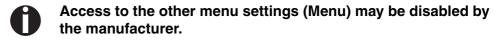

Proceed as follows to release this lock temporarily:

Hold depressed the **Setup** key or the **Menu** key (1) for five seconds. Or:

- 1 Switch off the printer for approx. 5 seconds.
- 2 Switch the printer on again keeping the **Setup** key pressed.
- For information on how to enable access permanently and about the available settings, refer to the section <u>Menu lock</u> (<u>MenLock</u>) (page 80) and <u>Menu parameters</u> (page 61).

User guide The control panel

# Messages in the LC display

If the printer detects an internal fault or user error or if it expects you to do something, a message will appear in the LC display. It also displays the status during an operation (e.g. **Initializing**). Below you will find a list of messages with brief descriptions of each message. The messages are described in greater detail in the chapter <u>Error messages via the display (page 122)</u>.

| Message          | Meaning                                                                                                    |
|------------------|----------------------------------------------------------------------------------------------------|
| Eject error      | The printer cannot eject the paper/advance it to park position.                                                                  |
| Hardware Alarm   | Internal hardware error. Try power cycling the printer. If the message appears again, contact your dealer or service technician. |
| Initializing     | This message appears during the printer's initializing phase after switching on the printer.                                     |
| Load error       | The printer cannot draw in the loaded paper.                                                                                     |
| Load paper from  | The printer has detected paper end during operation/printer was switched on with no paper loaded.                                |
| Loading default  | Factory defined parameters will be reloaded in all available menus after switching on the printer.                               |
| Out of paper     | The printer has detected paper end during operation / printer was switched on with no paper loaded.                              |
| Paperwidth error | Print characters override the detected right paper margin.                                                                       |
| Parity error     | A parity error during data transmission is indicated.                                                                            |
| Park position    | Paper is not being fed into print position.                                                                                      |
| Press any key    | The user is requested to press any key.                                                                                          |
| PW sensor defect | The automatic paper width detection cannot detect the left paper margin.                                                         |
| Selftest         | After power-on, the printer executes a short hardware self-test.                                                                 |

The control panel

User guide

| Message        | Meaning                                                                             |
|----------------|-------------------------------------------------------------------------------------|
| Tear Paper off | The user is requested to tear off paper which has been advanced to the tear edge.   |
| AED Error      | AED sensor cannot locate paper transport holes (only if a cut device is installed). |

User guide The control panel

### **Key functions when turning on the printer**

If you keep one of the following keys pressed during power-on until the printer has completed initialisation, the corresponding function is activated:

- ▶ If you keep the **Online** key depressed while turning on the printer, you enter the printer's advanced menu mode. The advanced menu mode is described in the section <u>Advanced menu (page 95)</u> of this manual.
- ▶ If you keep the **Setup** key depressed while turning on the printer, you regain access to the printer menu if you had locked it before with the help of the MenLock function. The **MenLock** function is described in the section *Menu lock* (*MenLock*) (page 80).
- ▶ If the four **function** and **select** keys (keys 1 to 4) are depressed simultaneously while turning on the power, all printer settings are reset to the default values, except the **Forml** (Form length) and **Single** setting in advanced menu mode.

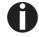

This causes all the user's previous settings to be lost.

User guide Paper handling

# 6 Paper handling

This section describes how to load fanfold paper, transport paper and move the paper to the tear position.

### **Loading paper**

Your printer can process fanfold paper. For informations on allowable paper formats, refer to the section <u>Paper specifications</u> <u>(page 136)</u>.

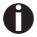

Only use dust-free or low-dust paper. Many paper qualities are suitable for this printer. For more information, please refer to the section <u>Paper specifications (page 136)</u>.

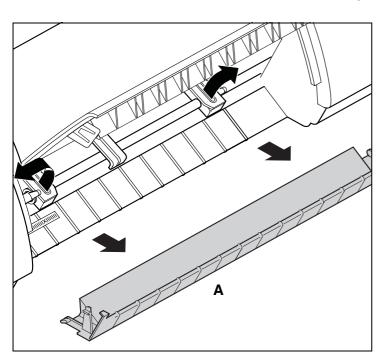

Open the front cover.

Remove the bottom cover A.

Open the right and left tractor flaps.

Paper handling User guide

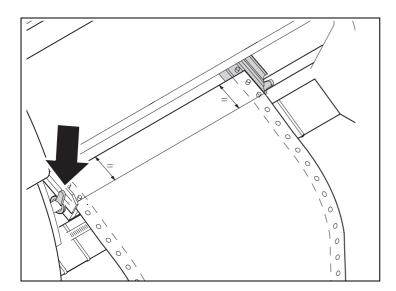

Release the coloured latch lever of the lefthand tractor and align the tractor so that the first printing position on the paper matches the **X** mark on the printer housing.

Lock the coloured lever again.

Place fanfold paper into the left-hand tractor.

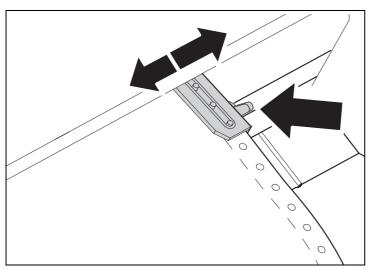

Open the coloured latch lever of the right-hand tractor and align it to the paper width.

Insert the fanfold paper into the right-hand tractor.

Make sure that it is inserted by the same length as on the left-hand tractor in order to avoid any paper jam.

Close the tractor flap and lock the tractor by turning the tractor lever to the rear.

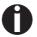

Do not tension the paper excessively to avoid tearing the perforation holes; do not allow excessive slack since in this case the paper will bulge and there may be problems in the feeding process.

User guide Paper handling

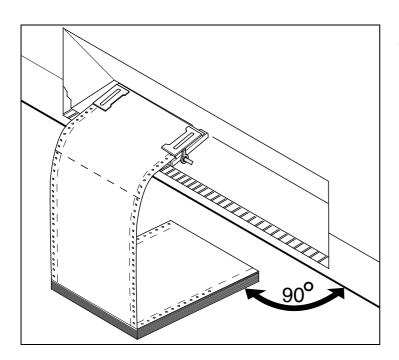

Make sure to align the paper stack in parallel with the printer and that the paper flow is unobstructed.

Lower the front cover.

Switch the printer on. The active paper source (**Tractor1**) appears in the display. The display alternates between...

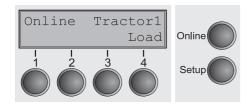

and ...

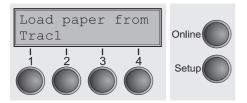

The paper is automatically loaded when the printer is in online mode and receives data from the computer.

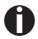

Press the Load (4) key only to load paper before starting the printout. However it is recommended to let the receiving data load the paper.

Paper handling User guide

### **Paper transport**

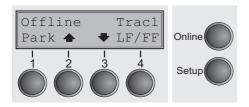

Loaded paper can be transported in the printer in several ways.

Make sure that the printer is in offline mode; press the **Online** key, if necessary.

► Key **Park** (1)

If fanfold paper is loaded in the printer, it is fed to the park position or the tear position.

▶ Key **♠** (2)

Short keypress: Paper is transported upwards step by step. Long keypress: Continuous transport upwards.

► Key **(**3)

Short keypress: Paper is transported downwards step by step. Long keypress: Continuous transport downwards.

**▶ LF/FF** key (4):

Short keypress: Line Feed (**LF**) is executed. Long keypress: Form Feed (**FF**) is executed.

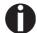

The maximum value of the paper return feed is 22 inches.

User guide Paper handling

## Moving the paper to the tear position

You can use the **Tear** key to move the paper to the tear position. The tear edge is located at the front side of the paper output opening.

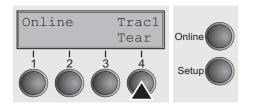

Make sure that the printer is in online mode. If necessary, press the **Online** key.

Press the **Tear** (4) key. The printer moves the perforation edge of the fanfold paper to the tear edge. The tear edge is located at the front side of the paper output opening (see below).

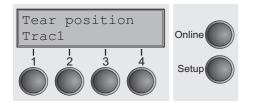

The display alternates between...

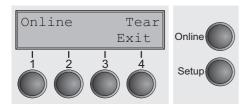

and...

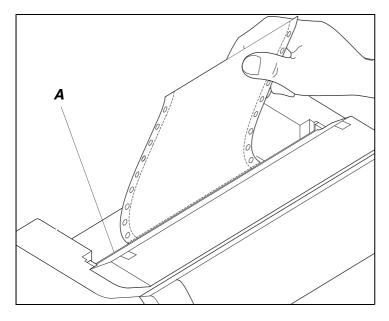

Tear off paper at the tear edge **A**.

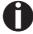

Make sure you tear the paper off straight, otherwise a paper jam may occur.

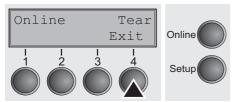

After having torn off the paper, press the **Exit** (4) key. The printer returns the paper to the first printing position.

If a print job is active, the printer returns the paper automatically to the next printing position. Paper handling User guide

### **Removing paper**

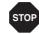

Never use force to remove the paper from the printer. Otherwise the mechanical components may be damaged.

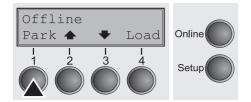

Make sure that the printer is in offline mode; press the **Online** key, if necessary.

Press the **Park** (1) key. If fanfold paper is loaded in the printer, it is fed to the tear position. The text **Tear paper off** appears in the display.

Now remove the paper from the tractor. Then press any key.

User guide Settings

# **Settings**

This section describes how to set the tear position, the first printing line, the print head gap as well as the font and the character density.

## Setting the print head gap

The printer features automatic print head gap adjustment to the thickness of the paper used. In setup mode, you can enter a correction value to modify the head gap determined automatically. This correction is useful for modifying the appearance of the type face.

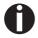

The AGA (automatic gap adjustment) function must be set to On. For more detailed information, refer to the section <u>Automatic gap adjustment (AGA) (page 103)</u>.

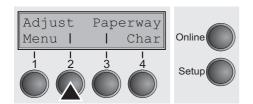

Press the **Setup** key. The printer changes to setup mode.

Press the **Adjust** (2) key.

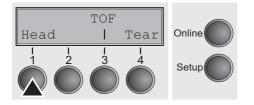

Press the **Head** (1) key.

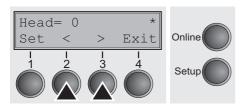

Use the < (2) or > (3) key to set the range within which the automatic gap adjustment is to be corrected. You can select values in the range from -10 to +10.

Confirm the input by pressing the **Set** (1) key.

Press the **Setup** key. The printer returns to the initial status.

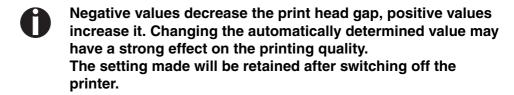

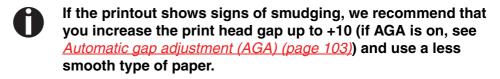

Settings User guide

# Setting the tear position

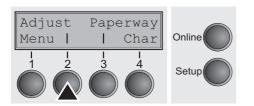

If the tear position of the paper is not aligned with the tear edge of the printer, you can adjust it. Inserted paper needs to be torn off if necessary and retracted to park position.

Press the **Setup** key. The printer changes to setup mode.

Press the **Adjust** (2) key.

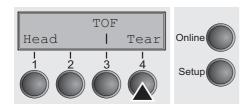

Press the **Tear** (4) key.

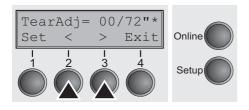

Press the < (2) or > (3) key to move the perforation to the desired position. Confirm the input by pressing the **Set** (1) key. Confirm the input again by pressing the **Setup** key. The printer is reset to the initial status.

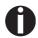

The correction made – a maximum of approx. 1" (2.5 cm) in each direction – will be retained after switching the printer off. It can be set separately for each paper path.

Make sure that the set form length corresponds to the actual length of the forms you are using.

User guide Settings

# **Setting the first printing line (TOF)**

You can use the TOF function for setting the position of the first printing line for each paper source and each menu individually.

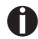

Before using the TOF function, you should first set the tear position; see <u>Setting the tear position</u> (page 46).

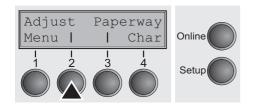

Press the **Setup** key. The printer changes to setup mode. Press the **Adjust** (2) key.

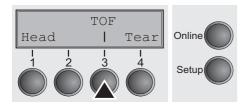

Press the **TOF** (3) key.

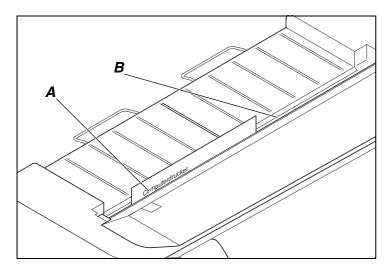

The paper is fed to the position where the bottom edge of the first printing line  $\bf A$  is aligned with the tear edge  $\bf B$  of the printer. The factory setting for the first printing position (TOF) is 12/72" (4,23 mm/1/6 inch). This is equivalent to the second line from the top.

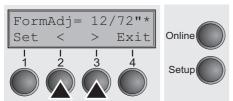

Press the < (2) or > (3) key to move the first printing line to the desired position. You can set values from 0 to 220/72" for fanfold paper.

Confirm the input by pressing the **Set** (1) key. Press the **Setup** key. The printer returns to the initial status.

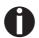

The selection made will be retained after switching off the printer.

Settings User guide

# Selecting character density and font

 You can use the **CPI** (Character **Per Inch**) key in setup mode to select the number of characters per inch to be printed. You can use the **Font** key to select resident fonts.

Press the **Setup** key, then the **Char** (4) key.

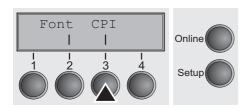

Press the **CPI** (3) or **Font** (2) key (in our example, press **CPI**).

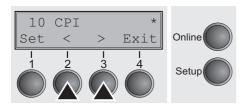

Use the < (2) or > (3) key to set the desired character density. Confirm the selection by pressing the **Set** (1) key.

You can cancel the selection and leave the setting unchanged by pressing the **Exit** (4) key.

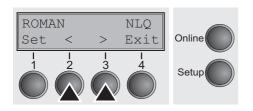

If you pressed the **Font** (2) key, use the < (2) or > (3) key to select the desired font. Confirm the selection by pressing the **Set** (1) key.

You can cancel the selection and leave the setting unchanged by pressing the **Exit** (4) key.

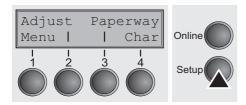

Press the **Setup** key. The printer returns to the initial status.

It is also possible to press the **Online** key. The printer then changes directly to online mode.

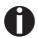

The selection made will not be retained after switching off the printer. For more details on how to set the character density and fonts permanently, please refer to the chapter <u>Setting character density (CPI) (page 64)</u> and <u>Selecting font (Font) (page 63)</u>.

User guide 2T model

# **2**T model

#### Introduction

This section describes how to handle the rear tractor (paper feed from the rear), which is only available and permanently installed in the 2T printer model in addition to the primary tractor (paper feed from the front).

The **Paperway** parameter group in the menu of the 2T model differs from the one of the standard printer as follows:

| Standard printer                                               | 2T printer                                                                               |
|----------------------------------------------------------------|------------------------------------------------------------------------------------------|
| Paperway Tractor1 (standard, front) Tractor2 (optional, front) | Paperway Tractor1 (standard, front) Tractor2 (optional, front) Tractor3 (standard, rear) |

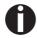

The permanently installed rear tractor is identified as "Trac3" in the menu. "Trac2" in the menu refers to the optional tractor which can be installed both on the standard printer and the 2T model. The optional tractor 2 can be installed by the user.

#### Rear tractor paper path

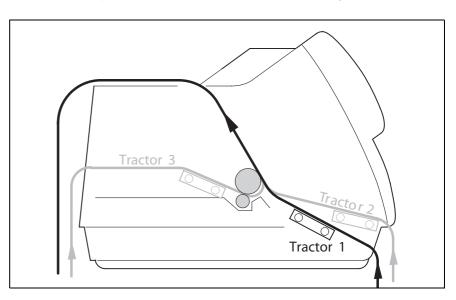

- For information on the printable length and width of the forms and other specifications, refer to <a href="Paper specifications">Paper specifications</a>, page 136.
- The 2T model cannot accommodate an additional automatic single sheet feeder, which is available for some printer models.

2T model User guide

## Loading paper into the rear tractor

To place fanfold paper into the rear tractor, proceed as follows.

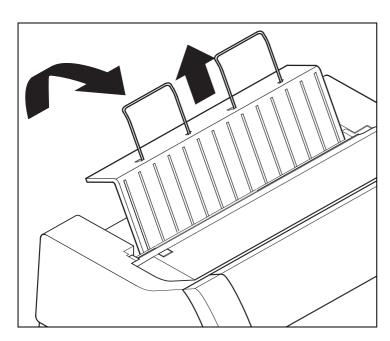

Raise the rear cover vertically and remove it.

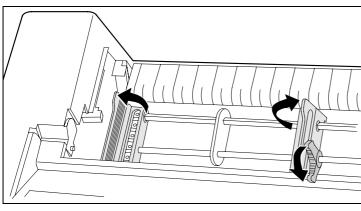

Open both the right-hand and left-hand tractor flaps.

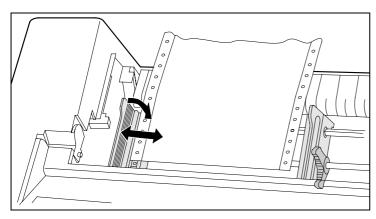

Release the coloured latch lever of the lefthand tractor and align the tractor in such a way that the first printing position on the paper matches the **X** mark on the printer housing.

Then fix the coloured lever again. Insert fanfold paper into the left-hand tractor.

User guide 2T model

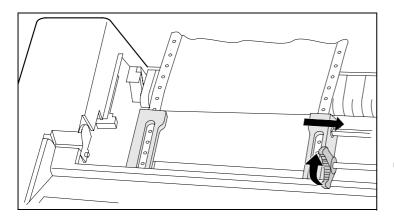

Release the coloured latch lever of the righthand tractor and align it to the paper width. Insert the fanfold paper into the right-hand tractor. Make sure that the paper form is inserted straight in order to avoid any paper jam. Close the tractor flap and lock the tractor by turning the lever towards the rear.

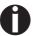

Do not tension the paper excessively to avoid tearing the perforation holes; do not allow excessive slack since in this case the paper will bulge and there may be problems in the feeding process.

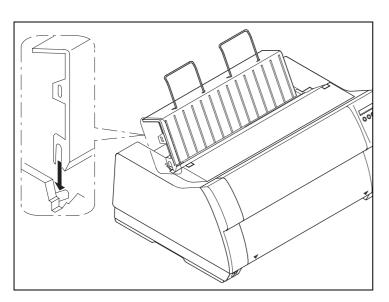

Make sure to align the paper stack in parallel with the printer and that the paper flow is unobstructed.

Reinsert the rear cover vertically and lower it towards the rear.

Slide the cover towards the rear to the stop; this will leave a slot for the paper.

Switch the printer on. It will perform a self-test and then go to online mode.

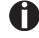

Paper may remain inserted in the front and rear tractors at the same time. This is made possible by moving the paper in the inactive tractor automatically to the parking position whenever changing the paper path.

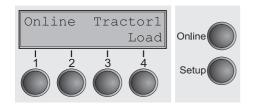

The active paper source appears in the display. By default, this is the paper path with the front tractor.

Paper will be loaded automatically when the printer is in online mode and receives data from the computer.

Press the **Load** key (4) to load paper before starting the printout.

2T model User quide

## Paper guiding bracket

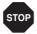

Important: It is absolutely necessary to mount the paper guiding bracket when using the rear tractor. It serves to protect the mains and interface cables from being damaged by the paper in the rear tractor.

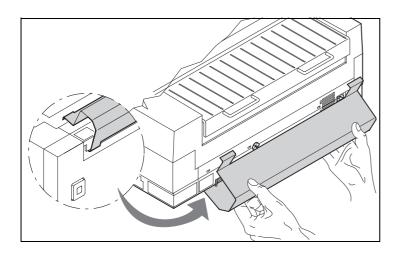

Hook the paper guiding bracket at the bottom of the printer as shown in the figure and then raise it until it clicks into place by exerting gentle pressure.

## Selecting the rear tractor

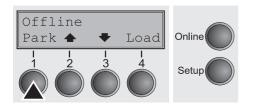

The rear tractor can be selected either from an application program, the paper path quick selection or via the setup menu. This chapter describes the paper path quick selection; for information on how to make the setting in the Setup menu, refer to Setup mode.

Make sure that the printer is in offline mode; press the **Online** key, if necessary.

Press the **Park** key (1). If fanfold paper is loaded in the printer, it is transported to the tear position. **Tear paper** will be displayed. Then press any key.

 Press the **Trac3** (4) key to select the rear tractor.

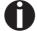

If you do not make a selection within 5 seconds, the menu is closed.

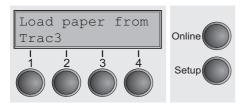

The printer returns to offline mode.

The display alternates between the basic menu and:

User guide 2T model

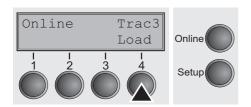

Press the **Online** key to select the printer. When the printer receives data from the computer, the fanfold paper will be loaded automatically.

To load the paper before starting the printout, press the **Load** key (4).

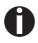

The fanfold paper can be kept in the inactive tractor when changing the paper path. The printer will move it automatically to the park position.

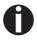

Note that the Tractor paper path settings can be selected separately for each tractor in the Paperway parameter group of the setup menu.

#### Settings:

- Form length
- First printing line
- Print head gap setting (only for printers with the AGA automatic gap adjustment deactivated).

If there is any problem with paper loading or paper transport, proceed as described in the chapter <u>Troubleshooting</u> (page 117).

User guide The Menu

## 9 The Menu

# Programming via the control panel

Apart from being able to control your printer via the applications software you use, you can also program the printer directly. There are two programming options you can use:

- Programming via the control panel.
- Programming via the interface using Escape sequences or control codes.

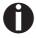

Settings made by escape sequences have priority over settings made in menu mode; therefore they will override these. Informations on Escape sequences can be found in Appendix C, *Emulations* (page 145).

Programming via the interface gives you far greater freedom for designing your printed pages, however, it is also a more sophisticated method and requires some experience with programming languages and printer control systems.

All programming via the interface is lost after you turn off the printer, whereas the programming carried out using the control panel, is saved and stored even after you turn off the printer.

## Enabling access to menu mode

The menu can be locked by default to protect it from accidental or unauthorised access.

Proceed as follows to release this lock temporarily:

Hold the **Setup** key or the **Menu** key (1) depressed for five seconds.

Or:

- 1 Switch off the printer for approx. 5 seconds.
- 2 Switch the printer on again keeping the **Setup** key pressed.

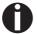

For information on how to enable access permanently and about the available settings, refer to the section <u>Menu lock</u> (MenLock) (page 80).

### Calling up the menu

You can access the menu in the following way:

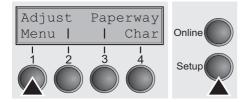

Press the **Setup** key. The printer switches to Setup mode. (The Setup mode can be selected both in the Online and Offline mode.)

To access the printer menu, press the key directly underneath the word **Menu** (1).

The Menu User guide

### Menu configurations

Every printer is shipped with factory default settings. Basic settings such as emulation, character size, form length etc., which many applications make use of, are set. At the end of this chapter you will find a menu printout (page 93) which shows you the printer's default settings.

Your printer allows you to set and use five independent menu configurations. If one of your applications for example requires an IBM printer while another program works better with an EPSON printer, you can set an IBM emulation configuration with the desired settings, and set the second configuration as an EPSON emulation.

The active menu is always the one you used last. When you switch on the printer for the very first time, menu no. 1 is loaded. Menu no. 1 only remains active until you load another menu. The last active menu is stored even after the printer is switched off and is reloaded automatically when the printer is switched on again.

For example, to change from menu no. 1 to menu no. 3:

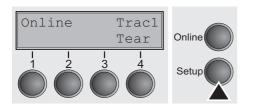

Press **Setup** key.

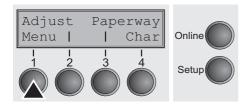

Press Menu (1) key.

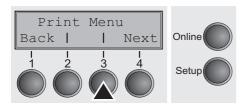

Press **Menu** (3) key.

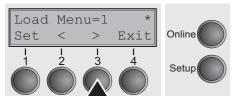

Now the following message appears in the LC display:

Now press the < (2) or > (3) key repeatedly until **Load Menu=3** appears.

Then select menu no. 3 as the current setting using the **Set** key (1). The currently active setting is marked with an asterisk (\*).

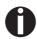

If changing menues it is possible that the printer initializes due to different emulation settings.

User guide The Menu

### Menu handling

You can navigate in the current menu using the four function and selection keys arranged below the LC display field. Each function and parameter displayed in the LCD is executed or selected by the corresponding key below, respectively. Usually two parameter groups are combined at one level. In the following example, these are the **LPI** and **Skip** parameter groups.

If you do not wish to change one of the two parameters you can either press the **Next** key (to access the two following parameter groups in the menu), or you can press the **Back** key (to access the two previous parameter groups in the menu).

If you want to change a setting, (e.g. the line density), then press the **LPI** key (LPI = lines per inch) to access the actual parameter level.

The currently valid setting is marked by a \* (in the example below the current setting is 6 lpi). With the < and > keys you can view the other parameters available for this setting.

#### **Example:**

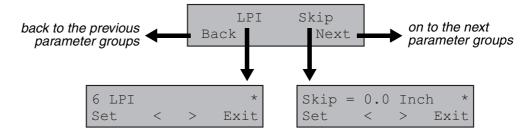

#### Save settings

Once the desired parameter is displayed on the LC display, you can save it by pressing the **Set** key. The parameter is then set and the printer automatically displays the parameter groups again. With the **Exit** key you can leave the sublevel without saving your changes.

The Menu User guide

### Selecting the LC display language

This section describes how to make settings in the menu, using the selection of the national language as an example.

In this user guide all LC display messages are shown in English language. Your printer offers also the possibility to show the display messages in German, French, Italian, Spanish or Turkish language. This example shows how to change from the English language to the German language. The same procedure applies to the other languages (French, Italian, Spanish or Turkish).

Select the **Setup** mode by pressing the **Setup** key.

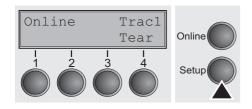

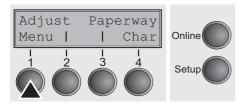

Press the Menu key (1).

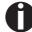

Setup mode and Menu mode may be disabled. Hold down the Setup key while switching on the printer to enable menu mode. If you want to enable access to this mode permanently, you need to change the appropriate setting in the menu; see <u>Menu lock (MenLock) (page 80</u>).

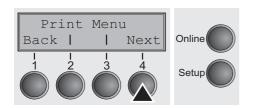

Press the **Next** key (4) several times until the display indicates **Language**.

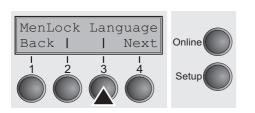

Press the Language key (3).

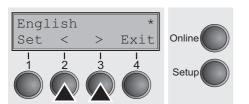

The display now changes to Parameter mode and indicates **English** in the top line.

The lower line displays **Set** and **Exit**. The two arrows < (2) and > (3) represent the symbols for parameter selection ("<" indicates descending and ">" ascending). Press the < (2) or > (3) key until the desired language is displayed, in our example **German**.

User guide The Menu

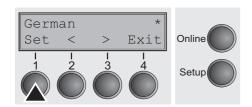

Save your selection by pressing the **Set** key (1). An acoustic signal verifies this action.

You can exit Parameter mode without saving a setting by pressing the **Exit** key (4), the old setting is retained.

After saving your setting (**Set**), the display in our example indicates the following text:

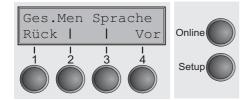

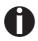

This setting is retained even after switching off your printer.

**Terminating Setup mode** 

Press either the **Setup** key to change into Offline mode or the **Online** key to change to Online mode.

The Menu User guide

#### Menu structure

The menu structure of your printer may be slightly different from the example shown here, depending on the printer software.

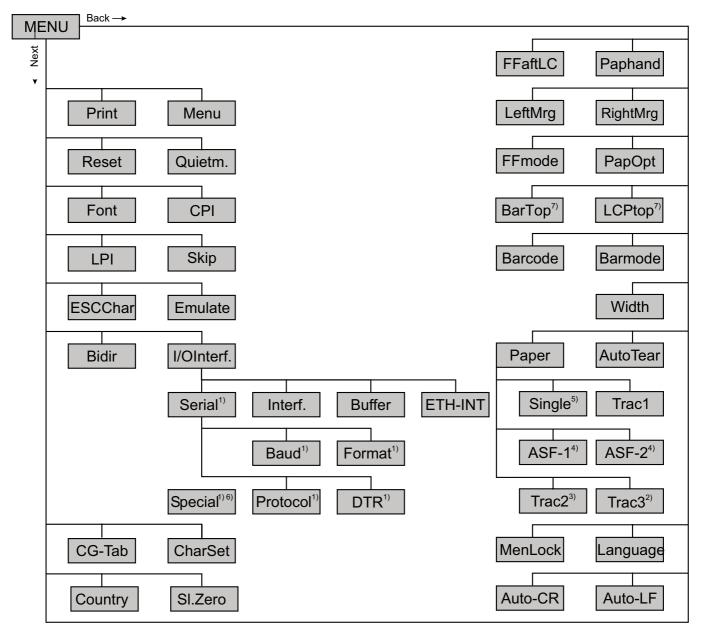

- 1) only with optional serial interface
- 2) only 2T model
- 3) only with optional tractor
- 4) only with optional ASF (automatic single sheet feeder) which is available for some printer models
- 5) The Single menu option does not apply to this printer
- 6) only if ENQ/STX, ETX/ACK or ACK/NAK protocol is selected
- 7) only effective in Genicom ANSI emulation

User guide The Menu

### **Menu parameters**

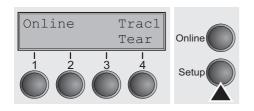

The following section introduces and explains all the possible menu settings.

Press **Setup** key.

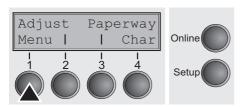

Press Menu (1) key.

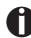

Setup mode and Menu mode may be disabled. Hold down the Setup key while switching on the printer to enable menu mode. If you want to enable access to this mode permanently, you need to change the appropriate setting in the menu; see <u>Menu lock (MenLock) (page 80)</u>.

## Printing out menu configurations (Print)

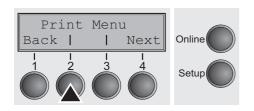

Prints the menu configurations using the active paper feed; see *Menu settings (example) (page 93)*.

Press **Print** (2) key, to start the printout.

## Loading menu configurations (Menu)

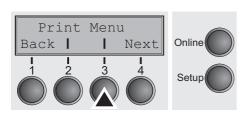

A menu is loaded, you can choose between five menus; see <u>Menu</u> <u>handling (page 57)</u>.

Press Menu (3) key.

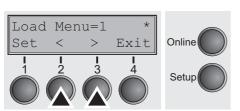

Use the < (2) or > (3) key to select the desired setting.

Setting Options: Load Menu=1/2/3/4/5

Default Setting: Load Menu=1

Confirm the setting by pressing the **Set** key (1). Press the **Next** key (4) to access the next group of parameters.

The Menu User quide

### Reset to default values (Reset)

The current menu returns to the default values (factory settings).

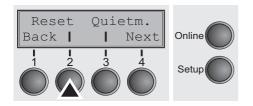

Press Reset (2) key.

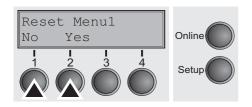

Press the **No** (1) or **Yes** (2) key to select the desired setting.

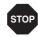

All manually altered settings in the current menu are lost when it is reset to the default settings.

We therefore recommend that you print out the menu first.

Confirm the setting by pressing the **Set** key (1).

#### Quietmode (Quietm.)

Switches between normal and quiet mode printing. For all printing modes, the print-out is made with the bidirectional method in quiet mode printing. In the first step the first row of pins is activated, during the second step the second row is used.

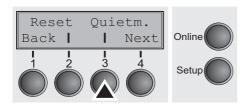

Press Quietm. (3) key.

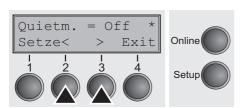

Use the < (2) or > (3) key to select the desired setting.

Setting Options: Quietm. = On/Off

Default Setting: Off

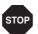

Please note that the activation of Quietmode decreases the throughput.

Confirm the setting by pressing the **Set** key (1). Press the **Next** key (4) to access the next group of parameters.

#### **Selecting font (Font)**

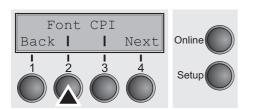

This parameter selects the character style and its quality permanently.

Press Font (2) key.

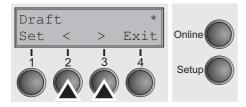

Use the < (2) or > (3) key to select the desired setting.

Setting Options: see table below

Default Setting: Draft

Character styles marked with an I(for example **Courier I LQ**) are IBM compatible fonts.

Fonts with the identifier PS in their name are proportional fonts which use only the space actually required for the character width.

Example:

Roman NLQ:
Roman PS NLQ:

Willia

The abbreviation NLQ stands for Near Letter print quality, which means that the printer works faster but with a slightly lower resolution. LQ stands for Letter Quality, which means that the resolution is higher at the expense of a slightly slower speed.

| DRAFT* DRAFT COPY ROMAN NLQ ROMAN LQ ROMAN PS NLQ ROMAN PS LQ SANS SERIF NLQ SANS SERIF LQ S SERIF PS NLQ S SERIF PS LQ | DURIER LQ DURIER NLQ RESTIGE NLQ RESTIGE LQ CRIPT NLQ CRIPT LQ CRB NLQ CRB LQ CRA NLQ CRA LQ DURIER I NLQ DURIER I LQ | COUR I PS NLQ COUR I PS LQ ORATOR NLQ ORATOR LQ GOTHIC NLQ GOTHIC LQ SOUVENIR NLQ SOUVENIR LQ ROMAN/T NLQ* ROMAN/T LQ * SANS SERIF/H NLQ* SANS SERIF/H LQ* |
|----------------------------------------------------------------------------------------------------|----------------------------------------------------------------------------------------------------|----------------------------------------------------------------------------------------------------|

<sup>\*</sup> scalable fonts (LQ2170 emulation)

## Setting character density (CPI)

Sets the characters per inch (character pitch). The higher the parameter the smaller the character spacing.

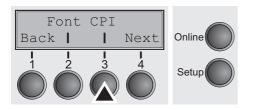

Press CPI (3) key.

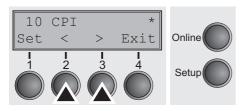

Use the < (2) or > (3) key to select the desired setting.

Setting Options: 5 CPI, 6 CPI, 7.5 CPI, 8.6 CPI, 10 CPI,

12 CPI, 13.3 CPI, 15 CPI, 17.1 CPI, 20 CPI

Default Setting: 10 CPI

Confirm the setting by pressing the **Set** key (1). Press the **Next** key (4) to access the next group of parameters.

#### **Setting line spacing (LPI)**

Sets the lines per inch (line density). The higher the parameter the smaller the line spacing (random LPI can be selected via the ESC sequences).

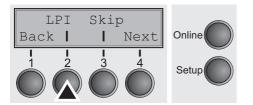

Press **LPI** (2) key.

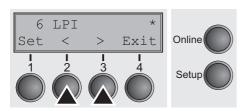

Use the < (2) or > (3) key to select the desired setting.

Setting Options: 2 LPI, 3 LPI, 4 LPI, 6 LPI, 8 LPI, 12 LPI

Default Setting: 6 LPI

#### **Skiping perforation (Skip)**

Skips the perforation; 7 different values (in inches) can be defined.

Press Skip (3) key.

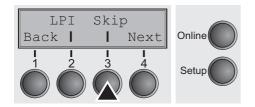

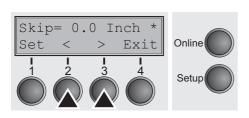

Use the < (2) or > (3) key to select the desired setting.

Setting Options: 0.0 to 3.5 Inch in steps of 0.5 inch

Default Setting: 0.0 Inch

Confirm the setting by pressing the **Set** key (1). Press the **Next** key (4) to access the next group of parameters.

# Selecting start signal for escape sequence (ESCChar)

Selects the start signal for control sequences. Setting ESC: Only character Escape can be used. Setting ESC+\$\$: Character Escape or alternatively two \$ characters (\$\$) can be used. For more information see the section *The \$\$ procedure (page 146)*.

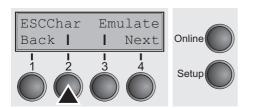

Press **ESCChar** (2) key.

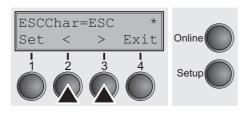

Use the < (2) or > (3) key to select the desired setting.

Setting Options: ESC/ESC+\$\$

Default Setting: ESC

# Selecting emulation (Emulate)

Selects the emulation. When a printer understands the control set written for another printer type, it is said to emulate the other printer.

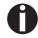

MTPL is also active in IBM or Epson emulation mode.

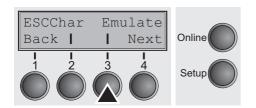

Press **Emulate** (3) key.

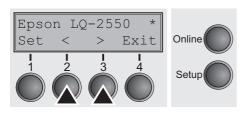

Use the < (2) or > (3) key to select the desired setting.

Setting Options: Epson LQ-2550, Epson LQ-2170,

IBM Propr. XL24, IBM ProXL24+AGM,

MTPL, Genicom ANSI

Default Setting: Epson LQ-2550

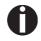

You are using a sophisticated product. However you may find additional or different emulations in this section depending on the loaded firmware.

If the printer is switched to online mode after changing the emulation, it performs a reset.

Confirm the setting by pressing the **Set** key (1). Press the **Next** key (4) to access the next group of parameters.

## Bidirectional printing (Bidir)

Setting **On**: Printer prints in both directions (bidirectional).

Setting **Off**: Printer prints only in one direction (from left to right).

Press **Bidir** (2) key.

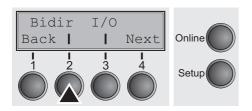

Use the < (2) or > (3) key to select the desired setting.

Setting Options: On/Off Default Setting: On

Confirm the setting by pressing the **Set** key (1).

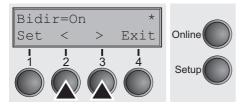

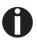

The setting On will not be overwritten by ESC sequences.

#### **Settings for interfaces (I/O)**

In this parameter group, you can choose various settings for the printer interfaces. See also <u>Interfaces (page 167)</u>.

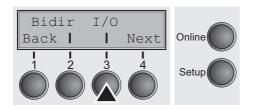

Press I/O (3) key.

#### Serial interface (Serial)

This parameter group only is valid, if an optional serial interface module is installed.

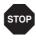

To ensure the proper functioning of serial data transfers, the serial settings of the printer and computer (host) must coincide.

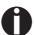

Depending on your printer model the serial interface is already installed or it is available as an option.

Press Serial (2) key.

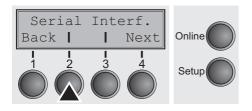

#### **Data transmission rate (Baud)**

Selects the data transmission rate (baud rate) (baud = bit per second).

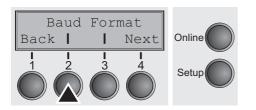

Press Baud (2) key.

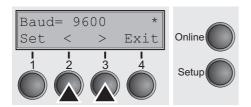

Use the < (2) or > (3) key to select the desired setting.

Setting Options: 600, 1200, 2400, 4800, 9600, 19200

Default Setting: 9600

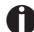

Printer and computer must have the same baud rate.

#### **Data format (Format)**

This parameter serves to define the number of data bits, the parity check for received data bytes and the number of stop bits per data byte.

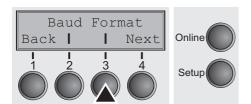

Press Format (3) key.

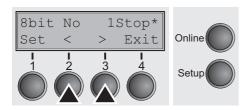

Use the < (2) or > (3) key to select the desired setting.

Setting Options: see table below Default Setting: 8 Bit No 1 Stop

| 1 number of data bits | 2 parity test | 3 number of stop bits |
|-----------------------|---------------|-----------------------|
| 7 Bit                 | No            | 2 Stop                |
| 7 Bit                 | Even          | 1 Stop                |
| 7 Bit                 | Odd           | 1 Stop                |
| 7 Bit                 | Even          | 2 Stop                |
| 7 Bit                 | Odd           | 2 Stop                |
| 7 Bit                 | Mark          | 1 Stop                |
| 7 Bit                 | Spc           | 1 Stop                |
| 7 Bit                 | Mark          | 2 Stop                |
| 7 Bit                 | Spc           | 2 Stop                |
| 8 Bit                 | No            | 1 Stop                |
| 8 Bit                 | No            | 2 Stop                |
| 8 Bit                 | Even          | 1 Stop                |
| 8 Bit                 | Odd           | 1 Stop                |
| 8 Bit                 | Mark          | 1 Stop                |
| 8 Bit                 | Spc           | 1 Stop                |

- 1 Sets the number of data bits: You can select 7 or 8.
- 2 The parity test for received data bytes can be selected. NO causes transmission in both directions without parity bit. If EVEN or ODD is selected, the bytes are checked if they have even or odd parity. The selection of MARK or SPACE causes a data byte transmission with parity bit, but without checking the received data. Transmission data with parity bit is always marked with 1 (MARK) or 0 (SPACE).
- 3 Selects one or two stop bits per data byte.

#### **Further Settings (Special)**

This parameter subgroup only appears if the serial port is used and the ENQ/STX, ETX/ACK or ACK/NAK protocol is activated.

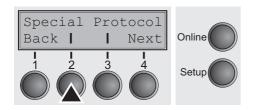

Press Special (2) key.

#### **Error handling (ErrMode)**

On replaces the incorrect character with ?, Off deletes the entire block.

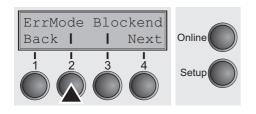

Press ErrMode (2) key.

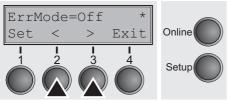

Use the < (2) or > (3) key to select the desired setting.

Setting Options: On/Off Default Setting: Off

Confirm the setting by pressing the **Set** key (1).

#### Block end character (Blockend)

End-of-block character definition; **On**: LF, FF, CR, VT, ETX, DEL; **Off**: ETX, DEL.

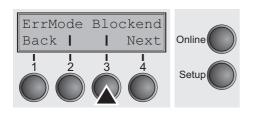

Press **Blockend** (3) key.

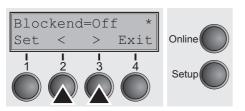

Use the < (2) or > (3) key to select the desired setting.

Setting Options: On/Off Default Setting: Off

#### Signal feedback (Remote)

Signal feedback; **On** = RDY/BUSY available, **Off** = No RDY/BUSY control.

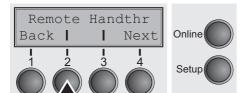

Press Remote (2) key.

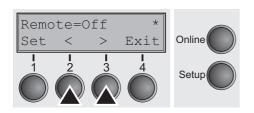

Use the < (2) or > (3) key to select the desired setting.

Setting Options: On/Off Default Setting: Off

Confirm the setting by pressing the **Set** key (1).

#### **Transparence (Handthr)**

Affects the transparence of control sequences and block acknowledgement, depending on the selected protocol.

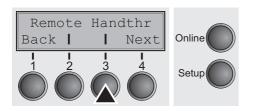

Press Handthr (3) key.

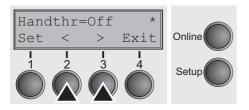

Use the < (2) or > (3) key to select the desired setting.

Setting Options: On/Off Default Setting: Off

Confirm the setting by pressing the **Set** key (1). Press the **Next** key (4) to leave the parameter subgroup **Special**.

#### **Protocol (Protocol)**

This parameter serves to select the type of protocol, i.e. a certain set of rules and procedures for ensuring error-free data exchanges between computer and printer.

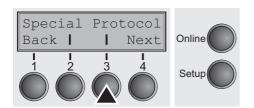

Press Protocol (3) key.

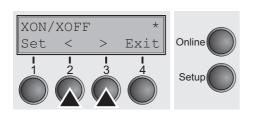

Use the < (2) or > (3) key to select the desired setting.

Setting Options: XON/XOFF, Robust XON/XOFF,

**ENQ/STX, ETX/ACK, ACK/NAK** 

Default Setting: XON/XOFF

Confirm the setting by pressing the **Set** key (1). Press the **Next** key (4) to access the next group of parameters.

#### Signal Processing (DTR)

Defines the conductor to which the DTR signal is connected (DTR = **D**ata **T**erminal **R**eady).

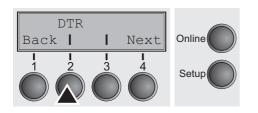

Press DTR (2) key.

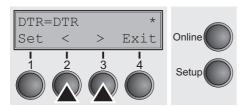

Use the < (2) or > (3) key to select the desired setting.

Setting Options: DTR/READY

Default Setting: **DTR** 

**DTR=DTR**: DTR signal is assigned to DTR line. **DTR=READY**: READY signal is assigned to DTR line.

DTR = Pin 20 on 25-pin female RS232 connector. DTR = Pin 4 on 9-pin female RS232 connector.

#### **Selecting interface (Interf.)**

Selects the interface. Printer is configured either for parallel, Ethernet or optional serial connection or in automatic change for the parallel or the optional serial interface (**Shared**).

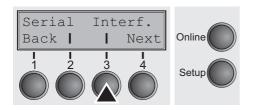

Press Interf. (3) key.

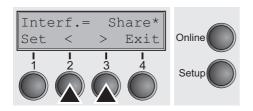

Use the < (2) or > (3) key to select the desired setting.

Setting Options: Share, Parallel, Serial

Default Setting: Share

**Interf.=Share**: Printer switches automatically between parallel, ethernet and optional serial interface.

**Interf.=Parallel**: Printer using parallel interface only.

**Interf.=Serial**: Printer using serial interface only.

Confirm the setting by pressing the **Set** key (1). Press the **Next** key (4) to access the next group of parameters.

#### **Interface buffer (Buffer)**

Selects the size of the interface buffer.

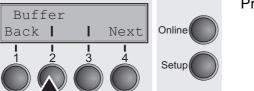

Press Buffer (2) key.

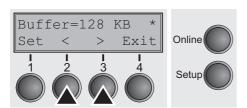

Use the < (2) or > (3) key to select the desired setting.

Setting Options: 0 – 128 KB
Default Setting: 128 KB

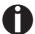

If buffer = 0 KB and the serial interface is selected, or if the setting "Share" is active, the actual buffer size will be 512 bytes.

Confirm the setting by pressing the **Set** key (1). Press the **Next** key (4) to leave the parameter group **Interf.**. Press the **Next** key (4) again to access the next group of parameters.

# Ethernet interface (ETH-INT)

 In this parameter group you can choose settings for the internal Ethernet interface.

Press ETH-INT (2) key.

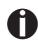

If an optional Ethernet print server (modular or pocket) is installed, ETH-EXT can be set via key 3.

#### **Setting IP address (IP Addr)**

Input of the IP address of the printer.

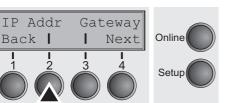

Press IP Addr (2) key.

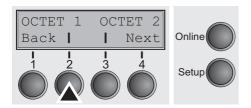

This menu level offers the possibility to set the IP address, which is divided into four digit groups (octet 1 to 4). You can activate octet 3 and 4 by pressing the **Next** (2) key.

Press OCTET 1 (2) key.

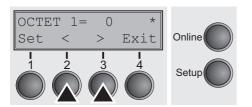

Use the < (2) or > (3) key to select the desired digit.

Setting Options: 0 to 255

Default Setting: 0

Confirm the setting by pressing the **Set** key (1).

Set the remaining three digit groups in the same way.

### Setting Gateway address (Gateway)

Input of the Gateway address of the printer.

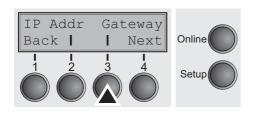

Press Gateway (3) key.

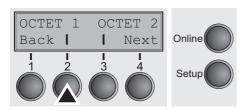

This menu level offers the possibility to set the IP address, which is divided into four digit groups (octet 1 to 4). You can activate octet 3 and 4 by pressing the **Next** (2) key.

Press **OCTET 1** (2) key.

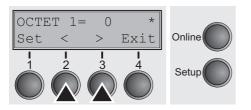

Use the < (2) or > (3) key to select the desired digit.

Setting Options: 0 to 255

Default Setting: 0

Confirm the setting by pressing the **Set** key (1).

Set the remaining three digit groups in the same way.

Press the **Next** key (4) to access the next group of parameters.

#### **Setting Subnet mask (Subnet)**

Input of the Subnet mask address of the printer.

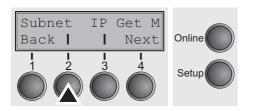

Press **Subnet** (2) key.

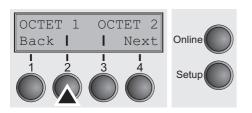

This menu level offers the possibility to set the IP address, which is divided into four digit groups (octet 1 to 4). You can activate octet 3 and 4 by pressing the **Next** (2) key.

Press OCTET 1 (2) key.

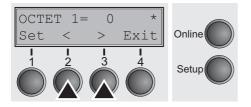

Use the < (2) or > (3) key to select the desired digit.

Setting Options: 0 to 255

Default Setting: 0

Confirm the setting by pressing the **Set** key (1).

Set the remaining three digit groups in the same way.

### IP address administration (IP Get M)

Selects the way of administrating the IP address.

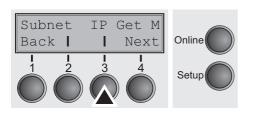

Press IP Get M (3) key.

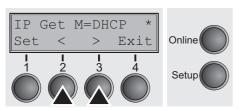

Use the < (2) or > (3) key to select the desired setting.

Setting Options: Static, DHCP, BOOTP

Default Setting: DHCP

Confirm the setting by pressing the **Set** key (1).

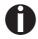

The setting Static is the precondition that the values entered in the parameter IP Addr become valid (see <u>Setting IP address (IP Addr)</u> (page 73). For further informations, refer to the <u>Web Panel Manual</u> on the Online-CD-ROM.

Press the **Next** key (4) to access the next group of parameters.

#### **Banner page (Banner)**

Specifies whether a banner page is to be printed out, when using the LPD/LPR protocol.

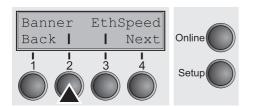

Press Banner (2) key.

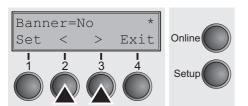

Use the < (2) or > (3) key to select the desired setting.

Setting Options: **Yes/No**Default Setting: **No** 

**Yes**: When using the LPD/LPR protocol a banner page will be printed out in front of every print job, containing the file name and the print queue name. The width of the banner page is 8".

#### **Ethernet speed (EthSpeed)**

Specifies the transmission speed of the Ethernet interface.

Press EthSpeed (3) key.

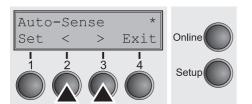

Setting Options: Auto-Sense, 10Mbit Half, 10Mbit Full,

100Mbit Half, 100Mbit Full

Default Setting: Auto-Sense

**Auto-Sense:** The transmission speed is detected automatically.

**10Mbit Half:** Sets the transmission speed to 10 MBit half duplex per second.

**10Mbit Full:** Sets the transmission speed to 10 MBit full duplex per second.

**100Mbit Half:** Sets the transmission speed to 100 MBit half duplex per second.

**100Mbit Full:** Sets the transmission speed to 100 MBit full duplex per second.

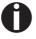

It is recommended that the ethernet interface transmission speed setting of the printer and the connected transmission device coincide. The printout of the current menu settings contains the ethernet link status (item EthConnected).

Confirm the setting by pressing the **Set** key (1).

Press the **Next** key (4) to leave the parameter group **Interf.**. Press the **Next** key (4) again to access the next group of parameters.

# Selecting character set (CG-Tab)

Only available for Epson LQ 2550/LQ2170 emulation. Either the Epson character set Italics or the IBM graphics character set or a DLL (download) character set, as defined before, can be activated in the code range from hex. A0 to hex. FE.

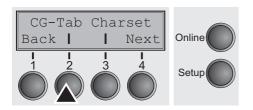

Press CG-Tab (2) key.

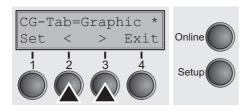

Use the < (2) or > (3) key to select the desired setting.

Setting Options: Graphic, DLL, Italic

Default Setting: Graphic

Confirm the setting by pressing the **Set** key (1).

#### IBM character set (CharSet)

Selects the IBM standard characters or the extended IBM characters.

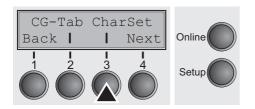

Press CharSet (3) key.

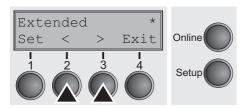

Use the < (2) or > (3) key to select the desired setting.

Setting Options: Standard/Extended

Default Setting: Extended

# National character set (Country)

Selects the national character set. These character sets can be used according to the selected emulation.

The character sets are not necessarily available for all fonts; see also *Available character sets and fonts (page 142)*.

Press Country (2) key.

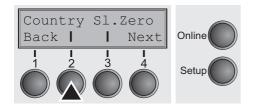

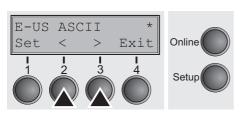

Use the < (2) or > (3) key to select the desired setting.

Setting Options: See <u>Available character sets and fonts (page 142)</u>

Default Setting: E-US ASCII

Confirm the setting by pressing the **Set** key (1).

#### Slashed zero (Sl.Zero)

Selects if normal zero (0) or the slashed zero ( $\emptyset$ ) is printed.

Press Sl.Zero (3) key.

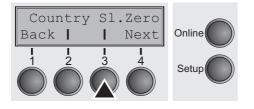

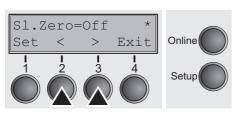

Use the < (2) or > (3) key to select the desired setting.

Setting Options: Off/On Default Setting: Off

# Automatic carriage return (Auto-CR)

Switches the automatic carriage return on or off after receiving the signal LF (Ine feed).

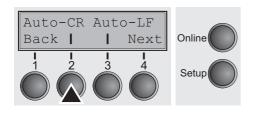

Press Auto-CR (2) key.

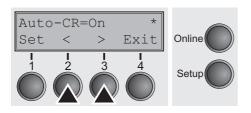

Use the < (2) or > (3) key to select the desired setting.

Setting Options: Off/On Default Setting: On

Confirm the setting by pressing the **Set** key (1).

# Automatic line feed (Auto-LF)

Switches the automatic line feed (LF) on or off after receiving the signal CR (carriage return).

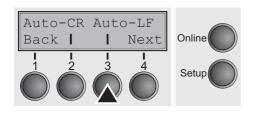

Press Auto-LF (3) key.

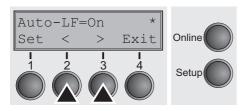

Use the < (2) or > (3) key to select the desired setting.

Setting Options: Off/On Default Setting: Off

#### Menu lock (MenLock)

With **MenLock = Off**, all functions and settings are accessible without restriction in Online, Offline and Setup mode.

If MenLock = Menu is activated, all functions and settings are still accessible in Online and Offline mode, however, in Setup mode you can only access the parameter groups Adjust (setting the print head gap [Head], top of form [TOF] and tear position [Tear]), Paperway (setting the paper path), Font (setting the font) and the character spacing (CPI), while access to Menu mode (Menu key) is disabled. If you select MenLock = AII, you can access the Online/Offline, Load/Park, Paper and Paper Feed (LineFeed/Form Feed, ♠/▼) functions in Online and Offline mode while Setup mode is disabled. In this case, the Setup menu can only be called up by holding the key Setup while switching on the printer.

MenLock Language
Back | Next

Online

Setup

Press MenLock (2) key.

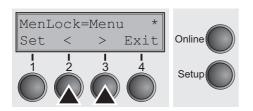

Use the < (2) or > (3) key to select the desired setting.

Setting Options: Off, Menu, All

Default Setting: Menu

Confirm the setting by pressing the **Set** key (1).

#### Language (Language)

The menu can be shown in six languages on the LC display.

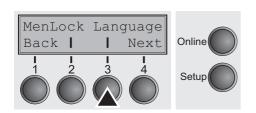

Press Language (3) key.

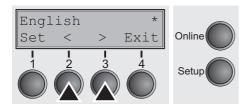

Use the < (2) or > (3) key to select the desired setting.

Setting Options: English, German, French, Italian, Spanish,

Turkish

Default Setting: English

#### Paper parameters (Paper)

Selects the paper parameters **Formlen** (form length), **FormAdj** (first printing position) and **Head** (printhead gap, only if **AGA=Off**) separately for each paper source in the current menu.

Non-installed and with the parameter **PapOpt** activated options cannot be selected.

Press Paper (2) key.

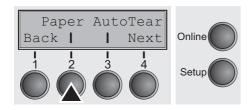

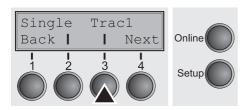

You can now choose between the following paper options:

- Tractor 1
- ► ASF-F (Single sheet feeder front, option)
- ► ASF-1/2 (Single sheet feeder rear, option)
- Tractor 2 (front, option)

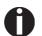

The Single menu option does not apply to this printer

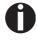

The single sheet feeders front (ASF-F) and rear (ASF-1/2 with two bins) are available as options for some printer models only.

Select the desired paperway, in our example **Trac1** (2). Press **Next** (4) key, to proceed to the installed optional paperways.

#### Form length (Forml)

You can define the form length in one of two ways: via the number of lines or via standard formats (e.g. DIN A4).

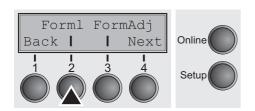

Press FormI (2) key.

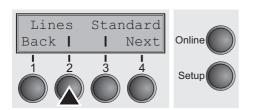

If you wish to define the form length via a line format, press **Line** (2) key.

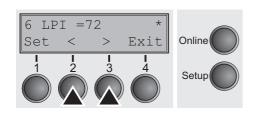

Use the < (2) or > (3) key to select the desired setting.

Setting Options: 6 to 144
Default Setting: 72

Sets the form length via line formats. Please note that the adjustment in **Lines** depends on the selected LPI. For example 8 LPI at a selected line number of 96 lines results in a formlength of 12 inches (96 lines/[8lines/inch]) = 12 inches). The selectable range is between 3 and 21 inches, i.e. for 2 LPI from 6 to 42 lines and for 12 LPI from 24 to 262 lines.

If the form length is set it will not be changed by changing the LPI later on.

Confirm the setting by pressing the **Set** key (1).

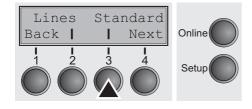

If you wish to define the form length via standard formats, press **Standard** (3) key.

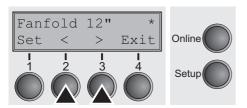

Use the < (2) or > (3) key to select the desired setting.

Setting Options: Fanfold 12", DIN A3, DIN A4, DIN A5, DIN B5,

DIN B6, Exective 10.5", Letter 11", Legal 14",

No Format

Default Setting: Fanfold 12"

Selects the form length by standard formats. Using **Standard**, different paper formats can be selected directly, e.g. DIN A4, Legal, Letter.

The LC display indicates **No Format** if a value is selected by the **Line** function or ESC sequences, which does not correspond to a standard format.

#### First printing position (FormAdj)

Sets the first print position of a form in n/72 inch, separately adjustable for each paper path.

The settings made here reduce the height of the printable area.

Press FormAdj (3) key.

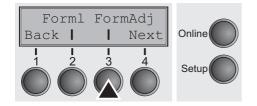

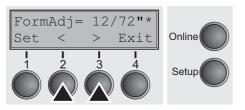

Use the < (2) or > (3) key to select the desired setting.

Setting Options: 0/72" to 220/72"

Default Setting: 12/72"

Confirm the setting by pressing the **Set** key (1). Press the **Next** key (4) to access the next group of parameters.

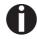

An alternative notation for FormAdj is TOF (Top Of Form).

#### Printhead gap manually (Head)

This parameter is ignored if the automatic gap adjustment (AGA) is activated; see <u>Automatic gap adjustment (AGA) (page 103)</u>.

Adjusts the printhead gap manually; separately adjustable for each paper path.

Press **Head** (2) key.

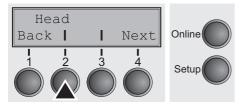

Exit

Head= 18

<

Set

Use the < (2) or > (3) key to select the desired setting.

Setting Options: 0 to 100

Default Setting: 18

Select the **Head = 18** parameter for normal paper. Use a greater distance for thicker paper.

Recommended values for the print head gap:

| thin |    |    |    |    | thick |
|------|----|----|----|----|-------|
| 18   | 26 | 34 | 42 | 50 | 58    |

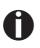

If you change this value, this may affect the print quality. If the printout shows signs of smudging, we recommend that you increase the print head gap.

# View and tear position (AutoTear)

The auto tear function or the auto view function can be selected as desired.

When auto view is switched on, the last printed text is visible. As soon as data is received the paper moves to the "normal" print position. After printing the printer waits for the given interval to bring the paper once more to the auto view position.

The paper is in the tear off position when auto tear is switched on, the perforation of the paper is positioned at the tear off edge of the printer. If data is received, the paper returns to the normal print position. After printing, the printer waits for the given interval to bring the paper once more to the tear off position. If the tear off edge does is not aligned with the perforation of the paper then this can be corrected.

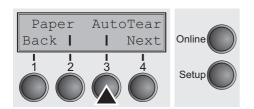

Press AutoTear (3) key.

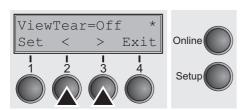

Use the < (2) or > (3) key to select the desired setting.

Setting Options: ViewTear=Off,

View=1s/3s/6s Tear=1s/3s/6s Tear at TOF

Default Setting: ViewTear=Off

If the parameter **View Tear = Off** is set, the paper can still be brought into a View or Tear position via a specific sequence (see <u>page 153</u>) or the **Tear** key.

If the parameter **Tear at TOF** is set, the paper perforation is automatically positioned at the tear off edge as long as the current print position TOF is activated. Feeding takes place after approx. 1.5 seconds (hold time). If any data is received during this period of time the paper is not positioned at the tear off edge. With this function it must be noted that the printer may only be switched off when the print position is at TOF.

#### Line length (Width)

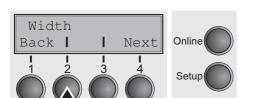

Selects the line length in inches. With the setting of **8 Inch**, the printer operates like a printer with a width of only 8 inches.

Press Width (2) key.

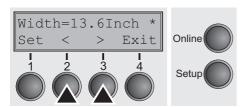

Use the < (2) or > (3) key to select the desired setting.

Setting Options: 8 Inch, 13.2 Inch, 13.6 Inch

Default Setting: 13.6 Inch

Confirm the setting by pressing the **Set** key (1). Press the **Next** key (4) to access the next group of parameters.

#### **Barcode** (Barcode)

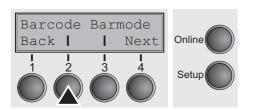

With this function selected it is posible to print different barcodes and LCP (Large Character Printing).

Press Barcode (2) key.

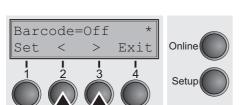

Use the < (2) or > (3) key to select the desired setting.

Setting Options: On/Off Default Setting: Off

The definition and activation is performed by special sequences through the interface. Since this selection is possible for all emulations it must be noted that conflicts in sequence conformity with the selected emulation may occur. For this reason the barcode function can also be switched on and off by MTPL sequences. (The possible barcodes, LCP characters and the operation of these functions are described in the *Barcode Programmer's Application Manual*).

# Normal characters and barcode (Barmode)

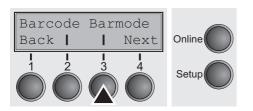

Allows printing of normal characters on the left and right of the barcode.

Press Barmode (3) key.

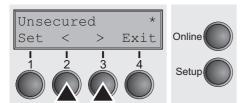

Use the < (2) or > (3) key to select the desired setting.

Setting Options: Secured/Unsecured

Default Setting: Unsecured

In **secured** mode, the space which the barcode characters require is "protected". In each line, other barcode or normal characters can also be printed. These additional characters are printed in the line currently being printed and and in the subsequent lines, without affecting the barcode which is already being printed. Consequently, normal characters can be printed in every line to the right or left of the barcode.

In **unsecured** mode, the required paper transport for printing barcodes and LCP is carried out automatically, it is not possible to print more than one line of normal characters in the barcode line. All characters in the mixed line are printed such that their bottom edges are in a straight line. This function may be switched on and off by sequences.

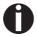

This function can be activated/deactivated by sequences.

# Vertical position after oversized barcode (BarTop)

This paramater controls the vertical position of characters with standard height which follow oversized characters.

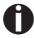

#### This function is only effective in Genicom ANSI emulation.

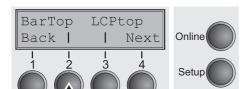

Press **BarTop** (2) key.

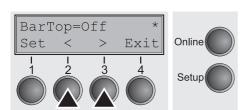

Use the < (2) or > (3) key to select the desired setting.

Setting Options: Off/On Default Setting: Off

If this option is disabled (**Off**), then the printer advances paper 1/8 inch when exiting oversized characters. This characteristic is retained for compatibility with older products.

If the option is enabled (**On**), then the current vertical position following the printing of an oversized character will be the top of the oversized character cell. If the next object on the page is located below this point, then the printer uses vertical logic seeking to economize on paper movement.

# Vertical position after oversized character (LCPtop)

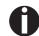

This paramater controls the vertical position of characters with standard height which follow oversized characters.

This function is only effective in Genicom ANSI emulation.

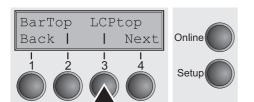

Press **LCPtop** (3) key.

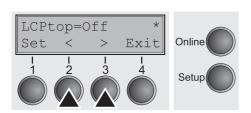

Use the < (2) or > (3) key to select the desired setting.

Setting Options: Off/On Default Setting: Off

If this option is disabled (**Off**), then the printer advances paper 1/8 inch when exiting oversized characters. This characteristic is retained for compatibility with older products.

If the option is enabled (**On**), then the current vertical position following the printing of an oversized character will be the top of the oversized character cell. If the next object on the page is located below this point, then the printer uses vertical logic seeking to economize on paper movement.

Confirm the setting by pressing the **Set** key (1). Press the **Next** key (4) to access the next group of parameters.

#### Form feed mode (FFmode)

Specifies whether a form feed is to be performed when the paper reaches the top print line.

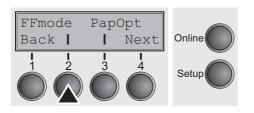

Press **FFmode** (2) key.

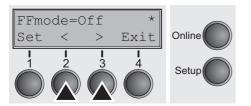

Use the < (2) or > (3) key to select the desired setting.

Setting Options: On/Off Default Setting: Off

**FFmode = On**: If the paper is positioned in the first printing line

(TOF), form feeds will be ignored.

**FFmode = Off**: Form feed will be performed in all cases.

# Setting and activating options (PapOpt)

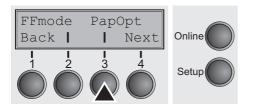

For setting the optional automatic sheet feeders (ASFs) and optional tractors; see <u>Paperway</u> (page 5). Also regulates the activation of ASFs and/or optional tractors.

Press PapOpt (3) key.

#### Activation of tractors (AutoTra)

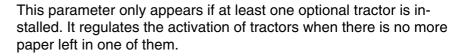

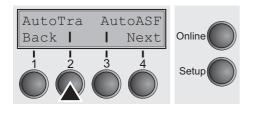

Press AutoTra (2) key.

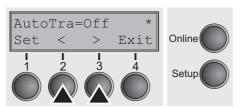

Use the < (2) or > (3) key to select the desired setting.

Setting Options: Off/T1=T2/T1=T2=T3

Default Setting: Off

If an optional tractor is not installed, **Off** is displayed (factory default). If an optional tractor is installed and the **Off** parameter is activated, only the selected tractor is supported (either via the menu or an ESC sequence). If the selected tractor is out of paper, printing stops.

If an optional tractor is installed and you select **T1=T2** (standard printer) or **T1=T2=T3** (2T model), the printer will load paper from the other tractor if the selected one is empty.

For the 2T model, the selection priority is T2–T3–T1, i.e. if the selected T2 is out of paper, the printer will first try to load paper from T3, then from T1. If the selected T3 is empty, the printer will first address T1, then T2. If T1 is selected and empty, first T2, then T3 will be addressed.

### Activation of automatic sheet feeder (AutoASF)

This parameter only appears if an optional automatic sheet feeder is installed. This feature is only available for the option ASF-R. It regulates the activation of automatic sheet feeders when there is no more paper left in one of them.

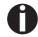

The single sheet feeders front (ASF-F) and rear (ASF-1/2, two bins) are available as options for some printer models only.

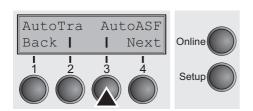

Press AutoASF (3) key.

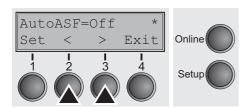

Use the < (2) or > (3) key to select the desired setting.

Setting Options: Off/On Default Setting: Off

If an ASF is installed and the **Off** parameter is activated, only the selected source is supported (either via the menu or an ESC sequence). If the selected paper source is empty, printing stops.

If an ASF is installed and you select **On**, the printer will load paper from the other source if the selected one is empty.

Confirm the setting by pressing the **Set** key (1). Press the **Next** key (4) to access the next group of parameters.

# Setting the left margin (LeftMrg)

The left print margin can be set to a fixed value.

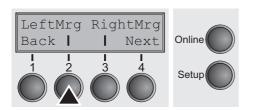

Press **LeftMrg** (2) key.

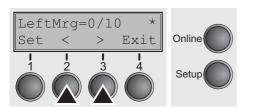

Use the < (2) or > (3) key to select the desired setting.

Setting Options: 0–134/10" Default Setting: 0/10"

The value may not exceed the RightMrg value.

# Setting the right margin (RightMrg)

The right print margin can be set to a fixed value.

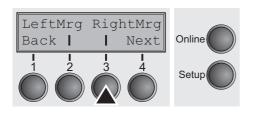

Press **RightMrg** (3) key.

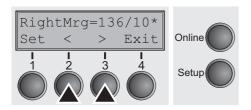

Use the < (2) or > (3) key to select the desired setting.

Setting Options: 2–136/10" Default Setting: 136/10"

The value may not fall below the LeftMrg value.

Confirm the setting by pressing the **Set** key (1). Press the **Next** key (4) to access the next group of parameters.

# Local copy (screen print) from a Coax or Coax/IPDS (FFaftLC)

To provide maximum compatibility to Coax/Twinax interfaces the function "FormFeed after Local Copy" has been implemented. This feature is ON per default. It is recommended to disable this feature (OFF) if problems in connection with Coax/Twinax/IPDS interfaces occur.

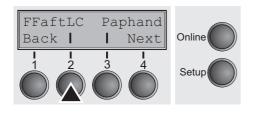

Press FFaftLC (2) key.

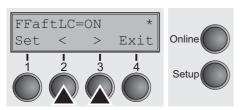

Use the < (2) or > (3) key to select the desired setting.

Setting Options: Off/On Default Setting: On

# Enable/Disable paper handling features (Paphand)

FFaftLC Paphand
Back | Next
Online

Setup

In the <u>"Advanced menu" on page 95</u> are several possibilities to improve the paper handling of the printer even with critical paper and forms. This menu parameter enables or disables the set features in the current active menu.

Press Paphand (3) key.

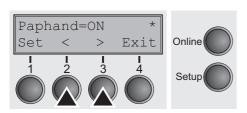

Use the < (2) or > (3) key to select the desired setting.

Setting Options: Off/On Default Setting: On

### **Menu settings (example)**

|                                     | Curre             | nt settings       |                   |                      |                 |
|-------------------------------------|-------------------|-------------------|-------------------|----------------------|-----------------|
| Fb.No. 929F18604                    |                   |                   |                   |                      |                 |
| Serial No. 92918604                 |                   |                   |                   |                      |                 |
| Asset No.                           |                   |                   |                   |                      |                 |
| ID:70337v1 PRG                      |                   |                   |                   |                      |                 |
| ID:70193D BOOT                      |                   |                   |                   |                      |                 |
| ID:070199B FPGA                     |                   |                   |                   |                      |                 |
| ID:48215F Gen<br>ID:48149B Gen      |                   |                   |                   |                      |                 |
| iv. folfod gen                      |                   |                   |                   |                      |                 |
| Nenu 1                              | Nenu 2            | Nenu 3            | Nenu 4            | Nenu 5               | Curren          |
| ont Draft                           | Draft             | Draft             | Draft             | Draft                | Draf            |
| CPI 10 CPI                          | 10 CPI            | 10 CPI            | 10 CPI            | 10 CPI               | 10 CF           |
| LPI 6 LPI                           | 6 LPI             | 6 LPI             | 6 LPI             | 6 LPI                | 6 LE            |
| Skip 0.0Inch                        | 0.0Inch           | 0.0Inch           | 0.0Inch           | 0.0Inch              | 0.0Inc          |
| ESCChar ESC                         | ESC               | ESC               | ESC               | ESC                  | ES              |
| Emulate Epson LQ-2550               | IBM Propr. XL24   | Epson LQ-2550     | Epson LQ-2550     | Epson LQ-2550        | Epson LQ-255    |
| Bidir On                            | , On              | On                | On .              | On                   | 0               |
| CG-Tab Graphic<br>CharSet Extended  | Graphic           | Graphic           | Graphic           | Graphic              | Graphi          |
| CharSet Extended Country E-US ASCII | Extended          | Extended          | Extended          | Extended             | Extende         |
| Sl.Zero E-US ASCII                  | Table 437<br>Off  | E-US ASCII<br>Off | E-US ASCII        | E-US ASCII           | E-US ASCI       |
| Auto-CR On                          | On                | On                | Off<br>On         | Off<br>On            | 10 p            |
| Auto-LF Off                         | Off               | 110               | 0ff               | off                  | Of              |
| AutoTear ViewTear=Off               | ViewTear=Off      | ViewTear=Off      | ViewTear=Off      | ViewTear=Off         | ViewTear=Of     |
| Width 13.6Inch                      | 13.6Inch          | 13.6Inch          | 13.6Inch          | 13.6Inch             | 13.6Inc         |
| LeftNrg 0/10"                       | 0/10"             | 0/10"             | 0/10"             | 0/10"                | 0/10            |
| RightNrg 136/10"                    | 136/10"           | 136/10"           | 136/10"           | 136/10"              | 136/10          |
| Paphand On                          | 0n                | On                | . On              | On                   | 0               |
| Barcode Off                         | Off               | Off               | Off               | Off                  | 0f              |
| Sarmode Unsecured                   | Unsecured         | Unsecured         | Unsecured         | Unsecured            | Unsecure        |
| Single *                            | Fanfold 12"       | P2-11 16#         | ne-13 10#         | n0-13 46M            | DT# 40 /400     |
| Formlen DIN A3 (420 mm)<br>Head 18  | rantold 12"<br>18 | Fanfold 12"<br>18 | Fanfold 12"<br>18 | Fanfold 12"          | DIN A3 (420 mm  |
| formAdj 12/72"                      | 12/72             | 12/72"            | 12/72"            | 18<br>12/72 <b>"</b> | 1<br>12/72      |
| •                                   |                   |                   |                   | 14/14                | 16/16           |
| Fractor1<br>Formlen Fanfold 12"     | *<br>Fanfold 12"  | *<br>Fanfold 12"  | Fanfold 12"       | *<br>Fanfold 12"     | p e. 1 J 40     |
| formien ranioid 12<br>Head 18       | ranioid 12<br>18  | ranioid 12"<br>18 | rantold 12"       | rantold 12"          | Fanfold 12<br>1 |
| FornAdj 12/72"                      | 12/72"            | 12/72"            | 12/72"            | 12/72**              | 12/72           |
| Fractor2                            |                   |                   |                   |                      |                 |
| ormlen Fanfold 12"                  | Fanfold 12"       | Fanfold 12"       | Fanfold 12"       | Fanfold 12"          | Fanfold 12      |
| lead 18                             | 18                | 18                | 18                | 18                   | 1               |
| FormAdj 12/72"                      | 12/72"            | 12/72"            | 12/72"            | 12/72"               | 12/72           |

| Intoné Chanal                     |          |         |         |       |   |
|-----------------------------------|----------|---------|---------|-------|---|
| Interf. Shared<br>Buffer 128 KB   |          |         |         |       |   |
| CX-bid On                         |          |         |         |       |   |
| Menu 1<br>ColorOpt Not installed  |          |         |         |       |   |
| TearAdj Tracl 0/72"               |          |         |         |       |   |
| TearAdj Trac2 0/72"               |          |         |         |       |   |
| AutoASF Off                       |          |         |         |       |   |
| AutoTRA Off<br>Quietm. Off        |          |         |         |       |   |
| AGA On                            |          |         |         |       |   |
| AGA offset 0                      |          |         |         |       |   |
| Pap.back normal                   |          |         |         |       |   |
| PNS Low                           |          |         |         |       |   |
| APW On<br>AED On                  |          |         |         |       |   |
| Sound On                          |          |         |         |       | * |
| Single On                         |          |         |         |       |   |
| FFmode Off                        |          |         |         |       |   |
| Wrap On                           |          |         |         |       |   |
| Rightzo Off<br>Leftzon Off        |          |         |         |       |   |
| Head up Off                       |          |         |         |       |   |
| Pagewid 136/10"                   |          |         |         |       |   |
| Physlm 0/10"                      |          |         |         |       |   |
| Hvy Form Off                      |          |         |         |       |   |
| Sleepmod On                       |          |         |         |       |   |
| BarTop Off<br>LCPtop Off          |          |         |         |       |   |
| Ignore Off                        |          |         |         |       |   |
| FFaftLC On                        |          |         |         |       |   |
| GrSpeed high                      |          |         |         |       |   |
|                                   |          |         |         |       |   |
| Serial<br>Baud 9600               |          |         |         |       |   |
| Baud 9600<br>Format 8Bit No 1Stop |          |         |         |       |   |
| Protocol XON/XOFF                 | ,<br>I   |         |         |       |   |
| DTR DTR                           | •        |         |         |       |   |
| PRITTIR ACEPS 1                   | OCTET 2  | OCTET 3 | OCTET 4 |       |   |
| ETH-INT OCTET 1 IP Addr 172       | 20       | 10      | 35      |       |   |
| Gateway 172                       | 20       | 0       | 253     |       |   |
| Subnet 255                        | 255      | Ŏ       | 0       |       |   |
| IP Get Method DHCP                | •        |         |         |       |   |
| EthSpeed Auto-Sense               |          |         |         |       |   |
| EthConnected 100Mbit Full         | •        |         |         |       |   |
| MAC Adr 00-A0-6D-00-60-DE         | <b>i</b> |         |         | ·<br> |   |

User guide Advanced menu

# 10 Advanced menu

The advanced menu consists of test functions and advanced settings.

#### **Test functions**

Various tests to check proper operation of the printer are available at any time. With these tests it is possible to check the print quality, proper operation of the printhead and the mechanics, as well as efficient data transmission from the computer to the printer.

The extended menu contains three test functions (**ASCII 80**, **ASCII 136**, **H-Dump**).

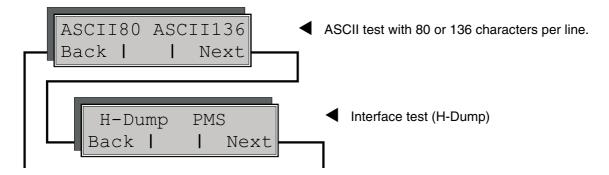

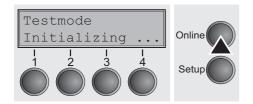

Enter advanced menu mode by pressing the key **Online** while switching on the printer.

The display shows **Test mode** for approx. 1 second and then automatically changes to display **ASCII 80 ASCII 136**.

Advanced menu User quide

## Printer self-test (Rolling ASCII)

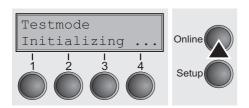

To check operational readiness, your printer contains a self-test routine which allows testing of the printer configuration, the print quality and correct operation of your printer.

Before performing a self-test, your printer must be switched off. Ensure that paper is inserted. Keep the key **Online** pressed while switching on the printer, until **Testmode** appears on the display.

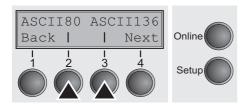

Press the soft key for the ASCII 80 format (corresponds to Legal Portrait) or for ASCII 136 (Double or Legal Landscape). The display will indicate **Test mode Off**.

Press the **Online** key, to start the test.

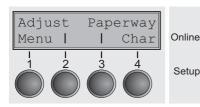

It is also possible to change to Setup mode when you are in Rolling test mode if you want to change the configuration for the test print-out.

To do this, press the key **Setup**. The printer then changes to Setup mode and the first of the main levels is then displayed.

Program your printer in the usual way for the test printout to change the parameters. See section <u>Programming via the control panel</u> (page 55).

Some changes in menu mode may cause the printer to reinitialize; in this case the Rolling ASCII test is aborted.

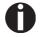

By pressing the key Setup you exit Setup mode and the printer once again returns to Rolling ASCII test mode test mode.

**Testmode Off** is displayed. Press the key **Online**, the test printout starts.

The self-test can be interrupted by pressing the key **Online** which will stop printing and put the printer into Offline status.

Before you begin printing, you can adjust the paper for the printout with soft keys rianlge and rianlge.

User guide Advanced menu

3456789:;<=>?@ABCDEFGHIJKLMNOPQRSTUVWXYZ[\]^
456789:;<=>?@ABCDEFGHIJKLMNOPQRSTUVWXYZ[\]
56789:;<=>?@ABCDEFGHIJKLMNOPQRSTUVWXYZ[\
6789:;<=>?@ABCDEFGHIJKLMNOPQRSTUVWXYZ[
789:;<=>?@ABCDEFGHIJKLMNOPQRSTUVWXYZ
89:;<=>?@ABCDEFGHIJKLMNOPQRSTUVWXY
9:;<=>?@ABCDEFGHIJKLMNOPQRSTUVWX
:;<=>?@ABCDEFGHIJKLMNOPQRSTUVWX
:;<=>?@ABCDEFGHIJKLMNOPQRSTUVW

Example of an ASCII test printout

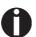

If you selected a proportional font (PS font), the printed length of the lines varies.

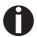

This test can also be used to determine and set the optimal printhead gap (see the section <u>Setting the print head gap</u> (page 45).

#### Exiting Rolling ASCII test mode

The self-Rolling ASCII test mode test mode can only be terminated by switching off your printer. For this operation the printer must be Offline.

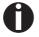

If you want to stop the test printout before switching off the printer, press the key Online.

Advanced menu User quide

## Interface test (Hex-Dump)

With the interface test (Hex-Dump/H-Dump) you can test data transmission from the computer to the printer. During this test, the data from the computer is printed out in two columns. The text in the left column is printed in hexadecimal format and in the right column in ASCII format.

#### **Printout in Hex-Dump**

Put the printer into advanced menu mode by pressing the key **Online** while switching on the printer.

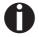

Press the key Online until Test mode is shown on the display.

The display shows **Test mode** for approx. 1 second and then automatically changes to display **ASCII 80 ASCII 136**.

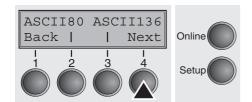

Press the key **Next** (4), the display shows the next menu level.

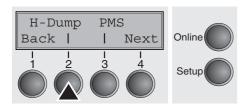

If you press the key **H-Dump** (2) you select the H-Dump mode and **Offline H-Dump** is shown on the display.

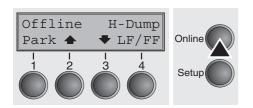

Put the printer into **Online H-Dump** mode by pressing the key **Online**. The printer is now ready to receive data from the computer and to print it out in hexadecimal format. The printed data can now be analyzed and evaluated.

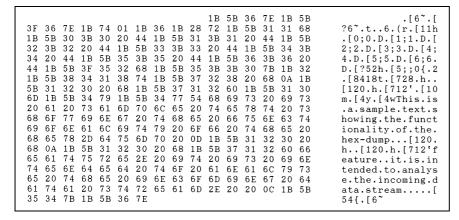

Example of a Hex-Dump printout

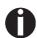

After the transmission you must switch the printer to Offline. Any remaining data left in the interface buffer is then printed.

## **Terminating Hex-Dump**

Hex-Dump mode can only be terminated by switching off the printer.

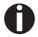

If you want to stop the Hex-Dump printout before switching off the printer, press the key Online and then the key LF/FF (4) once. Advanced menu User guide

## **Advanced settings**

In the advanced menu, there are other settings available besides the test functions.

- With the function PMS you have the possibility of activating the automatic paper motion sensor (PMS) in case of a paper jam.
- ▶ With the functon **Form!** you can adjust the form length.
- The function AGA switches the automatic printhead gap function on or off.
- You can also select adjustments which facilitate handling paper which may cause problems in printing due to its structure (Paphand).
- ▶ The CX-bid menu option controls the bidirectionality of the parallel interface.
- With the function Wrap, you can set line wrap and with the function Sound beep at paper end.
- ▶ The **Single** menu option does not apply to this printer.
- ▶ The function **Pap.back** allows printing on paper with a dark back.
- You can use the **HvyForm** function to set the print head to print the same line twice at double strike force in order to ensure that copy paper produces optimum results even if it has a faint copying effect.
- ▶ If the parameter **Sleepmod** is activated, the printer switches to energy-saving mode after 30 seconds of inactivity.
- ▶ The APW function can be used to activate the automatic paper width detection feature to prevent the printer from printing beyond the paper edge.
- ▶ The **AED** menu option only appears, if a cut device is installed. It corrects possible inaccuracies of the paper positioning at the tear edge if the paper path is changed after a cutting action.
- ▶ With the **SerialN** function you have the possibility to change the serial number of the printer.
- ▶ With the **AssetN** function you have the possibility to change the asset number of the printer.
- ▶ The **GrSpeed** function allows improved graphic speed.
- ▶ The function **GrFreq** has an effect on graphic and barcode print. A lower print speed may affect the printout quality positive.
- ▶ The Ignore/Ignorchr function allows to ignore the printing of any character
- With Jobcntl you can activate the PJL language. This language can be used together with the internal Ethernet interface or a TallyCom III Ethernet interface (or compatible).

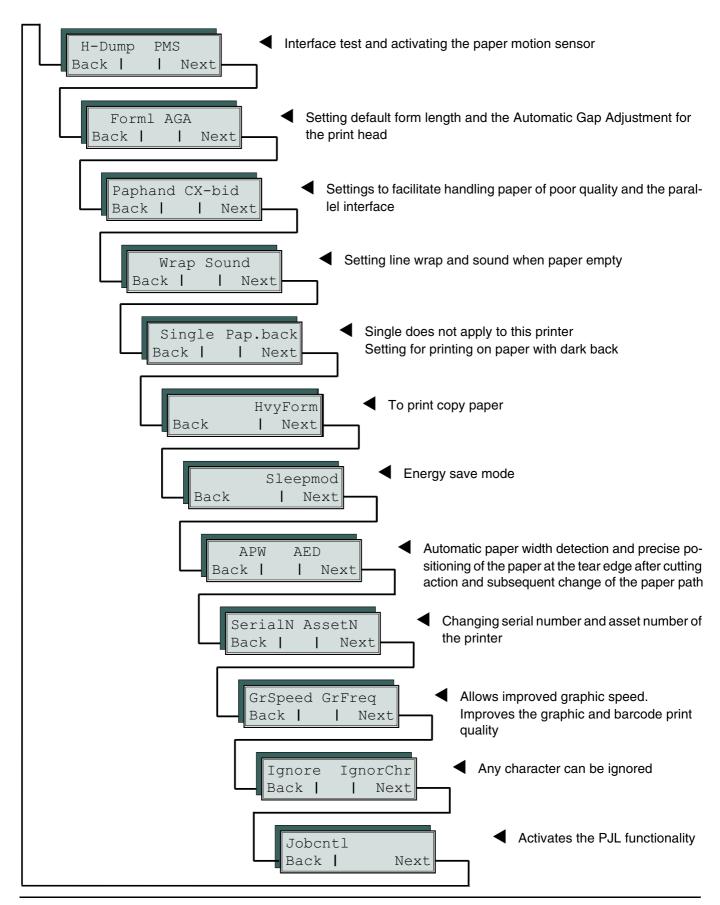

Advanced menu User guide

Enter advanced menu mode by pressing the **Online** key while switching on the printer.

The display shows **Test mode** for approx. 1 second and then automatically changes to display **ASCII 80 ASCII 136**.

# Automatic paper motion sensor (PMS)

You can use this function to activate or deactivate the paper motion detection feature. When it is active, printing and paper movements stop in case of a paper jam and an error message is output in the display. Set the printer to test mode by pressing the **Online** key while you switch on the printer.

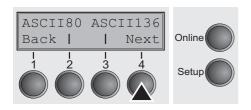

Press the **Next** key (4).

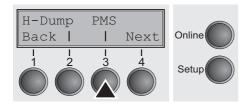

Select the PMS menu (3).

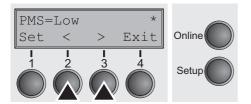

Setting options: Off/Low/Mid/High

Default setting: Low

**PMS=Low/Mid/High**: The form movements of the active paper path are monitored. In case of a paper jam, printing and paper movements stop and an error message (**paper jam**) is displayed.

Low: Sensitivity 800/360"
Mid: Sensitivity 600/360"
High: Sensitivity 300/360"

**PMS=Off**: A paper jam will not produce an error message.

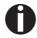

The Paper Motion Sensor (PMS) detects any paper jam or unintended paper end condition and provides efficient protection against any paper transport problems together with the paper end sensor. This prevents the printer from printing on jammed paper or printing without paper. Disabling the PMS can affect the operational reliability of your printer and should therefore be avoided.

Confirm the setting by pressing the **Set** (1) key. Change to the next parameter group with the **Next** key (4).

## Form length (Forml)

The **Formlen** function allows you to set the basic form length to meet your requirements. 11 inches are usual in the USA, as opposed to 12 inches in Europe.

Select the FormI menu (2).

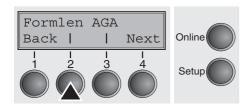

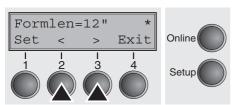

Setting options: 12 oder 11 Inch

Default setting: **12 inches** for 220–240 V printers **11 inches** for 120 V printers

The value defined here is set in all five menus and for all paper paths. The setting made here is not changed by loading the default (factory) settings by pressing all four function keys; see section <u>Key functions when turning on the printer</u> (page 37).

Confirm the setting by pressing the **Set** (1) key.

# Automatic gap adjustment (AGA)

This function allows you to switch the Automatic Gap Adjustment (AGA) off or on.

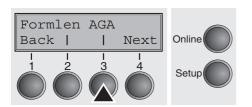

Select the AGA menu (3).

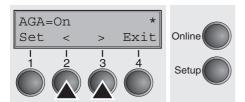

Setting options: Off/On Default setting: On

**AGA=On**: printer checks paper thickness and changes gap adjustment if necessary (default). Measurements take place

- after power-on
- whenever changing the paper path, when loading paper

**AGA = Off**: selects manual gap adjustment; the value can be set for each paper source and each of the five menus available.

Confirm the setting by pressing the **Set** (1) key. The printer automatically leaves test mode and assumes online mode.

Advanced menu User quide

## Paper handling (Paphand)

The **Paphand** group of menus improves the possibilities for the troublefree printing of paper with properties likely to cause problems (perforations etc.) or paper of poor finish.

Put the printer into Test mode by pressing the key **Online** while switching on the printer. The display shows **ASCII80 ASCII136**. Change to the parameter group **Formlen AGA** by pressing the key **Next** three times.

Paphand CX-bid
Back | Next

1 1 2 3 4
Setup

Select the **Paphand** menu (2).

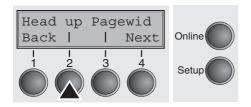

Select the **Head up** menu (2).

# Increasing the printhead gap (Head up)

With this function you can increase the printhead gap before and after the perforation of the form.

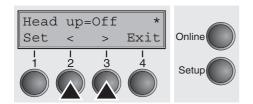

Setting options: On/Off Default setting: Off

If the parameter is set to **On**, the printhead gap increases during form feed and line feed four lines before and after the perforation on the form (= protected zone). The printhead gap is always increased during form feeding past the perforation even when feeding takes place outside the protected zone.

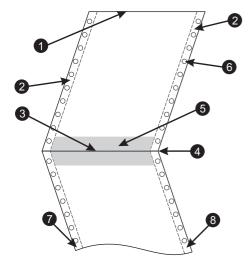

A

Printing is possible in the protected area.

Confirm the setting by pressing the **Set** (1) key.

- 1 Top edge of form
- 5 Protected zone
- 2 Paper transport strip
- 6 Transport holes
- **3** Bottom edge of form
- 7 Left Zone
- **4** Form separation perforation
- 8 Right Zone

#### Paper width (Pagewid)

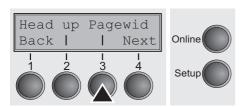

This parameter determines the actual paper width.

Select the **Pagewid** menu (3)

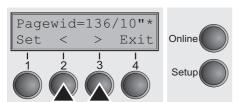

Setting options: From 20 to 136 in 1/10 inch steps

Default setting: 136/10 inch

(136 characters at 10 characters/inch)

If **Head up = On**, the printhead moves to the calculated centre of the paper during the time the paper is moving in the protected zone. If **Rightzo = On** (see below), the printhead moves out of the perforation zone on the right as long as the paper is being transported.

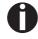

Set the printing width rather than the actual paper width.

Confirm your settings with the **Set** key (1) and press the **Next** key (4) to access the next group of parameters.

### Left-hand area (Leftzon)

If the parameter is On, the printhead moves out of the perforation zone (area) on the left as long as the paper is being transported. The Pagewid setting has no influence (see above).

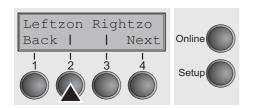

Select the **Leftzon** menu (2) (stands for left zone).

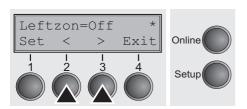

Setting options: On/Off Default setting: Off

Confirm your settings with the Set key (1).

Advanced menu User guide

#### Right-hand area (Rightzo)

If the parameter is On, the print head travels from the right-hand perforation area towards the centre of the paper while the paper is moving. The Pagewid option must be correctly set in this case, see <u>Paper width (Pagewid)</u> (page 105).

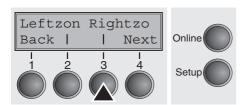

Select the Rightzo menu (3).

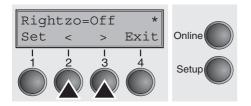

Setting options: On/Off Default setting: Off

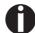

If this parameter is On, the print head carriage travels to the centre of the form while the paper is loaded.

Confirm your setting with the **Set** key (1) and press the **Next** key (4) to access the next group of parameters.

### Physical left margin (PhysIm)

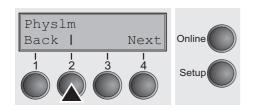

Select the **Physim** menu (2).

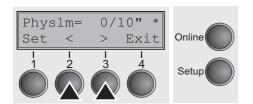

Setting options: **0** to **30** in 1/10 inch steps

Default setting: **0/10** Inch

Permanent (physical) setting of the left margin. This parameter cannot be changed by emulation-dependent margin settings. Margin setting values entered by ESC sequences are added to the **Physim**.

Note that this value is subtracted from the maximum printing width of 13.6 inches.

Confirm the setting by pressing the **Set** (1) key.

All parameters described in the Paphand group may also be defined via an ESC sequence (see <u>Emulations</u> (page 145) or <u>Programmer's Application Manual</u>).

Press the **Next** key (4) to access the next group of parameters.

## **Bidirectional parallel interface (CX-bid)**

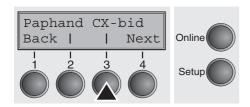

Select the CX-bid menu (3).

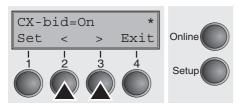

Setting options: On/Off Default setting: On

**CX-bid = ON** sets the parallel interface of the printer to bidirectional mode (IEEE 1284, Nibble mode), e.g. for Windows Plug & Play.

**CX-bid = OFF** sets the interface to compatibility mode in order to ensure reliable operation with special external boxes.

Confirm the setting by pressing the **Set** (1) key. Change to the next parameter group with the **Next** key (4).

## Line wrap (Wrap)

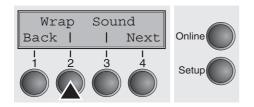

Select the Wrap menu (2).

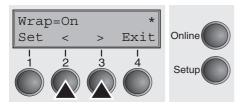

Setting options: On/Off Default setting: On

**Wrap = On**: If more characters than can be printed are transmitted per line, the characters which cannot be printed on this line are printed at the beginning of next line.

**Wrap = Off**: If more characters than can be printed are transmitted per line, the characters which cannot be printed on this line are cut off.

Confirm the setting by pressing the **Set** (1) key.

Advanced menu User guide

## Beep at paper end (Sound)

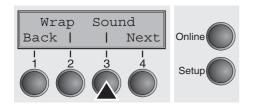

Select the Sound menu (3).

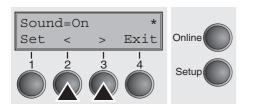

Setting options: On/Off Default setting: On

When **Sound = On**, a beep is generated every second to notify that paper is empty.

Confirm the setting by pressing the **Set** (1) key. Change to the next parameter group with the **Next** key (4).

# Deactivate single sheet feeder (Single)

Your printer model is designed for fanfold paper operation only but some printer models are designed for fanfold paper and for single sheet feeder operation. To prevent erroneous selection of the single sheet paper source, all sequences referring to the single sheet feeder can be deactivated by setting the Single menu option to **Off**.

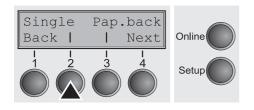

Select the **Single** menu (2).

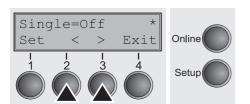

Setting options: On/Off Default setting: Off

**Single = On** is the default setting for printer models with single sheet function.

**Single = Off** must be selected for printer models without single sheet function.

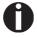

This setting is not reset by loading the default factory settings.

Confirm the setting by pressing the **Set** (1) key.

## **Settings for paper with dark back (Pap.back)**

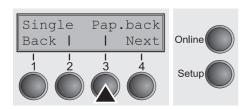

Select the Pap.back (3) menu.

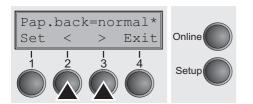

Setting options: normal/dark Default setting: normal

**Pap.back = normal** is the standard for normal paper.

**Pap.back = dark** can be set to process paper with a grey back.

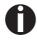

Paper with a completely black back side cannot be used if the ink is carbon-based. However, the printer can handle aniline-based black paper (undefined colors).

Confirm the setting by pressing the **Set** (1) key. Change to the next parameter group with the **Next** key (4).

# Setting for printing copy paper (HvyForm)

If you set **HvyForm = ON**, the printer prints the same line twice at double strike. This setting ensures that copy paper produces optimum results.

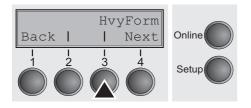

Select the **HvyForm** menu (3).

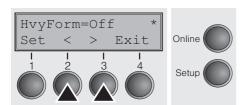

Setting options: On/Off
Default setting: Off

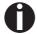

With the Copy Draft, NLQ and LQ print qualities, the line is printed twice, however, at single strike.

Confirm the setting by pressing the **Set** (1) key. Change to the next parameter group with the **Next** key (4).

Advanced menu User quide

# Power save mode (Sleepmod)

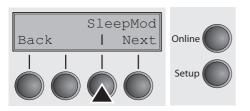

If the parameter **Sleepmod** is activated, the printer switches to energy-saving mode after 10 minutes of inactivity (<20 W).

Select the **Sleepmod** (3) menu.

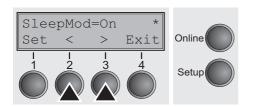

Setting options: On/Off Default setting: On

Confirm the setting by pressing the **Set** (1) key. Change to the next parameter group with the **Next** key (4).

# Automatic paper width detection (APW)

The automatic paper width detection feature **APW** prevents the printer from printing beyond the paper edge. This is useful to prevent the printer from printing on the platen, for example, because of an incorrect driver setting.

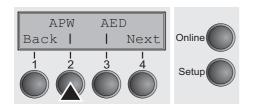

Select the APW (2) menu.

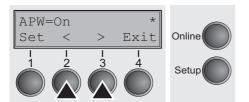

Setting options: On/Off Default setting: On

If **APW=On**, the printer is in the standard mode and truncates all data located beyond the right-hand and left-hand paper edge. These print data are lost.

When you select **APW=Off**, the printer does not prevent undesirable printing on the platen.

The printer determines the paper width by means of an optical sensor in the print head module. The print head carriage moves once across the maximum possible printable area of the paper and stores the width measured in this process. The measuring process varies, depending on the paper source selected.

The measurement is made

- after power-on and before the first print job;
- after paper end and before the subsequent print job; after
- ▶ changing the paper source (e.g. from Tractor 1 to Tractor 2).

When you submit a print job which exceeds the paper width, the following message appears in the display:

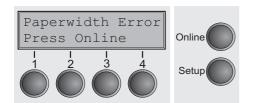

The print job is stopped at the measured paper-end position after printing the first line.

You can now either cancel the print job or load suitable paper. In the latter case, the printer will resume the print job upon pressing the **Online** key.

- If you press the Online key without having changed the paper, another line is printed until reaching the measured paper-end position.
- The sensor interprets dark areas with a width of 13 mm or more as the right-hand paper edge.

  If the sensor does not detect any black area, the maximum possible printing width is used as the printable area.
- If there is a sensor malfunction (e.g. because of dirt, a defect or misinterpretation of the paper width) it is necessary to deactivate the APW function (APW=Off), since otherwise the printout will be too narrow or there will be no printout at all. In this case contact your service technician.

Confirm the setting by pressing the **Set** (1) key.

# Automatic detection of the top paper margin (AED)

This menu option only appears, if a cut device is installed. It corrects possible inaccuracies of the paper positioning at the cut edge if the paper path is changed after a cutting action.

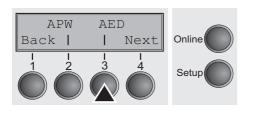

Select the AED (3) menu.

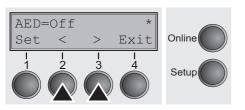

Setting options: On/Off Default setting: Off

Confirm the setting by pressing the **Set** (1) key. Change to the next parameter group with the **Next** key (4).

Advanced menu User guide

## Serial number (SerialN)

With the SerialN function you have the possibility to change the 10 digit serial number of the printer. The number can be written with any ASCII character between hex 20 and hex 7E.

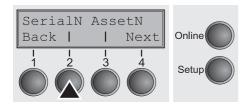

Select the SerialN (2) menu.

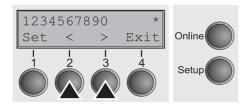

Setting options: 10 digits of all ASCII characters (hex 20 to 7E)

Default setting: factory set

To change a digit select one character with the > or < key and press the **Set** (1) key. Press < or > key to decrement or increment the selected character. When the desired character appears press **Set** (1) key and the new character is stored.

After you have changed all desired digits leave the menu by pressing the **Exit** (4) key.

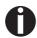

This setting is not reset by loading the default factory settings.

## Asset number (AssetN)

With the AssetN function you have the possibility to change the 10 digit asset number of the printer. The number can be written with any ASCII character between hex 20 and hex 7E.

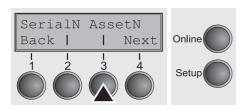

Select the **AssetN** (3) menu.

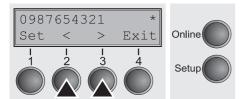

Setting options: 10 digits of all ASCII characters (hex 20 to 7E)
Default setting: factory set

To change a digit select one character with the > or < key and press the **Set** (1) key. Press < or > key to decrement or increment the selected character. When the desired character appears press **Set** (1) key and the new character is stored.

After you have changed all desired digits leave the menu by pressing the **Exit** (4) key.

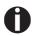

This setting is not reset by loading the default factory settings.

# Graphic print speed (GrSpeed)

This parameter allows improved graphic speed independently to the driver. It affects only the print speed of graphic printouts at 180 x 180 dpi.

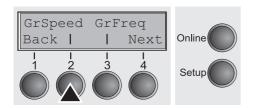

Select the **GrSpeed** (2) menu.

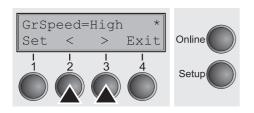

Setting options: Normal/High Default setting: High

**Normal** means 180 dpi normal print speed (full space) and **High** means 180 dpi double speed (half space).

Confirm the setting by pressing the **Set** (1) key.

# Improvement of graphic and barcode print quality (GrFreq) (T2365 only)

This parameter has an impact on the print quality of graphics and barcodes.

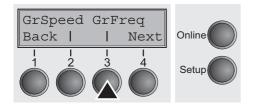

Select the GrFreq (3) menu.

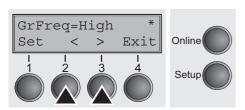

Setting options: **High/Normal** Default setting: **High** 

**Normal** improves the print quality of graphics and barcodes. **High** prints graphics and barcodes in a higher speed.

Confirm the setting by pressing the **Set** (1) key. Change to the next parameter group with the **Next** key (4).

Advanced menu User guide

## **Ignore characters (Ignore)**

With this function set to **On** the printer ignores the character defined in **IgnorChr**.

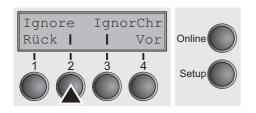

Select the **Ignore** (2) menu.

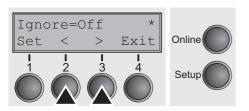

Setting options: On/Off
Default setting: Off

Confirm the setting by pressing the **Set** (1) key.

## Ignore character (IgnorChr)

Set the character to be ignored as a decimal number.

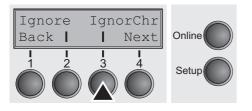

Select the **IgnorChr** (3) menu.

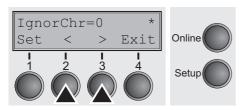

Setting options: **0–255** Default setting: **0** 

Confirm the setting by pressing the **Set** (1) key. Change to the next parameter group with the **Next** key (4).

# Activate PJL language (Jobcntl)

This parameter activates the printer language PJL (Printer Job Language). Mandatory prerequisite therefore is that a TallyComm III Ethernet (or compatible) interface is installed.

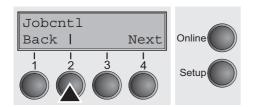

Select the **Jobcntl** (2) menu.

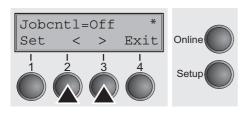

Setting options: Off/On Default setting: Off

**On** activates the PJL printer language (see *PJL commands* (page 160).

Confirm the setting by pressing the **Set** (1) key.

User guide Troubleshooting

# Troubleshooting

Many of the faults and problems which may occur while using the printer are minor problems which you can solve yourself. The following chapter should help you to distinguish between a simple operating error and a major malfunction.

This chapter provides information on the rectification of faults without the assistance of specially trained personnel. Follow the advice and tips in this chapter if your printer is not working correctly.

Important notes on the care and maintenance of your printer can be found at the end of this chapter.

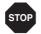

Repairs should only be performed by authorised service personnel.

**Troubleshooting**User guide

# **General print problems**

| Problem                                                                           | Corrective action                                                                                                    |
|-----------------------------------------------------------------------------------|----------------------------------------------------------------------------------------------------|
| The display remains dark                                                          | Switch off the printer and proceed as follows:                                                                                                    |
| The printer is switched on, but nothing happens (nothing is displayed, no noise). | Check that the power plug is correctly connected to the socket on the printer.                                                                                                    |
| played, no noise).                                                                | 2 Check that the power plug is seated properly in the wall socket.                                                                                                    |
|                                                                                   | 3 Switch on the printer again. If the printer is now connected correctly, the printer initializes and text is shown on the display.                                                                                                    |
|                                                                                   | If these steps do not eliminate the fault:                                                                                                    |
|                                                                                   | ▶ Replace the power cord and repeat step 3.                                                                                                    |
|                                                                                   | Check whether the fuse is faulty and if so exchange it:, see<br><u>Replacing the fuse</u> , (page 127).                                                                                                    |
|                                                                                   | Check that power flows at the socket e.g. using a desk lamp, if<br>necessary use a different socket and repeat step 3.                                                                                                    |
|                                                                                   | Contact your dealer if the printer cannot be powered up.                                                                                                    |
|                                                                                   | Do not attempt to open the printer. You might suffer an electric shock.                                                                                                    |
| The display is lit, but the printer does not print                                | Check that the printer is <b>Online</b> . If the displays shows <b>Offline</b> , then press the key <b>Online</b> . Try to print again.                                                                                                    |
|                                                                                   | 2 Check the connection from the printer to the computer (interface cable):                                                                                                    |
|                                                                                   | Check that the interface cable is properly connected to the<br>computer and to the printer.                                                                                                    |
|                                                                                   | Check that it is the correct interface cable for your printer. Information on the interface is located in the section <u>Connecting the printer</u> , (page 9) and in chapter <u>Interfaces</u> , (page 167).                                                          |
|                                                                                   | ▶ Check that the printer is properly adapted to the computer (configured). Refer to section <i>The control panel</i> , (page 31). Check the parameter set in the <b>Setup</b> menu under <i>Settings for interfaces (I/O)</i> , (page 67) and if necessary correct it. |
|                                                                                   | 3 Check whether the printer is working properly. To do this, print out a copy of the menu; siehe <a href="Printing out menu configurations">Printing out menu configurations</a> (Print), (page 61)                                                                    |
|                                                                                   | 4 Check that the top cover is closed.                                                                                                    |
|                                                                                   | 5 Check that paper is inserted and loaded. Refer to the section<br><u>Loading paper</u> , (page 39)                                                                                                    |

User guide Troubleshooting

| Problem                                              | Corrective action                                                                                                    |  |
|------------------------------------------------------|----------------------------------------------------------------------------------------------------|--|
| Problems with the paper feed The paper is not fed in | 1 Check that the display shows the correct paperway, if necessary select the correct paperway with the key <b>Park</b> . If you wish to use optional paper types, make sure they are correctly installed. |  |
|                                                      | 2 Make sure that the paper guide is correctly adjusted at the side.                                                                                                    |  |
|                                                      | When having torn off the fanfold paper the fanfold paper moves to the park position.                                                                                                    |  |
|                                                      | If necessary, drive the remaining paper manually to the park position with the ▼ key.                                                                                                    |  |
| Paper jam                                            | 1 Open the top cover. If a paper jam should occur, then remove the jammed paper by tearing it off at the tear off edge (the tear off edge is located at the outfeed for the fanfold paper).               |  |
|                                                      | 2 Press the ♥ key to transport the paper backwards.                                                                                                    |  |
|                                                      | 3 You may support the paper return feed by cautiously pulling the paper in the correct direction.                                                                                                    |  |
|                                                      | Before you replace the fanfold paper, refer to the instructions in the section <i>Loading paper</i> , (page 39).                                                                                          |  |
|                                                      | You should pay special attention to the following points:                                                                                                    |  |
|                                                      | Insert the paper straight.                                                                                                    |  |
|                                                      | ► After inserting the paper, close the tractors.                                                                                                    |  |
|                                                      | Adjust the tractors, the paper should be positioned in the tractors straight but without tension.                                                                                                    |  |
|                                                      | ► Adjust the printhead gap to the paper thickness (if AGA=Off).                                                                                                    |  |
|                                                      | Set the parameter Head-up to <b>On</b> , see section <u>Increasing the printhead gap (Head up)</u> , (page 104).                                                                                          |  |
|                                                      | ► Clean upper friction, see section <u>Cleaning the upper friction</u> , (page 130).                                                                                                    |  |

| Problem                                                                       | Corrective action                                                                                                    |  |  |
|-------------------------------------------------------------------------------|----------------------------------------------------------------------------------------------------|--|--|
| Prints not or intermittent not with the internal Ethernet interface (ETH-INT) | <ol> <li>Check if a proper interface cable is used: Cat.5e, 100 MHz</li> <li>Check if the connected switch or hub is set like the printers interface e.g.         <ul> <li>Switch</li> <li>Printer</li> <li>100 MHz, Full duplex</li> <li>100/Full or Autosense</li> <li>Autosensing</li> </ul> </li> <li>Refer to the printers menu. In the printout of the menu settings the actual connection link status is reported.</li> <li>The LED next to the RJ45 connector are indicating the link status of the ETH-INT. green off: no link green flash: link orange off: half duplex orange on: full duplex</li> </ol> |  |  |

User guide Troubleshooting

# **Problems with the print quality**

| Problem                                                 | Corrective action                                                                                                    |
|---------------------------------------------------------|----------------------------------------------------------------------------------------------------|
| Print is too pale                                       | <ol> <li>The ribbon is used up or the ribbon cassette is not correctly fitted. Refer to the section <i>Changing the ribbon cassette</i>, (page 17).</li> <li>The printhead to platen gap is not correctly set, refer to the section <i>Setting the print head gap</i>, (page 45).</li> <li>For printers with the AGA = ON: Enter a correction value &lt;0.</li> </ol> |
| Smudged print                                           | See the section <u>Setting the print head gap</u> , (page 45).  1 The ribbon is damaged (e.g. frayed). Change the ribbon as de-                                                                                                    |
|                                                         | <ul> <li>scribed in the section <u>Changing the ribbon cassette</u>, (page 17)</li> <li>The printhead gap is too small, increase the gap. See the section <u>Setting the print head gap</u>, (page 45).</li> <li>For printers with the <b>AGA = ON</b>: Enter a correction value &gt;0</li> </ul>                                                                     |
|                                                         | (correction value 0 to +10). See the section <u>Setting the print</u> <u>head gap</u> , (page 45).                                                                                                    |
| Prints undefined characters                             | Check that the interface plug is correctly connected to the computer and to the printer.                                                                                                    |
|                                                         | 2 Check that the proper emulation and the correct character set<br>(country, CG table or character set) is selected in the <b>Setup</b><br>menu.                                                                                                    |
|                                                         | 3 Check the length of the interface cable, see section <u>Interface</u> <u>specifications</u> , (page 135).                                                                                                    |
|                                                         | 4 Set <b>CX-bid</b> in the advanced menu to <b>Off</b> , see section<br><u>Bidirectional parallel interface (CX-bid)</u> , (page 107).                                                                                                    |
|                                                         | 5 Check that the printer is properly adapted to the computer (configured). Refer to section <i>The control panel</i> , (page 31). Check the parameter set in the <b>Setup</b> menu under <i>Settings for interfaces</i> (I/O), (page 67)and if necessary correct it.                                                                                                  |
| The first line is not completely printed out at the top | Check the function <b>FormAdj</b> . Refer to the section <i>First printing position (FormAdj)</i> , (page 83).                                                                                                    |
| Dots within characters are missing                      | 1 Check whether the ribbon is damaged, if necessary replace it; see the section <u>Changing the ribbon cassette</u> , (page 17).                                                                                                    |
|                                                         | 2 Set the correct printhead gap.                                                                                                    |
|                                                         | 3 Check whether the platen is damaged.                                                                                                    |
|                                                         | 4 Check whether the printhead is damaged.                                                                                                    |
|                                                         | Only use genuine ribbon cassettes. In case of points 3 or 4, please contact your dealer.                                                                                                    |

**Troubleshooting**User guide

# **Error messages via the display**

| Message                                     | Possible cause                                                                                                    | Corrective action                                                                                                    |
|---------------------------------------------|----------------------------------------------------------------------------------------------------|----------------------------------------------------------------------------------------------------|
| Eject Error                                 | The printer cannot eject the paper or cannot place the paper in the park position.                                                                                                    | <ul> <li>Check the following:</li> <li>Whether the paper path is blocked by a foreign object.</li> <li>Whether the paper is damaged.</li> <li>Whether the upper friction is down and clicked into place.</li> <li>Whether the printhead gap is too small; see section <u>Setting</u> the print head gap, (page 45).</li> </ul>                                                |
| Load Error                                  | The printer cannot feed in the loaded paper.                                                                                                    | <ul> <li>Check the following:</li> <li>Whether the paper path is blocked by a foreign object.</li> <li>Whether the paper is damaged.</li> <li>Whether the tractors are closed and locked.</li> <li>Whether the paper is too tight or loose.</li> <li>Whether the paper is within the specified range.</li> <li>Details see section <i>Loading paper</i>, (page 39)</li> </ul> |
| Load paper from  alternating with  Printing | <ul> <li>The paper has run out during operation.</li> <li>1 Printer is switched on but no paper is loaded in the displayed (active) paper compartment.</li> <li>2 The paper is not fed past the light barrier.</li> </ul> | <ul> <li>Insert paper in the active sheet feeder.</li> <li>Place the paper more to the left.</li> <li>If the display shows Online or Offline instead of Print, the printer has loaded no paper and there is no print job. It is no error message in this case, actions are not required.</li> </ul>                                                                           |

User guide Troubleshooting

| Message        | Possible cause                                                                 | Corrective action                                                                                                    |
|----------------|--------------------------------------------------------------------------------|----------------------------------------------------------------------------------------------------|
| Paper Jam      | Paper jam.                                                                     | ► Eliminate the paper jam detected by the paper motion sensor. For the procedure, see <u>Paper</u> <u>jam</u> , (page 119).                                    |
| Cover open     | Top cover is open.                                                             | ► Close the top cover.                                                                                                    |
| Hardware Alarm | Internal hardware error.                                                       | Try switching off and on.                                                                                                    |
|                |                                                                                | <ul> <li>Check if changes to options<br/>have been previously carried<br/>out.</li> </ul>                                                                      |
|                |                                                                                | Note down the display message. Contact your dealer.                                                                                                    |
| Parity Error   | Transmission error from computer to printer via the optional serial interface. | Compare the interface configu-<br>ration of your printer with the<br>settings of your computer (pro-<br>tocol), see <u>Interfaces</u> ,<br><u>(page 167)</u> . |
|                |                                                                                | Check the cable, if necessary<br>replace it.                                                                                                    |
|                |                                                                                | The cable exceeds the maximum allowed length, see <a href="Interface specifications">Interface specifications</a> , (page 135).                                |
| Frame Error    | Transmission error (serial interface).                                         | Compare the format setting of<br>your printer with the setting of<br>your computer.                                                                            |
|                |                                                                                | Check the permissible cable<br>length, see <u>Interface specificati-ons</u> , (page 135).                                                                      |
|                |                                                                                | ► See parity error.                                                                                                    |

**Troubleshooting**User guide

| Message                          | Possible cause                                                                                                    | Corrective action                                                                                                    |
|----------------------------------|----------------------------------------------------------------------------------------------------|----------------------------------------------------------------------------------------------------|
| Overrun Error                    | Received data which has not yet been printed is overwritten with new data.                                                                                                  | <ul> <li>If an optional serial interface is installed: Check that the correct busy protocol (e.g. XON XOFF) is set in the menu Serial interface, protocol, see Protocol (Protocol), (page 71).</li> <li>Check the interface cable, see section Connecting the printer, (page 9) and Interfaces, (page 167).</li> </ul>                                                                                                    |
| Paperwidth Error<br>Press Online | A print job exceeds the paper width with the automatic paper width detection active.                                                                                        | <ul> <li>Cancel the print job or load suitable paper, see also Automatic paper width detection (APW), (page 110).</li> <li>Try shifting the paper slightly to the right.</li> <li>Try shifting the paper slightly to the left.</li> <li>Check if the setted paper width in your driver and application.</li> <li>If this message appears although the loaded paper is wide enough, please contact your technical service.</li> </ul> |
| Head Hot                         | The printer prints at lower speed.                                                                                                    | No action required.  When this message comes up even in a "cold" printer, please contact your technical service.                                                                                                    |
| AED<br>Error                     | Only if an automatic cutting device is installed.  No standard paper, transport holes are not like standard.  Paper moved too far to the right.  Paper width sensor defect. | <ul> <li>Remove all paper from the printer, align paper correctly on the left side.</li> <li>Use different paper.</li> <li>Disable the AED sensor, see Automatic detection of the top paper margin (AED), (page 111).</li> <li>If you cannot remove the error, please contact your technical service.</li> </ul>                                                                                                    |

User guide Troubleshooting

| Message             | Possible cause                                                                                                    | Corrective action                                                                                                    |
|---------------------|----------------------------------------------------------------------------------------------------|----------------------------------------------------------------------------------------------------|
| PW Sensor<br>defect | Paper moved too far to the right.  Preprinted black area on the left side of the paper  Paper width sensor defect. | <ul> <li>Remove all paper from the printer, align paper correctly on the left side.</li> <li>Use different paper.</li> <li>Disable the APW sensor, see Automatic paper width detection (APW), (page 110).</li> <li>If you cannot remove the error, please contact your technical service.</li> </ul>                                                                                                    |
| Check Ribbon        | The ribbon misses, is damaged and blocked or a non-genuine ribbon is installed.                                    | <ul> <li>Only use genuine ribbon cassettes of the manufacturer.</li> <li>During the process of initialization after powering on, the printer checks if a ribbon cassette is installed. It also checks during the execution of a print job the operativeness of the ribbon cassette. These functions mandatory require the use of the manufacturers original ribbon cassettes Accessories, (page 177).</li> <li>Replace the ribbon.</li> <li>Check that the print head carriage moves easily.</li> </ul> |

Troubleshooting User guide

# Additional display messages

These are not error messages, they give operating instructions and information from the printer to the user.

| Message                      | Possible cause                                                                                                    | Corrective action                                                                                                    |
|------------------------------|----------------------------------------------------------------------------------------------------|----------------------------------------------------------------------------------------------------|
| Press any key                | _                                                                                                    | ► To proceed press any key.                                                                                                    |
| Loading Default              | The factory-set parameters are loaded and are written into all menus.                                                           | No action required.                                                                                                    |
| Only available in Epson Mode | Functions which have no meaning in this emulation have been selected.                                                           | For this function please switch to the appropriate emulation in the menu, see <u>Selecting emulation (Emulate)</u> , (page 66). |
| Park position                | You are informed when the fanfold paper is in the park position.                                                                | ▶ No action required.                                                                                                    |
| Tear paper off               | Note for the operator to tear off the paper automatically positioned at the tear off edge.                                      | ► Tear paper off.                                                                                                    |
| Load paper from              | Paper is not available in the selected paper path ( indicates the active paper path). Data is in the interface receiver buffer. | ► Load paper, see section<br><u>Loading paper</u> , (page 39)                                                                   |

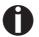

If messages appear which are not described here, please contact your customer service representative with exact details of the message.

User guide Care and maintenance

# **L2** Care and maintenance

The printer is designed to operate with minimal maintenance. It is advisable to clean the inside of the printer from time to time with a vacuum cleaner.

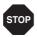

Before cleaning, turn off the printer, wait 5 to 10 seconds and disconnect the power cable.

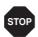

Do not oil or grease the printer, especially the sliderails and shafts.

# Replacing the fuse

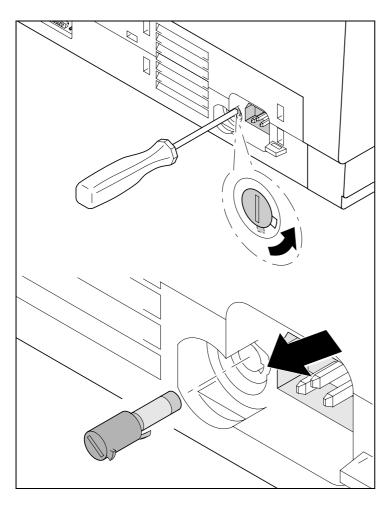

The printer is provided with a line fuse accessible from the exterior. Press the fuse cover slightly inwards with a screwdriver and turn it until the cover tab comes out through the recess in housing. Then remove the fuse.

Install the fuse in reverse order of steps.

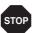

Only use the same type of fuse for replacement.

The fuse ratings are specified on the printer type plate which is mounted above the power connector on the rear:

T4,00AH/250V

Care and maintenance User guide

# Cleaning the housing

Clean the printer housing with mild detergent (use a dishwashing agent, if necessary, or a plastic cleaning agent) and a soft lint-free cloth.

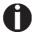

Do not use abrasive cleaners. Never use solvents.

## **Cleaning the interior**

Remove paper and dust with a soft brush.

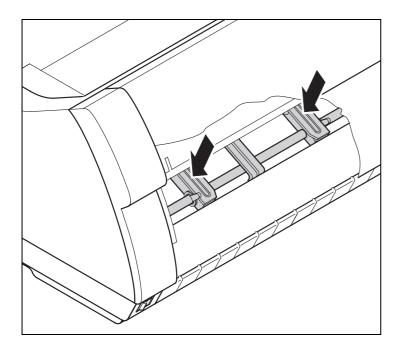

Check that any paper has been removed from the tractors.

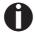

For optimal function of the print head the interior of the printer has to be as dust free as possible. Clean the interior with a vacuum cleaner if necessary. User guide Care and maintenance

## **Cleaning the platen**

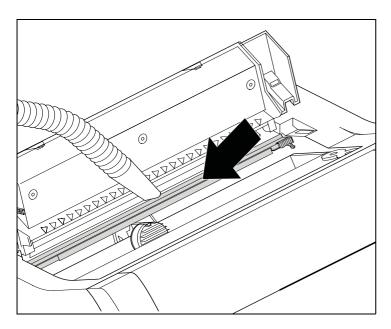

Switch off the printer and open the upper cover after 4 to 5 seconds.

Remove dust and possible ribbon and ink remains carefully from the platen.

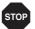

Avoid touching parts and components in the printer interior.

## Ribbon

Check whether the ribbon is worn or damaged. The ribbon must be replaced if it is frayed, see *Changing the ribbon cassette*, (page 17) and *Error messages via the display*, (page 122).

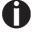

The service life of the ribbon is 20 million characters.

Care and maintenance User guide

# Cleaning the upper friction

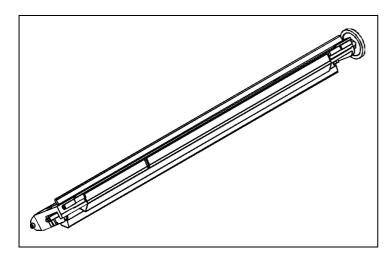

Clean the rollers of the upper friction as necessary with a mild cleaning agent and a soft, lint-free cloth.

# **Carriage shafts**

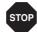

Carriage shafts must not be oiled or greased; otherwise damage will occur on the printer.

User guide **Specifications** 

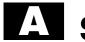

# A Specifications

# **Printer specifications**

|                       | T2365                                | T2380                               | T2365MC                      |  |
|-----------------------|--------------------------------------|-------------------------------------|------------------------------|--|
| Printer system        | Serial impact matrix printer         |                                     |                              |  |
|                       | Printhead with 24 needles, Ø 0.25 mm |                                     |                              |  |
|                       | bidirectional printing               |                                     |                              |  |
| Print speed and chara | acter matrices                       |                                     |                              |  |
| HSQ (High Speed       | 700 cps / 10,0 cpi, 12 x 10          | 800 cps / 10,0 cpi, 12 x 10         | 640 cps / 10.0 cpi, 12 x 10  |  |
| Quality)              | 840 cps / 12.0 cpi, 12 x 08          | 1000 cps / 12.0 cpi, 12 x 08        | 800 cps / 12.0 cpi, 12 x 08  |  |
|                       | 900 cps / 15,0 cpi, 08 x 08*         | 1000 cps / 15,0 cpi, 08 x 08*       | 800 cps / 15.0 cpi, 08 x 08* |  |
|                       | 900 cps / 15,0 cpi, 12 x 08          | 1000 cps / 15,0 cpi, 12 x 08        | 800 cps / 15.0 cpi, 12 x 08  |  |
|                       | 1028 cps / 17,1 cpi, 12 x 07         | 1143 cps / 17,1 cpi, 12 x 07        | 915 cps / 17.1 cpi, 12 x 12  |  |
|                       | 1200 cps / 20,0 cpi, 12 x 06         | 1333 cps / 20,0 cpi, 12 x 06        | 1067 cps / 20.0 cpi, 12 x 10 |  |
| DPQ (Data Print       | 600 cps / 10,0 cpi, 12 x 12          | 667 cps / 10,0 cpi, 12 x 12         | 533 cps / 10.0 cpi, 12 x 12  |  |
| Quality)              | 720 cps / 12,0 cpi, 12 x 10          | 800 cps / 12,0 cpi, 12 x 10         | 640 cps / 12.0 cpi, 12 x 10  |  |
|                       | 900 cps / 15,0 cpi, 08 x 08*         | 1000 cps / 15,0 cpi, 08 x 08*       | 800 cps / 15.0 cpi, 08 x 08* |  |
|                       | 900 cps / 15,0 cpi, 12 x 08          | 1000 cps / 15,0 cpi, 12 x 08        | 800 cps / 15.0 cpi, 12 x 08  |  |
|                       | 515 cps / 17,1 cpi, 12 x 12          | 570 cps / 17,1 cpi, 12 x 12         | 460 cps / 17.1 cpi, 12 x 12  |  |
|                       | 600 cps / 20,0 cpi, 12 x 10          | 667 cps / 20,0 cpi, 12 x 10         | 533 cps / 20.0 cpi, 12 x 10  |  |
| CPQ (Copy Print       | 300 cps / 10,0 cpi, 24 x 12          | 333 cps / 10,0 cpi, 24 x 12         | 270 cps / 10.0 cpi, 24 x 12  |  |
| Quality)              | 360 cps / 12,0 cpi, 24 x 10          | 400 cps / 12,0 cpi, 24 x 10         | 320 cps / 12.0 cpi, 24 x 10  |  |
|                       | 450 cps / 15,0 cpi, 16 x 08*         | 500 cps / 15,0 cpi, 16 x 08*        | 400 cps / 15.0 cpi, 16 x 08* |  |
|                       | 450 cps / 15,0 cpi, 24 x 08          | 500 cps / 15,0 cpi, 24 x 08         | 400 cps / 15.0 cpi, 24 x 08  |  |
|                       | 260 cps / 17,1 cpi, 24 x 12          | 285 cps / 17,1 cpi, 24 x 12         | 230 cps / 17.1 cpi, 24 x 12  |  |
|                       | 300 cps / 20,0 cpi, 24 x 10          | 333 cps / 20,0 cpi, 24 x 10         | 270 cps / 20.0 cpi, 24 x 10  |  |
| NLQ (Near Letter      | 200 cps / 10,0 cpi, 24 x 18          | 222 cps / 10,0 cpi, 24 x 18         | 180 cps / 10.0 cpi, 24 x 18  |  |
| Quality)              | 240 cps / 12,0 cpi, 24 x 15          | 267 cps / 12,0 cpi, 24 x 15         | 215 cps / 12.0 cpi, 24 x 15  |  |
|                       | 300 cps / 15,0 cpi, 16 x 12*         | 333 cps / 15,0 cpi, 16 x 12*        | 270 cps / 15.0 cpi, 16 x 12* |  |
|                       | 150 cps / 15,0 cpi, 24 x 18          | 167 cps / 15,0 cpi, 24 x 18         | 133 cps / 15.0 cpi, 24 x 18  |  |
|                       | 170 cps / 17,1 cpi, 24 x 18          | 190 cps / 17,1 cpi, 24 x 18         | 150 cps / 17.1 cpi, 24 x 18  |  |
|                       | 200 cps / 20,0 cpi, 24 x 15          | 222 cps / 20,0 cpi, 24 x 15         | 180 cps / 20.0 cpi, 24 x 15  |  |
|                       | * Epson emulation only: supersc      | ript, subscript, microscript and MT | PL: microscipt               |  |

|                                           | T2365                                                                                                    | T2380                                          | T2365MC                                        |  |
|-------------------------------------------|----------------------------------------------------------------------------------------------------|------------------------------------------------|------------------------------------------------|--|
| LQ (Letter Quality)                       | 100 cps / 10,0 cpi, 24 x 36                                                                                                    | 111 cps / 10,0 cpi, 24 x 36                    | 90 cps / 10.0 cpi, 24 x 36                     |  |
|                                           | 120 cps / 12,0 cpi, 24 x 30                                                                                                    | 133 cps / 12,0 cpi, 24 x 30                    | 110 cps / 12.0 cpi, 24 x 30                    |  |
|                                           | 150 cps / 15,0 cpi, 16 x 24*                                                                                                    | 167 cps / 15,0 cpi, 16 x 24*                   | 133 cps / 15.0 cpi, 16 x 24*                   |  |
|                                           | 150 cps / 15,0 cpi, 24 x 18                                                                                                    | 167 cps / 15,0 cpi, 24 x 18                    | 133 cps / 15.0 cpi, 24 x 18                    |  |
|                                           | 170 cps / 17,1 cpi, 24 x 18                                                                                                    | 190 cps / 17,1 cpi, 24 x 18                    | 150 cps / 17.1 cpi, 24 x 18                    |  |
|                                           | 200 cps / 20,0 cpi, 24 x 15                                                                                                    | 222 cps / 20,0 cpi, 24 x 15                    | 180 cps / 20.0 cpi, 24 x 15                    |  |
|                                           | * Epson emulation only: superso                                                                                                    | ript, subscript, microscript and MT            | PL: microscipt                                 |  |
| Tab speed                                 | 65 ips (inch per second)                                                                                                    | 80 ips (inch per second)                       | 65 ips (inch per second)                       |  |
| Print width                               | 136 characters at 10 cpi 163 characters at 12 cpi 204 characters at 15 cpi 232 characters at 17.1 cpi 272 characters at 20 cpi                                                  |                                                |                                                |  |
| Character pitch                           | 5 / 6 / 7,5 / 8,6 / 10 / 12 / 15 /                                                                                                    | 17.1 / 20 cpi                                  |                                                |  |
| Character size                            |                                                                                                    |                                                |                                                |  |
| Height                                    | 3.32 mm (incl. descenders)                                                                                                    |                                                |                                                |  |
| Width                                     | 2.19 mm, max. 2,43 mm                                                                                                    |                                                |                                                |  |
| Fonts                                     |                                                                                                    |                                                |                                                |  |
| Standard                                  | High Speed Draft, DPQ, Copy Draft; Courier, Roman, Sans Serif, OCR A + B, Gothic, Prestige, Orator, Souvenir, (all resident in NLQ and LQ); DLL is standard                     |                                                |                                                |  |
| Barcodes (Standard)                       | 23 + Large Character Printing (LCP), see <u>Barcode</u> (page 161)                                                                                                    |                                                |                                                |  |
| Emulations                                | MTPL, Genicom ANSI, Epson LQ2550/LQ2170, IBM XL 24, PJL; others on request                                                                                                    |                                                |                                                |  |
| Resolution                                | 60 to 360 dpi horizontal                                                                                                    |                                                |                                                |  |
|                                           | 90 to 360 dpi vertical                                                                                                    |                                                |                                                |  |
| Print attributes in all character pitches | Double width, italics, right justification, shadowed, auto centered, double height, bold, proportionally spaced, underlined, overlined, superscript, subscript, heavy form mode |                                                |                                                |  |
| Self-test                                 | ASCII test, hexdump, fault display, ribbon test                                                                                                    |                                                |                                                |  |
| Print buffer                              | 128 KB max.                                                                                                    | 128 KB max.                                    |                                                |  |
| Panel                                     | LCD display, 2 x 16 digits                                                                                                    |                                                |                                                |  |
|                                           | Online, Setup, 4 softkeys                                                                                                    |                                                |                                                |  |
| Noise                                     |                                                                                                    |                                                |                                                |  |
| Sound pressure level                      | LPA = 54 dB(A) in HS mode<br>(ISO 7779[1988])                                                                                                    | LPA = 55 dB(A) in HS mode (ISO 7779[1988])     | LPA = 54 dB(A) in HS mode (ISO 7779[1988])     |  |
| Sound power level                         | LWAd = 71 dB(A) in HS<br>mode (ISO 7779[1988])                                                                                                    | LwAd = 72 dB(A) in HS<br>mode (ISO 7779[1988]) | LWAd = 71 dB(A) in HS<br>mode (ISO 7779[1988]) |  |

User guide Specifications

|                          | T2365                                         | T2380                                        | T2365MC                           |  |  |
|--------------------------|-----------------------------------------------|----------------------------------------------|-----------------------------------|--|--|
| Continuous operation     |                                               |                                              |                                   |  |  |
| Workload                 | 48 400 pages/month                            | 50 000 pages/month                           | 48 400 pages/month                |  |  |
| Throughput<br>(ECMA 132) | 610 pages/hour,<br>10.2 pages/min             | 680 pages/hour,<br>11.33 pages/min           | 595 pages/hour,<br>9.92 pages/min |  |  |
| MTBF                     | 12 500 h; 25% DC                              | 12 500 h; 25% DC                             | 12 500 h; 25% DC                  |  |  |
| Mains voltage            | 120 V ±10% or 220–240 V -10%, +15%            |                                              |                                   |  |  |
|                          | 50/60 Hz, depending on the power pack setting |                                              |                                   |  |  |
| Power consumption        | when printing: 60 W power save mode: 18 W     | when printing: 70 W<br>power save mode: 18 W | , ,                               |  |  |
| Approvals                | CE, GS, UL, FCC, GOST, Energy Star            |                                              |                                   |  |  |
| Dimensions               |                                               |                                              |                                   |  |  |
| Width                    | 624 mm                                        |                                              |                                   |  |  |
| Height                   | 280 mm                                        |                                              |                                   |  |  |
| Depth                    | 432 mm                                        |                                              |                                   |  |  |
| Weight                   | 20.7 kg                                       |                                              |                                   |  |  |
| Paper feed               |                                               |                                              |                                   |  |  |
| Feed speed               | 10"/sec                                       |                                              |                                   |  |  |
| Feed first line          | (6 lpi) 35 ms                                 |                                              |                                   |  |  |
| View position            | 10"/sec                                       |                                              |                                   |  |  |
| Reverse motion           | Up to max. form length (22 inch)              |                                              |                                   |  |  |
| Printhead gap            |                                               |                                              |                                   |  |  |
| Standard                 | Automatic gap adjustment                      |                                              |                                   |  |  |
| Paper transport          |                                               |                                              |                                   |  |  |
| Standard                 | Tractor 1 with parking position               | Tractor 1 with parking position              | Tractor 1 with parking position   |  |  |
|                          |                                               | Tractor 3 with parking position (2T model)   |                                   |  |  |
| Optional                 | Tractor 2 (front)                             | Tractor 2 (front)                            | Tractor 2 (front)                 |  |  |
| Service life             | 1                                             | 1                                            | •                                 |  |  |
| Print head               | 750 Mio., DPQ,<br>12 x 12 Matrix              | 750 Mio., DPQ,<br>12 x 12 Matrix             | 500 Mio., DPQ,<br>12 x 12 Matrix  |  |  |
| Ribbon                   | 20 Mio. characters                            | 20 Mio. characters                           | 20 Mio. characters                |  |  |

Specifications User guide

|                          | T2365                       | T2380 | T2365MC |  |
|--------------------------|-----------------------------|-------|---------|--|
| Environmental conditions |                             |       |         |  |
| Operation                |                             |       |         |  |
| Temperature              | +10° to +35°C               |       |         |  |
| Rel. humidity            | 15 to 75%                   |       |         |  |
| Climate                  | IEC/EN 60721-3-3, class 3K2 |       |         |  |
| Storage                  |                             |       |         |  |
| Temperature              | -5° to +45°C                |       |         |  |
| Rel. humidity            | 5 to 95%                    |       |         |  |
| Climate                  | IEC/EN 60721-3-1, class 1K3 |       |         |  |
| Transport                |                             |       |         |  |
| Temperature              | -20° to +60°C               |       |         |  |
| Rel. humidity            | 5 to 95%                    |       |         |  |
| Climate                  | IEC/EN 60721-3-2, class 2K2 |       |         |  |

User guide Specifications

### **Interface specifications**

| Parallel interface                    | bidirectional                                                              |
|---------------------------------------|----------------------------------------------------------------------------|
| Type of data transmission             | 8-bit parallel interface (Centronics compatible) IEEE-1284;<br>Nibble mode |
| Transmission rate                     | Max. 30 KHz                                                                |
| Signal status                         | Low: 0.0 V to +0.4 V                                                       |
|                                       | High: +2.4 V to +5.0 V                                                     |
| Connection cable                      | Material: AWG 28 at least                                                  |
|                                       | Length: up to 2.0 m                                                        |
|                                       | Twisted-pair cable with double-shield, acc. IEEE Std 1284 – 1294           |
| Voltage supply of external devices on | U = +5 V ±10%                                                              |
| pin 18                                | $I = 0.5 A_{\text{max}}$                                                   |
| Interface connections                 | Printer side:Amphenol 57-40360, 36-pin (or compatible)                     |
|                                       | Cable side:Amphenol 57-30360, 25-pin (or compatible)                       |
| Ethernet interface                    | Onboard 10/100BaseT Ethernet-RJ45 with 2 LEDs                              |
| Transmission rate                     | 100 Mbps / Full Duplex                                                     |
| Supported protocoles                  | TCP/IP                                                                     |
| Network print protocoles              | LPR/LPD, RAW Port                                                          |
| IP address designation                | DHCP, BootP and manually over the control panel                            |
| Connection cable                      | RJ45; Cat 5e, 6                                                            |
| Network print management protocoles   | HTTP, HTML, SNMP                                                           |
| Capacity of data buffer               | 8 MB                                                                       |

### Paper specifications

| Continuous paper                      | Weight                                                                                                    | 60 to 120 g/m <sup>2</sup>                                                          |  |  |  |  |
|---------------------------------------|----------------------------------------------------------------------------------------------------|-------------------------------------------------------------------------------------|--|--|--|--|
| Single part forms                     | Width                                                                                                    | 76 to 420 mm                                                                        |  |  |  |  |
| Tractor 1                             | Form length                                                                                                    | 76 to 559 mm                                                                        |  |  |  |  |
|                                       |                                                                                                    |                                                                                     |  |  |  |  |
| Continuous paper                      | Copies T2365                                                                                                    | 1 + 6 max.                                                                          |  |  |  |  |
| Multi part forms Tractor 1            | T2380                                                                                                    | 1 + 5 max.                                                                          |  |  |  |  |
| (to be tested individually)           | T2365MC                                                                                                    | 1 + 8 max.                                                                          |  |  |  |  |
|                                       | Weight of original                                                                                                    | 45 to 65 g/m <sup>2</sup>                                                           |  |  |  |  |
|                                       | Weight of copies                                                                                                    | 45 to 56 g/m <sup>2</sup>                                                           |  |  |  |  |
|                                       | Weight of bottom sheet                                                                                                    | 45 to 65 g/m <sup>2</sup>                                                           |  |  |  |  |
|                                       | Thickness (max.)                                                                                                    | 0.6 mm                                                                              |  |  |  |  |
|                                       | Width                                                                                                    | 76 to 420 mm                                                                        |  |  |  |  |
|                                       | Form length                                                                                                    | 76 to 451 mm                                                                        |  |  |  |  |
| Continuous paper                      | 2T model only                                                                                                    |                                                                                     |  |  |  |  |
| Tractor 3                             | Weight                                                                                                    | 60 to 90 g/m <sup>2</sup>                                                           |  |  |  |  |
| single part forms                     | Width                                                                                                    | 76 to 406 mm                                                                        |  |  |  |  |
|                                       | Form length                                                                                                    | 76 to 559 mm                                                                        |  |  |  |  |
| Continuous paper                      | 2T model only                                                                                                    |                                                                                     |  |  |  |  |
| Multi part forms                      | Copies                                                                                                    | 1 +1                                                                                |  |  |  |  |
| Tractor 3 (to be tested individually) | Weight of original                                                                                                    | 45 to 65 g/m <sup>2</sup>                                                           |  |  |  |  |
| (to be tested marriadally)            | Weight of copies                                                                                                    | 45 to 65 g/m <sup>2</sup>                                                           |  |  |  |  |
|                                       | Weight of bottom sheet                                                                                                    | 45 to 65 g/m <sup>2</sup>                                                           |  |  |  |  |
|                                       | Thickness (max.)                                                                                                    | 0.28 mm                                                                             |  |  |  |  |
|                                       | Width                                                                                                    | 76 to 406 mm                                                                        |  |  |  |  |
|                                       | Form length                                                                                                    | 76 to 459 mm                                                                        |  |  |  |  |
| Sets of forms                         | Sets of forms may be used only if the top<br>be as soft as possible. A wavy binding ed<br>these sets. Multi-part forms must be load<br>part forms should be tested for suitability | led with the bound top edge down. Multi-                                            |  |  |  |  |
| Paper quality                         | Light pulp paper of medium fine quality, pand photocopy paper are suitable for use papers, imitation art papers, and emboss                                                        | e. Unsuitable are: satin-finisch or coated sed papers.                              |  |  |  |  |
|                                       | Since paper as natural material reacts st humidity, temperature), the place of stora ommend that this kind of paper should be ties are acquired.                                   | ge should be selected carefully. We rec-                                            |  |  |  |  |
|                                       | Should papers with a dark reverse side be their functionality. Please pay attention to acquiring these papers.                                                                     | e used, these should also be tested for the use of infrared reflecting colors, when |  |  |  |  |

User guide Character sets

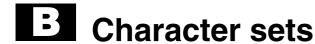

This chapter shows the MTPL character sets and contains a list of all available character sets which can be selected via control panel or by escape sequences.

Note that MTPL sequences are available in all emulation modes.

The following example shows you how to find the hexadecimal value for a character from the symbol set tables.

| hex   | 0        | 1  | 2           | 3        | 4        |                             |
|-------|----------|----|-------------|----------|----------|-----------------------------|
| 0     | NUL<br>0 | 16 | SP<br>32    | 0 48     | <b>@</b> | ASCII "B" = hex.42 = dez 66 |
| 1     | 1        | 17 | <b>!</b> 33 | 1 49     | <b>A</b> |                             |
| 2     | 2        | 18 | 34          | 2 50     | B        |                             |
| ;}    | 3        | 19 | # 35        | <b>3</b> | <b>C</b> |                             |
| - $ $ |          |    |             |          |          | _                           |

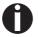

Informations about supported character sets can be found on our <u>Internet</u> site in the "Support" section.

Character sets User guide

### MTPL standard character set

| hex | 0        | 1         | 2            | 3       | 4              | 5           | 6                  | 7          | 8          | 9   | Α               | В          | С            | D                | Е          | F                |
|-----|----------|-----------|--------------|---------|----------------|-------------|--------------------|------------|------------|-----|-----------------|------------|--------------|------------------|------------|------------------|
| 0   | NUL      |           | SP           | 0       | <b>@</b>       | P           |                    | p          |            |     | á               |            | L            | 1                | α          | =                |
|     | 0        | 16<br>DC1 | 32           | 48<br>1 | A 64           | Q 80        | 96<br><b>a</b>     | 112        | 128        | 144 | 160<br><b>Í</b> | 176        | 192          | 208              | β 224      | 240<br><u>+</u>  |
| 1   | 1        | 17        | 33           | 49      | 65             | 81          | 97                 | <b>q</b>   | 129        | 145 | 161             | 177        | 193          | ₹ 209            | 225        | 241              |
| 2   | STX      |           | 11           | 2       | В              | R           | b                  | r          | 120        | 0   | ó               | *          | _            |                  | Г          | ≥                |
|     | 2        | 18        | 34           | 50      | 66             | 82          | 98                 | 114        | 130        | 146 | 162             |            | 194          | 210              | 226        | 242              |
| 3   | ETX      | DC3       | #            | 3       | С              | S           | С                  | S          |            |     | ú               |            | F            | L                | π          | ≤                |
|     | 3        | 19        | 35           | 51      | 67             | 83          | 99                 | 115        | 131        | 147 | 163             | 179        | 195          | 211              | 227        | 243              |
| 4   |          |           | \$           | 4       | D              | T           | d                  | t          | IND        |     | ñ               | l <b>┤</b> |              | F                | Σ          |                  |
|     | 4        | 20        | 36<br>o.     | 52<br>E | 68             | 84<br>TT    | 100                | 116        | 132        | 148 | 164             | 180        | 196          | 212              | 228        | 244              |
| 5   | ENQ<br>5 | NAK<br>21 | <b>%</b> 37  | 5       | <b>E</b>       | <b>U</b> 85 | e<br>101           | u<br>117   | NEL<br>133 | 149 | Ñ<br>165        | 181        | <b>†</b>     | F 213            | σ<br>229   | J<br>245         |
|     | ACK      | 21        | <b>&amp;</b> | 6       | F              | V           | f                  | V          | 133        | 149 | <u>a</u>        | 101        | L 197        |                  |            | ÷                |
| 6   | 6        | 22        | 38           | 54      | 70             | 86          | 102                | 118        | 134        | 150 | 166             | 182        | <b>F</b> 298 | 214              | 230        | 246              |
| 7   | BEL      |           | -            | 7       | G              | W           | g                  | W          |            |     | Ω               |            | H            | 1                | τ          | <b>≈</b>         |
|     | 7        | 23        | 39           | 55      | 71             | 87          | 103                | 119        | 135        | 151 | 167             | 183        | 199          | 215              | 231        | 247              |
| 8   | BS       |           | (            | 8       | H              | X           | h                  | X          | HTS        |     | ડ               | <b>7</b>   | L            | +                | Φ          | •                |
|     | 8        | 24        | 40           | 56      | 72             | 88          | 104                | 120        | 136        | 152 | 168             | 184        | 200          | 216              | 232        | 248              |
| 9   | HT       |           | )            | 9       | I              | Y           | i                  | У          |            |     | _               | 195        | F 201        | L                | Θ          | •                |
|     | 9<br>LF  | 25        | 41<br>*      | 57      | 73<br><b>T</b> | 89          | 105                | 121        | 137<br>VTS | 153 | 169             | 185        | 201          | 217              | 233        | 249              |
| Α   | 10       | 26        | 42           | 58      | J<br>74.       | <b>Z</b>    | j <sub>106</sub> . | <b>Z</b>   | 138        | 154 | 170             | 186        | 202          | Γ <sub>218</sub> | Ω 234      | 250              |
| В   | VT       | ESC       | +            | •       | K              | ٢           | k                  | ſ          | PLD        | CSI | 1/2             |            |              |                  | δ          | √ <sup>230</sup> |
|     | 11       | 27        | 43           | 59      | 75             | 91          | 107                | 123        | 139        | 155 | 171             | 187        | T 203        | 219              | 235        | <b>v</b> 251     |
| С   | FF       |           |              | <       | L              | \           | 1                  |            | PLU        |     | 14              | _]         | IL.          |                  | ω          | η                |
|     | 12       | 28        | 44           | 60      | 76             | 92          | 108                | 124        | 140        | 156 | 172             |            | <b>F</b> 204 | 220              | 236        | 252              |
| D   | CR       |           | -            | =       | M              | 1           | m                  | }          | RI         |     | i               | ال         | _            |                  | φ          | 2                |
|     | 13       | 29        | 45           | 61      | 77             | 93          | 109                | 125        | 141        | 157 | 173             |            | 205          | 221              | 237        | 253              |
| E   | SO       | 2.5       | •            | >       | N              | ^           | n                  | ~          | SS2        |     | <b>«</b>        | 4          | 1 206        |                  | $\epsilon$ | •                |
|     | 14       | 30        | 46           | 62      | 78             | 94          | 110                | 126        | 142        | 158 | 174             | 190        | 206          | 222              | 238        | 254<br>DEI       |
| F   | SI       | 31        | /            | ?       | 0              | 95          | 0                  | DEL<br>127 | SS3        | 150 | <b>&gt;&gt;</b> | 101        | 207          | 222              | )<br> <br> | DEL<br>255       |
|     | 15       | 31        | 47           | 63      | 79             | 95          | 111                | 127        | 143        | 159 | 175             | 191        | 207          | 223              | 239        | 255              |

User guide Character sets

### MTPL, international substitution characters

|            | dec      | 35 | 36           | 64 | 91 | 92 | 93 | 94 | 96       | 123 | 124 | 125 | 126 |
|------------|----------|----|--------------|----|----|----|----|----|----------|-----|-----|-----|-----|
|            | hex      | 23 | 24           | 40 | 5B | 5C | 5D | 5E | 60       | 7B  | 7C  | 7D  | 7E  |
| US ASCII   |          | #  | \$           | @  | ſ  | \  | ]  | ^  | <b>\</b> | {   | 1   | }   | ~   |
| UK ASCII   | UK ASCII |    | \$           | @  | [  | \  | 3  | ^  | `        | {   | ١   | }   |     |
| Swedish    |          | #  | Ħ            | É  | Ħ  | Ö  | A  | ü  | é        | ä   | ö   | å   | ü   |
| German     |          | #  | \$           | §  | Ä  | Ö  | Ü  | ۸  | `        | ä   | ö   | ü   | ß   |
| Portuguese |          | #  | \$           | 5  | Ã  | Ç  | õ  | ^  | `        | ã   | ç   | õ   | 0   |
| French     |          | £  | \$           | à  | 0  | Ç  | ş  | ۸  | `        | é   | ù   | è   | ••  |
| Italian    |          | £  | \$           | §  | 0  | ç  | é  | ٨  | ù        | à   | ò   | è   | ì   |
| Spanish    |          | £  | \$           | 8  | i  | Ñ  | ડ  | ٨  | `        | 0   | ñ   | ç   | ~   |
| Norwegian  | #        | \$ | <sub>@</sub> | Æ  | Ø  | A  | ۸  | `  | æ        | ø   | å   |     |     |

Character sets User guide

### **OCR-A character set**

| hex<br>dec. | 0        | 1         | 2               | 3              | 4           | 5           | 6           | 7        |
|-------------|----------|-----------|-----------------|----------------|-------------|-------------|-------------|----------|
| 0           | NUL<br>0 | 16        | SP<br>32        | <b>0</b>       | <b>a</b> 64 | P 80        | <b>H</b> 96 | <b>p</b> |
| 1           | 1        | DC1       | ! 33            | <b>1</b>       | <b>A</b> 65 | <b>Q</b> 81 | <b>a</b>    | <b>q</b> |
| 2           | STX 2    | 18        | <b>17</b> 34    | 2 50           | <b>B</b>    | <b>R</b>    | <b>b</b> 98 | <b>r</b> |
| 3           | ETX 3    | DC3       | # 35            | <b>3</b>       | <b>C</b> 67 | <b>Z</b>    | <b>C</b>    | <b>S</b> |
| 4           | 4        | 20        | <b>\$</b>       | <b>4</b> 52    | <b>D</b>    | <b>T</b> 84 | <b>d</b>    | <b>t</b> |
| 5           | ENQ<br>5 | NAK<br>21 | <b>%</b> 37     | <b>5</b>       | <b>E</b> 69 | U<br>85     | <b>e</b>    | u<br>117 |
| 6           | ACK<br>6 | 22        | <b>&amp;</b> 38 | <b>6</b>       | <b>F</b> 70 | <b>V</b> 86 | <b>f</b>    | <b>V</b> |
| 7           | BEL 7    | 23        | 39              | <b>7</b>       | <b>G</b> 71 | <b>U</b> 87 | <b>9</b>    | <b>W</b> |
| 8           | BS<br>8  | 24        | ( 40            | <b>8</b>       | H 72        | X 88        | <b>h</b>    | X 120    |
| 9           | HT 9     | 25        | ) 41            | <b>9</b> 57    | <b>I</b> 73 | <b>Y</b> 89 | <b>i</b>    | <b>y</b> |
| Α           | LF<br>10 | 26        | <b>*</b>        | \$ 58          | <b>J</b> 74 | <b>Z</b>    | <b>j</b>    | <b>Z</b> |
| В           | VT 11    | ESC 27    | <b>+</b>        | <b>5</b> 9     | <b>K</b> 75 | 91          | <b>k</b>    | 123      |
| С           | FF<br>12 | 28        | <b>7</b>        | <b>&lt;</b>    | <b>L</b> 76 | 92          | 108         | 124      |
| D           | CR 13    | 29        | <b>-</b> 45     | <b>=</b> 61    | M 77        | <b>3</b>    | <b>m</b>    | <b>}</b> |
| Е           | SO 14    | 30        | • 46            | <b>&gt;</b> 62 | <b>N</b> 78 | <b>^</b> 94 | <b>n</b>    | J 126    |
| F           | SI<br>15 | 31        | /<br>47         | ? 63           | <b>0</b> 79 | <b>4</b> 95 | O 111       | 127      |

User guide Character sets

### **OCR-B** character set

| hex<br>dec_ | 0        | 1         | 2               | 3              | 4           | 5           | 6        | 7            |
|-------------|----------|-----------|-----------------|----------------|-------------|-------------|----------|--------------|
| 0           | NUL<br>0 | 16        | SP<br>32        | <b>0</b>       | <b>a</b>    | <b>P</b> 80 | <b>d</b> | <b>p</b>     |
| 1           | 1        | DC1       | 33              | <b>1</b>       | <b>A</b> 65 | <b>Q</b> 81 | <b>a</b> | <b>q</b>     |
| 2           | STX 2    | 18 .      | 34              | <b>2</b>       | <b>B</b>    | <b>R</b>    | <b>b</b> | <b>r</b>     |
| 3           | ETX      | DC3       | # 35            | <b>3</b>       | <b>C</b>    | <b>Z</b>    | <b>C</b> | <b>S</b>     |
| 4           | 4        | 20        | <b>\$</b>       | <b>4</b> 52    | <b>D</b>    | <b>T</b>    | <b>d</b> | <b>t</b>     |
| 5           | ENQ<br>5 | NAK<br>21 | <b>%</b> 37     | <b>5</b>       | <b>E</b>    | <b>U</b> 85 | <b>e</b> | <b>u</b>     |
| 6           | ACK<br>6 | 22        | <b>&amp;</b> 38 | <b>5</b> 4     | <b>F</b> 70 | <b>V</b>    | <b>f</b> | <b>V</b>     |
| 7           | BEL<br>7 | 23        | 39              | <b>7</b> 55    | <b>G</b> 71 | <b>4</b>    | <b>9</b> | <b>W</b> 119 |
| 8           | BS<br>8  | 24        | 40              | <b>8</b>       | <b>H</b> 72 | <b>X</b>    | <b>h</b> | <b>X</b>     |
| 9           | HT<br>9  | 25        | <b>)</b>        | <b>9</b>       | <b>I</b> 73 | <b>Y</b>    | <b>i</b> | <b>y</b>     |
| Α           | LF<br>10 | 26        | <b>*</b>        | <b>5</b> 8     | <b>J</b>    | <b>Z</b>    | <b>j</b> | <b>Z</b>     |
| В           | VT       | ESC<br>27 | <b>+</b> 43     | 59             | <b>K</b>    | 91          | <b>k</b> | <b>1</b> 23  |
| С           | FF<br>12 | 28        | 44              | <b>&lt;</b>    | <b>L</b> 76 | 92          | <b>1</b> | 124          |
| D           | CR       | 29        | 45              | 61             | <b>M</b>    | 93          | <b>m</b> | <b>}</b>     |
| Е           | SO 14    | 30        | 46              | <b>&gt;</b> 62 | <b>N</b> 78 | <b>^</b> 94 | <b>n</b> | <b>J</b>     |
| F           | SI<br>15 | 31        | 47              | <b>?</b> 63    | 79          | <b>4</b>    | O<br>111 | 127          |

Character sets User guide

# **Available character sets and fonts**

The following list includes all the character sets you can select from the control panel or via ESC sequences and specifies the fonts in which they are available.

(greyed-out fields: ANSI 15 cpi generator available.)

|                     | ID for ESC R/ESC ( | Draft | Draft Copy | Roman | Sans Serif | Courier (incl. Courier IBM) | OCR-B | OCR-A | Prestige | Script | Orator | Gothic | Souvenir |
|---------------------|--------------------|-------|------------|-------|------------|-----------------------------|-------|-------|----------|--------|--------|--------|----------|
| ISO USA             | 42                 | Χ     | X          | Χ     | Χ          | Х                           | X     | Χ     | Х        | Х      | Х      | Х      | Х        |
| ISO UK              | 41                 | Х     | Х          | Х     | Х          | Х                           | Х     | Х     | Х        | Х      | Х      | Х      | Х        |
| ISO France          | 52                 | Х     | Х          | Х     | Х          | Х                           | Х     | Х     | Х        | Х      | Χ      | Х      | Х        |
| ISO Germany         | 4B                 | Х     | Х          | Х     | Х          | Х                           | Х     | Х     | Х        | Х      | Χ      | Х      | Х        |
| ISO Italy           | 59                 | Χ     | Х          | Χ     | Χ          | Х                           | Х     | X     | X        | Х      | X      | X      | Х        |
| ISO Sweden          | 48                 | Χ     | Х          | Χ     | Χ          | Х                           | Х     | Χ     | Х        | Х      | X      | Х      | Х        |
| ISO Norway          | 60                 | Χ     | Х          | Χ     | Χ          | Х                           | Х     | Χ     | Х        | Х      | X      | Х      | Х        |
| ISO Spain           | 5A                 | Χ     | Х          | Χ     | Χ          | Х                           | Х     | Χ     | Х        | Х      | Х      | Х      | Х        |
| ISO Portugal        | 4C                 | Χ     | Х          | Χ     | Χ          | Х                           | Х     | Х     | Х        | Х      | Х      | Х      | Х        |
| Epson USA           | 00                 | Χ     | Х          | Χ     | Χ          | Х                           | Х     | Х     | Х        | Х      | Х      | Х      | Χ        |
| Epson France        | 01                 | Х     | Х          | Х     | Х          | Х                           | Х     | Х     | Х        | Х      | Х      | Х      | Х        |
| Epson Germany       | 02                 | Х     | Х          | Х     | Х          | Х                           | Х     | Х     | Х        | Х      | Х      | Х      | Х        |
| Epson UK            | 03                 | Х     | Х          | Х     | Х          | Х                           | Х     | Х     | Х        | Х      | Х      | Х      | Х        |
| Epson Denmark       | 04                 | Х     | Х          | Х     | Х          | Х                           | Х     | Х     | Х        | Х      | Х      | Х      | Х        |
| Epson Sweden        | 05                 | Х     | Х          | Х     | Х          | Х                           | Х     | Х     | Х        | Х      | Х      | Х      | Х        |
| Epson Italy         | 06                 | Х     | Х          | Х     | Х          | Х                           | Х     | Х     | Х        | Х      | Х      | Х      | Х        |
| Epson Spain         | 07                 | Х     | Х          | Χ     | Χ          | Х                           | Х     | Х     | Х        | Х      | Х      | Х      | Х        |
| Epson Japan         | 08                 | Х     | Х          | Х     | Х          | Х                           | Х     | Х     | Х        | Х      | Х      | Х      | Х        |
| Epson Norway        | 09                 | Х     | Х          | Х     | Х          | Х                           | Х     | Х     | Х        | Х      | Х      | Х      | Х        |
| Epson Denmark II    | 0A                 | Х     | Х          | Х     | Х          | Х                           | Х     | Х     | Х        | Х      | Х      | Х      | Х        |
| Epson Spain II      | 0B                 | Х     | Х          | Х     | Х          | Х                           | Х     | Х     | Х        | Х      | Х      | Х      | Х        |
| Epson Latin America | 0C                 | Х     | Х          | Х     | Х          | Х                           | Х     | Х     | Х        | Х      | Х      | Х      | Х        |
| Epson Korea         | 0D                 | Х     | Х          | Х     | Х          | Х                           | Х     | Х     | Х        | Х      | Х      | Х      | Χ        |
| Epson Legal         | 40                 | Х     | Х          | Х     | Х          | Х                           | Х     | Х     | Х        | Х      | Х      | Х      | Χ        |
| CRO-ASCII           | 3C                 | Х     | Х          | -     | Х          | Х                           | -     | -     | -        | -      | -      | -      | -        |

User guide Character sets

|                      | ID for ESC R/ESC ( | Draft | Draft Copy | Roman | Sans Serif | Courier (incl. Courier IBM) | OCR-B | OCR-A | Prestige | Script | Orator | Gothic | Souvenir |
|----------------------|--------------------|-------|------------|-------|------------|-----------------------------|-------|-------|----------|--------|--------|--------|----------|
| Arabic Farsi         | 96                 | -     | -          | *1    | *1         | *1                          | *1    | -     | -        | -      | -      | -      | -        |
| Arabic Urdu          | 97                 | -     | -          | *1    | *1         | *1                          | *1    | -     | -        | -      | -      | -      | -        |
| Greek DEC            | 46                 | Χ     | Χ          | -     |            | -                           | -     | -     | -        | -      | -      | -      | -        |
| Greek ELOT 928       | 6C                 | Χ     | Χ          | -     | Χ          | -                           | -     | -     | -        | -      | -      | -      | -        |
| CP437 Latin US       | 80                 | Χ     | Χ          | Χ     | Χ          | Х                           | Х     | Х     | Х        | Х      | Х      | Х      | Х        |
| CP737 Greek          | 93                 | Χ     | Χ          | -     | Χ          | -                           | -     | -     | -        | -      | -      | -      | -        |
| CP850 Latin 1        | 82                 | Χ     | Χ          | Χ     | Χ          | Χ                           | Χ     | Х     | Х        | Χ      | Х      | Х      | Х        |
| CP851 Greek          | 88                 | Χ     | Χ          | ı     | Χ          | ı                           | -     | ı     | -        | -      | -      | -      | -        |
| CP852 Latin 2        | 87                 | Χ     | Χ          | -     | Χ          | Χ                           | -     | -     | -        | -      | -      | -      | -        |
| CP857 Turkish        | 8D                 | Χ     | Χ          | -     | Χ          | Χ                           | -     | -     | -        | -      | -      | -      | -        |
| CP858 (IBM with €)   | 9E                 | Χ     | Х          | Х     | Х          | Х                           | Х     | Х     | Х        | Х      | Х      | Х      | Х        |
| CP860 Portugal       | 84                 | Χ     | Χ          | Χ     | Χ          | Χ                           | Х     | Χ     | Х        | Х      | Х      | Χ      | Х        |
| CP861 Icelandic      | 94                 | Χ     | Χ          | Χ     | Χ          | Χ                           | Х     | Χ     | -        | -      | -      | -      | -        |
| CP863 French Canada  | 85                 | Χ     | Χ          | Χ     | Χ          | Χ                           | Х     | Χ     | Х        | Х      | Χ      | Χ      | Х        |
| CP864 Arabic         | 8C                 | -     | -          | *1    | *1         | *1                          | *1    | -     | -        | -      | -      | -      | -        |
| CP864 Arab. Extended | 95                 | -     | -          | *1    | *1         | *1                          | *1    | -     | -        | -      | -      | -      | -        |
| CP865 Nordic         | 86                 | Χ     | Χ          | Χ     | Χ          | Χ                           | Х     | Χ     | Х        | Х      | Х      | Χ      | Х        |
| CP866 Cyrillic       | 8E                 | Χ     | Χ          | -     | Χ          | Χ                           | -     | -     | -        | -      | -      | -      | -        |
| CP866 Bulgaria       | 9D                 | Χ     | Χ          | -     | Χ          | Χ                           | -     | -     | -        | -      | -      | -      | -        |
| Siemens Turkish      | 9B                 | Χ     | Χ          | -     | Χ          | Χ                           | -     | -     | -        | -      | -      | -      | -        |
| DEC Turkish          | 9C                 | Χ     | Χ          | -     | Χ          | Χ                           | -     | -     | -        | -      | -      | -      | -        |
| CP1250 Win Latin 2   | 70                 | Χ     | Χ          | -     | Χ          | Х                           | -     | -     | -        | -      | -      | -      | -        |
| CP1251 Win Cyrillic  | 71                 | Χ     | Χ          | -     | Χ          | Х                           | -     | -     | -        | -      | -      | -      | -        |
| CP1252 Win Latin 1   | 72                 | Χ     | Χ          | Χ     | Χ          | Χ                           | Х     | Х     | -        | -      | -      | -      | -        |
| CP1253 Win Greek     | 73                 | Χ     | Χ          | -     | Χ          | -                           | -     | -     | -        | -      | -      | -      | -        |
| CP1254 Win Turkish   | 74                 | Х     | Х          | -     | Х          | Х                           | -     | -     | -        | -      | -      | -      | -        |
| 8859-1 Latin 1       | 25                 | Χ     | Х          | Х     | Х          | Х                           | Х     | Х     | Х        | Х      | Х      | Х      | Х        |
| 8859-1 Latin 1 (SAP) | 2B                 | Χ     | Х          | Х     | Χ          | Х                           | Х     | Х     | Х        | Х      | -      | -      | -        |
| 8859-2 Latin 2       | 26                 | Χ     | Х          | -     | Х          | Х                           | -     | -     | -        | -      | -      | -      | -        |

User guide **Character sets** 

|                        | ID for ESC R/ESC ( | Draft | Draft Copy | Roman | Sans Serif | Courier (incl. Courier IBM) | OCR-B | OCR-A | Prestige | Script | Orator | Gothic | Souvenir |
|------------------------|--------------------|-------|------------|-------|------------|-----------------------------|-------|-------|----------|--------|--------|--------|----------|
| 8859-5 Cyrillic        | 2A                 | Χ     | Х          | -     | Х          | Х                           | -     | -     | -        | -      | -      | -      | -        |
| 8859-7 Greek           | 2D                 | Χ     | Χ          | -     | Χ          | -                           | -     | -     | -        | -      | -      | -      | -        |
| 8859-9 Turkish         | 2E                 | Χ     | Х          | -     | Х          | Х                           | -     | -     | -        | -      | -      | -      | -        |
| 8859-15 Latin 9 (Euro) | 2F                 | Χ     | Х          | Χ     | Х          | Х                           | Х     | Х     | Χ        | Х      | -      | -      | -        |
| BRASCII                | 6D                 | Χ     | Х          | Χ     | Χ          | Х                           | Х     | Х     | -        | -      | -      | -      | -        |
| Abicomp                | 6E                 | Χ     | Χ          | Χ     | Х          | Χ                           | Х     | Χ     | -        | -      | -      | -      | -        |
| Roman 8                | 4D                 | Χ     | Χ          | Χ     | Х          | Χ                           | Х     | Χ     | -        | -      | -      | -      | -        |
| Coax/Twinax(Hebrew)    | 4F                 | Χ     | Χ          | Χ     | Х          | *2                          | -     | -     | *3       | *4     | -      | -      | -        |
| New-437 (Hebrew)       | 81                 | Χ     | Χ          | Χ     | Х          | *2                          | -     | -     | *3       | *4     | -      | -      | -        |
| New-DIG 850 (Hebr.)    | 83                 | Χ     | Χ          | Χ     | Х          | *2                          | -     | -     | *3       | *4     | -      | -      | -        |
| Old-Code 860 (Hebr.)   | 98                 | Χ     | Χ          | Χ     | Х          | *2                          | -     | -     | *3       | *4     | -      | -      | -        |
| Flarro 863 (Hebrew)    | 99                 | Χ     | Х          | Х     | Х          | *2                          | -     | -     | *3       | *4     | -      | -      | -        |
| Table 865 (Hebrew)     | 9A                 | Χ     | Х          | Χ     | Х          | *2                          | -     | -     | *3       | *4     | -      | -      | -        |
| CP775 Baltic           | A6                 | Χ     | Х          | -     | Х          | Х                           | -     | -     | -        | -      | -      | -      | -        |
| CP1257 Baltic          | 77                 | Χ     | Х          | -     | Х          | Х                           | -     | -     | -        | -      | -      | -      | -        |
| Mazovia (Poland)       | 92                 | Χ     | Х          | -     | Х          | Х                           | -     | -     | -        | -      | -      | -      | -        |
| Kamenicky (Czech)      | 91                 | Χ     | Х          | -     | Х          | Х                           | -     | -     | -        | -      | -      | -      | -        |
| CP866 Ukraine          | 8F                 | Χ     | Х          | -     | Х          | Х                           | -     | -     | -        | -      | -      | -      | -        |
| CP866 Kazakhstan       | 90                 | Χ     | Х          | -     | Х          | Х                           | -     | -     | -        | -      | -      | -      | -        |
| 8859-6 Arabic          | 24                 | -     | -          | *1    | *1         | *1                          | *1    | -     | -        | -      | -      | -      | -        |
| CP1256 Arabic          | 76                 | ı     | -          | *1    | *1         | *1                          | *1    | -     | ı        | -      | -      | -      | -        |

<sup>\*1:</sup> only in 10 and 12 cpi, \*1 : as with Sans Serif, \*2 : as with Roman, \*3 : only in 10 cpi

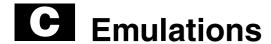

#### General

When a printer understands the control set written for another printer type, it is said to emulate the other printer. Your printer emulates, i.e. "understands" the Epson LQ-2550 in its standard version.

#### **Escape sequences**

Escape sequences or control codes tell the printer that the following transmitted code is a printer command and not a printable character.

They allow the selection of printer functions or the changing of printer parameters from the computer. By transmitting an escape sequence, you are able to change the previously set configuration of the printer (e.g. character set).

This chapter contains an introduction into the sequences and control codes which are used by your printer.

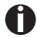

The settings made by escape sequences have priority over the settings made in menu mode; therefore they override these.

**Emulations** User guide

# What are escape sequences?

An escape sequence consists of an ESCape control character (ESC = decimal 27 or hexadecimal 1B) followed by one or more characters, which represent commands to the printer. Please note that this escape character has nothing to do with the ESC key on your computer keyboard.

For example, the control character ESC followed by the character "4" tells your printer to print the subsequent text in italics.

#### MTPL sequences

Apart from the Escape sequences and control codes your printer is equipped with MTPL sequences. These sequences provide a large number of additional ways to control your printer. Many functions can only be carried out using the MTPL sequences as you will see when you look at the list of available command codes.

#### **Control codes**

Control codes give simple instructions to the printer to do a specific function. Unlike escape sequences, control codes do not begin with the ESC control code. Instead, they consist of special single-character non-printing commands (e.g. LF, FF, DC2).

#### The \$\$ procedure

Most of the printer functions can be selected with control sequences (ESC sequences). For this purpose, the signal character ESC, followed by the specific sequence must be transmitted from the computer to the printer.

The printer replaces \$\$ characters in the data stream with ESC (hex. 1B) if the parameter **Escape=ESC+\$\$** is selected in the printer menu.

Example:

In the MTPL + IBM Proprinter emulation, bold print can be switched on by the sequence <ESC>E and can be switched off with the sequence <ESC>F.

| Input  | Highlight the word \$\$E Printer \$\$F with bold print |
|--------|--------------------------------------------------------|
| Output | Highlight the word <b>Printer</b> with bold print      |

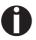

This procedure is significant when you are working with older text programs that do not have any or an inadequate printer driver. It is also possible to insert ESC sequences in normal ASCII texts (e.g. program listings) with this procedure. The function of the ESC character remains unaffected.

# How are escape sequences used?

Escape sequences are transmitted to the printer by your computer software via the printer driver. Experienced users and programmers can also control the printer directly via control sequences, however before you start working with escape sequences and control codes, we recommend that you study the computer software manual.

To enter control codes the Ctrl key and an ASCII character must be pressed simultaneously. For instance, by pressing Ctrl and J a line feed is accomplished (it is required to output the character string on the printer). More information concerning this topic is contained in your computer software manual and the corresponding Programmer's Application Manuals (see section *Programming manuals* page 177).

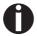

wri-

The selected emulation must correspond to the printer driver of your application program. Settings caused by ESC sequences remain valid, until they are switched off by another control code. All settings are reset to the original menu, when the printer is switched off.

**MTPL** 

As the emulations do not cover the entire scope of your printer, a new printer language, which is adapted to this printer model, has been created. Using MTPL you are able to optimize operation and handling.

MTPL can be used in connection with other emulations or can be used alone.

Example in BASIC

Example in Pascal

**Printout** 

After the program has been completed the following text will be printed out:

teln(lst,Esc,"[4w",Text1,ESC,"[6w",Text2,Esc,"[4w",Text1);

10 characters/inch 15 characters/inch 10 characters/inch

**Emulations** User guide

# List of available control codes

The following table shows sequences marked by a 3 if they are available in the various emulations. The MTPL sequences can be used within all emulation modes. The corresponding sequences are marked by a ].

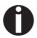

If you want to know more about control codes, we recommend our *Programmer's Application Manual* on this CD-ROM.

| MTPL | IBM<br>XL24 | IBM<br>AGM | Epson<br>LQ-2550 | Epson<br>LQ-2170 | Code                                  | Function                                                            |
|------|-------------|------------|------------------|------------------|---------------------------------------|---------------------------------------------------------------------|
| ✓    | ✓           |            | ✓                | ✓                | <bel></bel>                           | Signal tone                                                         |
| ✓    | ✓           | ✓          | ✓                | ✓                | <bs></bs>                             | Control character BS (Backspace)                                    |
|      |             |            | ✓                | ✓                | <can></can>                           | Deleting a data line                                                |
| ✓    | ✓           | ✓          | ✓                | ✓                | <cr></cr>                             | Control character CR (Carriage return)                              |
| ✓    |             |            |                  |                  | <csi></csi>                           | Start character for MTPL sequences, corr. ESC [                     |
|      |             |            | ✓                | ✓                | <dc1></dc1>                           | Selecting the printer                                               |
|      |             |            | ✓                | ✓                | <dc2></dc2>                           | Condensed printing OFF (set by <si> or <esc><si>)</si></esc></si>   |
|      |             |            | ✓                | ✓                | <dc3></dc3>                           | Deselecting the printer                                             |
|      |             |            | <b>√</b>         | ✓                | <dc4></dc4>                           | Double-wide printing OFF (set by <so> or <esc><so>)</so></esc></so> |
| ✓    | ✓           | 本          | ✓                | ✓                | <del></del>                           | Delete line. Epson: Delete last character                           |
| ✓    | ✓           | ✓          | ✓                | ✓                | <esc></esc>                           | Start character for programming sequence                            |
|      | ✓           | ✓          | ✓                | ✓                | <esc>!<n></n></esc>                   | Print mode selection                                                |
|      |             | ✓          | ✓                | ✓                | <esc>#</esc>                          | Bit 8 = unchanged                                                   |
|      |             |            | ✓                | ✓                | <esc>\$<n1><n2></n2></n1></esc>       | Perform absolute horizontal step                                    |
|      |             |            | ✓                | ✓                | <esc>%&lt;0&gt;&lt;0&gt;</esc>        | Select ROM character generator                                      |
|      |             |            | ✓                | ✓                | <esc>%&lt;1&gt;&lt;0&gt;</esc>        | Select download generator                                           |
| ✓    | *           | *          | *                | *                | <esc>%1<n1><n2></n2></n1></esc>       | Graphics print with 180 dpi/HQ                                      |
| ✓    | *           | *          | *                | *                | <esc>%2<n1><n2></n2></n1></esc>       | Graphics print with 360 dpi/HQ                                      |
| ✓    | *           | *          | *                | *                | <esc>%3<n1> <n2></n2></n1></esc>      | Graphics print with 60 dpi                                          |
| ✓    | *           | *          | *                | *                | <esc>%4<n1> <n2></n2></n1></esc>      | Graphics print with 120 dpi                                         |
| ✓    | *           | 本          | *                | 凇                | <esc>%5<n1> <n2></n2></n1></esc>      | Graphics print with 80 dpi                                          |
| ✓    | *           | 本          | *                | *                | <esc>%7<n1> <n2></n2></n1></esc>      | Graphics print with 240 dpi                                         |
| ✓    | *           | 本          | *                | *                | <esc>%8<n1> <n2></n2></n1></esc>      | Graphics print with 72 dpi                                          |
| ✓    | *           | *          | 本                | 來                | <esc>%9<n1><n2></n2></n1></esc>       | Graphics print with 90 dpi                                          |
|      |             |            | ✓                | ✓                | <esc>&amp;<s><x><y></y></x></s></esc> | Define download character                                           |
| ✓    | 本           | 本          | 本                | *                | <esc>(&amp;</esc>                     | Character set ISO 8859-2                                            |
| ✓    | *           | 本          | 本                | *                | <esc>(*</esc>                         | Character set ISO 8859-5                                            |
| ✓    | *           | *          | 本                | *                | <esc>(+</esc>                         | Character set ISO 8859-1 SAP                                        |
| ✓    | *           | *          | 本                | 本                | <esc>(.</esc>                         | Character set ISO 8859-9                                            |

| MTPL | IBM<br>XL24 | IBM<br>AGM | Epson<br>LQ-2550 | Epson<br>LQ-2170 | Code                                              | Function                                 |
|------|-------------|------------|------------------|------------------|---------------------------------------------------|------------------------------------------|
| ✓    | 來           | 杂          | 本                | 來                | <esc>(/</esc>                                     | Character set ISO 8859-15                |
| ✓    | *           | *          | 本                | 來                | <esc>(&lt;</esc>                                  | Character set Cro ASCII                  |
|      |             |            |                  | ✓                | <esc>(c</esc>                                     | Defining the page format                 |
|      |             |            |                  | ✓                | <esc>(v</esc>                                     | Relative vertical printing position      |
|      |             |            |                  | <b>✓</b>         | <esc>(t</esc>                                     | Assigning a character table              |
| ✓    | *           | *          | *                | *                | <esc>(m</esc>                                     | Character set BRASCII                    |
| ✓    | *           | *          | *                | *                | <esc>(n</esc>                                     | Character set Abicomp                    |
| ✓    | *           | *          | *                | *                | <esc>(p</esc>                                     | Windows character set 1250 (Latin2)      |
| ✓    | *           | *          | *                | 本                | <esc>(q</esc>                                     | Windows character set 1251 (Cyrillic)    |
| ✓    | *           | *          | *                | *                | <esc>(r</esc>                                     | Windows character set 1252 (Latin1)      |
| ✓    | *           | 本          | 本                | 本                | <esc>(t</esc>                                     | Windows character set 1254 (Turkish)     |
| ✓    | *           | 本          | 本                | 本                | <esc>(`</esc>                                     | Character set Norwegian                  |
|      |             |            |                  | ✓                | <esc>(^<n1><n2><d1><dn></dn></d1></n2></n1></esc> | Print data as characters                 |
| ✓    | *           | *          | *                | 本                | <esc>(A</esc>                                     | Character set UK-ASCII                   |
| ✓    | *           | *          | 本                | 本                | <esc>(B</esc>                                     | Character set US-ASCII                   |
|      |             |            |                  | ✓                | <esc>(C</esc>                                     | Defining the page length                 |
| ✓    | *           | *          | 本                | 本                | <esc>(MI&gt;F</esc>                               | Assign character set G0                  |
|      |             |            |                  | ✓                | <esc>(G</esc>                                     | Selecting graphics mode                  |
| ✓    | *           | 本          | *                | 本                | <esc>(H</esc>                                     | Character set Swedish-Finnish            |
| ✓    | *           | 凇          | 本                | 凇                | <esc>(K</esc>                                     | Character set German                     |
| ✓    | *           | 本          | *                | 本                | <esc>(L</esc>                                     | Character set Portuguese                 |
| ✓    | *           | 本          | *                | 本                | <esc>(R</esc>                                     | Character set French                     |
|      |             |            |                  | ✓                | <esc>(U</esc>                                     | Setting positioning units in n/3600 inch |
|      |             |            |                  | ✓                | <esc>(V</esc>                                     | Absolute vertical printing position      |
| ✓    | *           | 本          | *                | 本                | <esc>(Y</esc>                                     | Character set Italian                    |
| ✓    | *           | 本          | *                | 本                | <esc>(Z</esc>                                     | Character set Spanish                    |
| ✓    | *           | 本          | *                | 本                | <esc>)MI&gt;F</esc>                               | Assign character set G1                  |
|      |             | ✓          | ✓                | ✓                | <esc>*&lt;0&gt;<n1> <n2></n2></n1></esc>          | Set graphics print to 60 dpi             |
|      |             | ✓          | ✓                | ✓                | <esc>*&lt;1&gt;<n1> <n2></n2></n1></esc>          | Set graphics print to 120 dpi            |
|      |             | ✓          | ✓                | ✓                | <esc>*&lt;2&gt;<n1> <n2></n2></n1></esc>          | Set graphics print to 120 dpi            |
|      |             | ✓          | ✓                | ✓                | <esc>*&lt;3&gt;<n1> <n2></n2></n1></esc>          | Set graphics print to 240 dpi            |
|      |             | ✓          | ✓                | ✓                | <esc>*&lt;32&gt;<n1> <n2></n2></n1></esc>         | Set graphics print to 60 dpi             |
|      |             | ✓          | ✓                | ✓                | <esc>*&lt;33&gt;<n1> <n2></n2></n1></esc>         | Set graphics print to 120 dpi            |
|      |             | ✓          | ✓                | ✓                | <esc>*&lt;38&gt;<n1> <n2></n2></n1></esc>         | Set graphics print to 90 dpi             |
|      |             | ✓          | <b>√</b>         | ✓                | <esc>*&lt;39&gt;<n1> <n2></n2></n1></esc>         | Set graphics print to 180 dpi            |
|      |             | ✓          | <b>√</b>         | ✓                | <esc>*&lt;4&gt;<n1> <n2></n2></n1></esc>          | Set graphics print to 80 dpi             |
|      |             | ✓          | ✓                | ✓                | <esc>*&lt;40&gt;<n1> <n2></n2></n1></esc>         | Set graphics print to 360 dpi            |

| MTPL     | IBM<br>XL24 | IBM<br>AGM | Epson<br>LQ-2550 | Epson<br>LQ-2170 | Code                                | Function                                                    |
|----------|-------------|------------|------------------|------------------|-------------------------------------|-------------------------------------------------------------|
| ✓        | *           | *          | *                | *                | <esc>*MI&gt;F</esc>                 | Assign character set G2                                     |
|          | ✓           | ✓          | ✓                |                  | <esc>-<n></n></esc>                 | Underlining ON/OFF                                          |
|          |             |            | ✓                |                  | <esc>/<m></m></esc>                 | Select vertical tab channels                                |
|          |             |            |                  | ✓                | <esc>.</esc>                        | Printing raster graphics                                    |
|          | ✓           | ✓          |                  |                  | <esc>:</esc>                        | Condensed printing 12 cpi ON                                |
|          |             |            | ✓                | ✓                | <esc>:&lt;0&gt;<n><m></m></n></esc> | Copy ROM character set                                      |
|          |             |            | ✓                | ✓                | <esc>&lt;</esc>                     | Unidirectional printing for 1 line                          |
|          |             |            | ✓                | ✓                | <esc>=</esc>                        | Set bit 8 = 0                                               |
|          | ✓           | ✓          |                  |                  | <esc>=<c1><c2></c2></c1></esc>      | Load font/character set                                     |
|          |             |            | ✓                | ✓                | <esc>&gt;</esc>                     | Set bit 8 = 1                                               |
|          |             |            | ✓                | ✓                | <esc>?<s><n></n></s></esc>          | Reload a graphics mode                                      |
|          |             |            | ✓                | ✓                | <esc>@</esc>                        | Initialize printer                                          |
| ✓        | *           | *          | *                | *                | <esc>[</esc>                        | MTPL start character for programming sequence               |
| ✓        | ✓           | ✓          | ✓                | ✓                | <esc>[\$A<n1><n2></n2></n1></esc>   | Fast graphic print with 90 dpi                              |
| ✓        | ✓           | ✓          | ✓                | ✓                | <esc>[\$B<n1><n2></n2></n1></esc>   | Fast graphic print with 180 dpi                             |
| ✓        | *           | *          | *                | *                | <esc>[+0<u></u></esc>               | Compmode = On                                               |
| ✓        | *           | *          | *                | 本                | <esc>[+1<u></u></esc>               | Compmpde = Off                                              |
| ✓        | *           | *          | *                | *                | <esc>[:y</esc>                      | Right justification and centering OFF                       |
| <b>✓</b> | *           | *          | *                | *                | <esc>[\$A<n1><n2></n2></n1></esc>   | Fast graphic print 90 dpi vertical                          |
| ✓        | *           | 本          | *                | 凇                | <esc>[\$B<n1><n2></n2></n1></esc>   | Fast graphic print 180 dpi vertical                         |
| ✓        | *           | 本          | *                | 來                | <esc>[=z</esc>                      | Bold ON                                                     |
| ✓        | *           | 本          | *                | 來                | <esc>[&gt;z</esc>                   | Bold OFF                                                    |
| ✓        | *           | *          | *                | 本                | <esc>[?1~</esc>                     | MTPL command set                                            |
| ✓        | *           | 本          | *                | 凇                | <esc>[?10~</esc>                    | Barcode interpretation OFF                                  |
| ✓        | *           | 本          | *                | 來                | <esc>[?11~</esc>                    | Start barcode interpretation                                |
| ✓        | *           | *          | *                | *                | <esc>[?4~</esc>                     | MTPL + IBM Proprinter-24 command set                        |
| ✓        | *           | *          | *                | 來                | <esc>[?50h</esc>                    | Selecting character sets with 256 characters                |
| ✓        | *           | 本          | *                | 來                | <esc>[?50I</esc>                    | Selecting character sets with 94 characters                 |
| ✓        | *           |            | *                | 來                | <esc>[?51h</esc>                    | Proportional fonts automatic NLQ and LQ                     |
| ✓        | *           |            | *                | 本                | <esc>[?51 </esc>                    | Proportional fonts in draft mode possible (default)         |
| ✓        | *           | *          | *                | 本                | <esc>[?52h</esc>                    | Font selection (ESC[1019m]) possible only for NLQ and LQ    |
| ✓        | *           | *          | *                | 本                | <esc>[?52 </esc>                    | Font selection (ESC[1019m]) Draft possible (default)        |
| ✓        | *           | *          | *                | *                | <esc>[?53h</esc>                    | Extended character set                                      |
| ✓        | *           | *          | *                | *                | <esc>[?53 </esc>                    | Standard character set                                      |
| ✓        | *           | *          | *                | *                | <esc>[?6~</esc>                     | MTPL + EPSON LQ command set                                 |
| ✓        | *           | *          | *                | *                | <esc>[?7h</esc>                     | Line overrun = CR + LF                                      |
| ✓        | *           | *          | *                | *                | <esc>[?7 </esc>                     | Line overrun = Truncating data outside of the printing area |

| MTPL     | IBM<br>XL24 | IBM<br>AGM | Epson<br>LQ-2550 | Epson<br>LQ-2170 | Code                             | Function                                               |
|----------|-------------|------------|------------------|------------------|----------------------------------|--------------------------------------------------------|
| ✓        | *           | *          | *                | *                | <esc>[?<n>~</n></esc>            | Change emulation                                       |
|          | ✓           | ✓          |                  |                  | <esc>[@<n1> <n2></n2></n1></esc> | Set double height                                      |
|          | ✓           | ✓          |                  |                  | <esc>[\<n1> <n2></n2></n1></esc> | Change vertical base units                             |
| ✓        | *           | *          | *                | *                | <esc>[0;;n{</esc>                | Select single sheet operation                          |
| ✓        | *           | 本          | *                | 本                | <esc>[0;0r</esc>                 | Clear top and bottom margin                            |
| ✓        | *           | 本          | *                | 本                | <esc>[0;0s</esc>                 | Clear left and right margin                            |
| ✓        | *           | 本          | *                | 本                | <esc>[0g</esc>                   | Clear horizontal tab at the current printhead position |
| ✓        | *           | *          | *                | *                | <esc>[0m</esc>                   | Clear all selected fonts                               |
| ✓        | *           | 本          | *                | 本                | <esc>[0m</esc>                   | Reset colour (reserved)                                |
| ✓        | *           | *          | *                | *                | <esc>[0 SP I</esc>               | Measuring unit decipoint                               |
| ✓        | *           | *          | *                | 本                | <esc>[0 SP K</esc>               | Set horizontal pitch to 10 cpi                         |
| ✓        | *           | *          | *                | 本                | <esc>[0 SP L</esc>               | Set vertical spacing to 6 lpi                          |
| ✓        | *           | *          | *                | 本                | <esc>[0 SP X</esc>               | High print quality                                     |
| ✓        | *           | *          | *                | 本                | <esc>[0w</esc>                   | Set 5 cpi                                              |
| ✓        | *           | *          | *                | *                | <esc>[0y</esc>                   | Selecting Draft or HS printing quality                 |
| <b>✓</b> | *           | *          | *                | *                | <esc>[0z</esc>                   | Superscript ON                                         |
| ✓        | *           | *          | *                | *                | <esc>[10m</esc>                  | Font 0 Default: Draft or HS Roman                      |
| ✓        | *           | *          | *                | *                | <esc>[10y</esc>                  | Right and centre adjustment OFF                        |
| ✓        | *           | *          | *                | 本                | <esc>[10z</esc>                  | Microscript ON                                         |
| ✓        | *           | *          | *                | 本                | <esc>[11e</esc>                  | Set PUM (absolute measuring unit) to OFF               |
| ✓        | *           | *          | *                | *                | <esc>[11h</esc>                  | Set PUM (absolute measuring unit) to ON                |
| ✓        | *           | *          | *                | *                | <esc>[11m</esc>                  | Font 1 Default: HS Courier                             |
| ✓        | *           | *          | *                | *                | <esc>[11w</esc>                  | Set 20 cpi                                             |
| ✓        | *           | *          | *                | *                | <esc>[11y</esc>                  | Select print quality Draft or HS                       |
| ✓        | *           | *          | *                | *                | <esc>[12m</esc>                  | Font 2 Default: HQ Courier                             |
| ✓        | *           | *          | *                | 本                | <esc>[12 SP K</esc>              | Set horizontal pitch to 12 cpi                         |
| ✓        | *           | *          | *                | *                | <esc>[12w</esc>                  | Set horizontal pitch to 10 cpi                         |
| ✓        | *           | *          | *                | 本                | <esc>[12y</esc>                  | Select print quality LQ or HQ                          |
| ✓        | 本           | 本          | 本                | 本                | <esc>[12z</esc>                  | Double height ON (top portion)                         |
| ✓        | *           | *          | *                | 本                | <esc>[13m</esc>                  | Font 3 Default: HS S Serif                             |
| ✓        | *           | *          | *                | 本                | <esc>[13y</esc>                  | HQ with high resolution                                |
| ✓        | 本           | 本          | 本                | 本                | <esc>[13z</esc>                  | Double height ON (lower portion)                       |
| ✓        | *           | 本          | 本                | 本                | <esc>[14m</esc>                  | Font 4 Default: HQ S Serif                             |
| ✓        | *           | 本          | 本                | 本                | <esc>[15m</esc>                  | Font 5 Default: HQ Roman                               |
| ✓        | 本           | 本          | 本                | 本                | <esc>[15 SP K</esc>              | Set horizontal pitch to 15 cpi                         |
| ✓        | *           | *          | *                | 本                | <esc>[16m</esc>                  | Font 6 Default: HQ in actual font                      |
| ✓        | *           | 本          | *                | 本                | <esc>[17m</esc>                  | Font 7 Default: HQ in actual font                      |

| MTPL     | IBM<br>XL24 | IBM<br>AGM | Epson<br>LQ-2550 | Epson<br>LQ-2170 | Code                 | Function                                      |
|----------|-------------|------------|------------------|------------------|----------------------|-----------------------------------------------|
| <b>✓</b> | *           | *          | *                | *                | <esc>[18m</esc>      | Font 8 Default: HQ OCRB                       |
| ✓        | *           | *          | *                | *                | <esc>[19m</esc>      | Font 9 Default: HQ OCRA                       |
| ✓        | *           | *          | *                | *                | <esc>[1 g</esc>      | Clear vertical tab at current position        |
|          |             |            |                  |                  | <esc> [ 1 SP k</esc> | Printout in Royal Mail customer barcode       |
| ✓        | *           | *          | *                | *                | <esc>[1 SP L</esc>   | Set vertical spacing to 4 lpi                 |
| <b>✓</b> | *           | *          | *                | *                | <esc>[1 SP p</esc>   | Initiate US Postnet Barcode                   |
| <b>✓</b> | *           | *          | *                | *                | <esc>[1 SP X</esc>   | Print quality medium or HQ                    |
| ✓        | *           | *          | *                | *                | <esc>[1w</esc>       | Set 6 cpi                                     |
| ✓        | *           | *          | *                | *                | <esc>[1y</esc>       | Print quality HS                              |
| ✓        | *           | *          | *                | *                | <esc>[1z</esc>       | Subscript ON                                  |
| ✓        | *           | *          | *                | *                | <esc>[21{</esc>      | ASF-1: Select feeder front                    |
| ✓        | 本           | *          | *                | 本                | <esc>[22{</esc>      | ASF-2: Select feeder rear                     |
| ✓        | *           | *          | *                | *                | <esc>[21m</esc>      | Double underlining                            |
| ✓        | *           | *          | *                | *                | <esc>[23m</esc>      | Italics OFF                                   |
| ✓        | *           | *          | *                | *                | <esc>[24m</esc>      | Underline OFF                                 |
| ✓        | *           | *          | *                | *                | <esc>[26m</esc>      | Proportional font ON                          |
| ✓        | *           | *          | *                | *                | <esc>[2g</esc>       | Clear all horizontal tabs in the current line |
| ✓        | *           | *          | *                | *                | <esc>[2J</esc>       | Print page                                    |
| ✓        | *           | *          | *                | *                | <esc>[2 SP  </esc>   | Measuring unit decipoint                      |
| ✓        | *           | *          | *                | *                | <esc> [ 2 SP k</esc> | Printout in Kix barcode                       |
| ✓        | *           | *          | *                | *                | <esc>[2 SP L</esc>   | Set vertical spacing to 3 lpi                 |
| ✓        | *           | *          | *                | *                | <esc>[2 SP X</esc>   | Print quality low/HS                          |
| ✓        | *           | *          | *                | *                | <esc>[2w</esc>       | Set 7.5 cpi                                   |
| ✓        | *           | *          | *                | *                | <esc>[2y</esc>       | Proportional font ON                          |
| <b>✓</b> | *           | *          | *                | *                | <esc>[2z</esc>       | Double height OFF                             |
| ✓        | *           | *          | *                | *                | <esc>[2z</esc>       | Superscript, subscript and microscript OFF    |
| ✓        | *           | *          | *                | *                | <esc>[30m</esc>      | Black                                         |
| ✓        | *           | *          | *                | *                | <esc>[<n>m</n></esc> | Color; n = 31–36                              |
| ✓        | *           | *          | *                | *                | <esc>[3g</esc>       | Clear all horizontal tabs                     |
| ✓        | *           | *          | *                | *                | <esc>[3m</esc>       | Italics ON                                    |
| <b>✓</b> | *           | *          | *                | *                | <esc>[3 SP L</esc>   | Set vertical spacing to 12 lpi                |
| <b>✓</b> | *           | *          | *                | *                | <esc>[3w</esc>       | Set 8.6 cpi                                   |
| ✓        | *           | *          | *                | *                | <esc>[3z</esc>       | Line density 6 lpi (= line spacing 1/6 inch)  |
| ✓        | *           | *          | *                | *                | <esc>[4g</esc>       | Clear all vertical tabs                       |
| <b>✓</b> | *           | *          | *                | *                | <esc>[4m</esc>       | Underline ON                                  |
| ✓        | *           | *          | *                | *                | <esc>[4 SP L</esc>   | Set vertical spacing to 8 lpi                 |
| <b>√</b> | *           | *          | *                | *                | <esc>[4w</esc>       | Set 10 cpi                                    |

| MTPL | IBM<br>XL24 | IBM<br>AGM | Epson<br>LQ-2550 | Epson<br>LQ-2170 | Code                                       | Function                                       |
|------|-------------|------------|------------------|------------------|--------------------------------------------|------------------------------------------------|
| ✓    | *           | *          | *                | *                | <esc>[4y</esc>                             | Selecting NLQ or HS printing quality at 10 cpi |
| ✓    | *           | *          | *                | *                | <esc>[4z</esc>                             | Line density 8 lpi (= line spacing 1/8 inch)   |
| ✓    | *           | *          | *                | *                | <esc>[5{</esc>                             | Select fanfold paper mode tractor 1            |
| ✓    | *           | *          | *                | *                | <esc>[6{</esc>                             | Select fanfold paper mode tractor 2            |
| ✓    | *           | *          | *                | *                | <esc>[50m</esc>                            | Proportional font OFF                          |
| ✓    | *           | *          | *                | 本                | <esc>[50{</esc>                            | Page at print position                         |
| ✓    | *           | *          | *                | *                | <esc>[51{</esc>                            | Page at tear off position (perforation)        |
| ✓    | *           | *          | *                | *                | <esc>[52{</esc>                            | Page at view position                          |
| ✓    | *           | *          | *                | *                | <esc>[53m</esc>                            | Overlining ON                                  |
| ✓    | *           | *          | *                | *                | <esc>[54{</esc>                            | Cut at current line (option)                   |
| ✓    | *           | *          | *                | 本                | <esc>[55m</esc>                            | Overlining OFF                                 |
| ✓    | *           | *          | *                | 本                | <esc>[5n</esc>                             | Request status report                          |
| ✓    | *           | *          | *                | 本                | <esc>[5w</esc>                             | Set 12 cpi                                     |
| ✓    | *           | *          | *                | *                | <esc>[5y</esc>                             | NLQ or HS with 12 cpi                          |
| ✓    | *           | *          | *                | 本                | <esc>[5z</esc>                             | Graphics normal                                |
| ✓    | *           | *          | *                | 本                | <esc>[6~</esc>                             | Initialize the printer                         |
| ✓    | *           | *          | *                | 本                | <esc>[6 SP K</esc>                         | Set horizontal pitch to 6 cpi                  |
| ✓    | *           | *          | *                | 本                | <esc>[6w</esc>                             | Set 15 cpi                                     |
| ✓    | *           | *          | *                | 本                | <esc>[6z</esc>                             | Graphics inverted                              |
| ✓    | *           | 本          | *                | 本                | <esc>[7w</esc>                             | Set 17.1 cpi                                   |
| ✓    | *           | *          | *                | 本                | <esc>[7y</esc>                             | Proportional font OFF                          |
| ✓    | *           | *          | *                | *                | <esc>[7z</esc>                             | Bit 8 = unchanged                              |
| ✓    | *           | *          | *                | *                | <esc>[8w</esc>                             | Reset double stroke                            |
| ✓    | *           | *          | *                | 本                | <esc>[8y</esc>                             | Right justification ON                         |
| ✓    | *           | *          | *                | 本                | <esc>[8z</esc>                             | Set bit 8 = 0                                  |
| ✓    | *           | *          | *                | *                | <esc>[9 SP L</esc>                         | Set vertical spacing to 2 lpi                  |
| ✓    | *           | *          | *                | *                | <esc>[9w</esc>                             | Set double stroke                              |
| ✓    | *           | *          | *                | *                | <esc>[9y</esc>                             | Centering ON                                   |
| ✓    | *           | *          | *                | *                | <esc>[9z</esc>                             | Set bit 8 = 1                                  |
|      | ✓           |            |                  |                  | <esc>[g<n1> <n2>&lt;0&gt;</n2></n1></esc>  | Set graphics print to 60 dpi                   |
|      | ✓           |            |                  |                  | <esc>[g<n1> <n2>&lt;1&gt;</n2></n1></esc>  | Set graphics print to 120 dpi                  |
|      | ✓           |            |                  |                  | <esc>[g<n1> <n2>&lt;11&gt;</n2></n1></esc> | Set graphics print to 180 dpi                  |
|      | ✓           |            |                  |                  | <esc>[g<n1> <n2>&lt;12&gt;</n2></n1></esc> | Set graphics print to 360 dpi                  |
|      | <b>√</b>    |            |                  |                  | <esc>[g<n1> <n2>&lt;2&gt;</n2></n1></esc>  | Set graphics print to 120 dpi                  |
|      | <b>√</b>    |            |                  |                  | <esc>[g<n1> <n2>&lt;3&gt;</n2></n1></esc>  | Set graphics print to 240 dpi                  |
|      | ✓           |            |                  |                  | <esc>[g<n1> <n2>&lt;8&gt;</n2></n1></esc>  | Set graphics print to 60 dpi                   |
|      | ✓           |            |                  |                  | <esc>[g<n1> <n2>&lt;9&gt;</n2></n1></esc>  | Set graphics print to 120 dpi                  |

| MTPL | IBM<br>XL24 | IBM<br>AGM | Epson<br>LQ-2550 | Epson<br>LQ-2170 | Code                                 | Function                                                     |
|------|-------------|------------|------------------|------------------|--------------------------------------|--------------------------------------------------------------|
|      |             |            | ✓                | ✓                | <esc>[j</esc>                        | Position paper back 1/180"                                   |
| ✓    | *           | *          | *                | *                | <esc>[<n1> <n2>f</n2></n1></esc>     | Set absolute horizontal and vertical position                |
| ✓    | *           | *          | *                | *                | <esc>[<n>+w</n></esc>                | Interface holding time n = 1 - 30 s                          |
| ✓    | *           | *          | *                | *                | <esc>[<n>+x</n></esc>                | Head position horizontal in n/720", also paper load pos.     |
| ✓    | *           | *          | *                | *                | <esc>[<n>+y</n></esc>                | Printhead gap n = (0 - 100)                                  |
| ✓    | *           | *          | *                | *                | <esc>[<n>+z</n></esc>                | Auto. or man. printhead gap adjustment                       |
| ✓    | *           | *          | *                | *                | <esc>[<n>SP q</n></esc>              | Load menu                                                    |
| ✓    | *           | *          | *                | *                | <esc>[<n1><n5>+v</n5></n1></esc>     | Paper handling options                                       |
| ✓    | *           | *          | *                | *                | <esc>[<n1><n16>SP r</n16></n1></esc> | Print transparent characters                                 |
| ✓    | *           | *          | *                | *                | <esc>[<n1> <n2>f</n2></n1></esc>     | Set absolute horizontal and vertical position                |
| ✓    | *           | *          | *                | *                | <esc>[<n1> <n2>SP 0</n2></n1></esc>  | Change character size                                        |
| ✓    | *           | *          | *                | *                | <esc>[<n1> <n2>SP D</n2></n1></esc>  | Select font                                                  |
| ✓    | *           | *          | *                | *                | <esc>[<n1> <n2>SP G</n2></n1></esc>  | Set character/line spacing                                   |
| ✓    | *           | *          | *                | *                | <esc>[<n1> <n2>r</n2></n1></esc>     | Set top and bottom margin                                    |
| ✓    | *           | *          | *                | *                | <esc>[<n1> <n2>s</n2></n1></esc>     | Set left and right margin                                    |
| ✓    | *           | *          | *                | *                | <esc>[<n> a</n></esc>                | Set relative horizontal position                             |
| ✓    | *           | *          | *                | *                | <esc>[<n> d</n></esc>                | Set absolute vertical position                               |
| ✓    | *           | *          | *                | *                | <esc>[<n> e</n></esc>                | Set relative vertical position                               |
| ✓    | *           | *          | *                | *                | <esc>[<n> j</n></esc>                | Relative horizontal position back (to the left)              |
| ✓    | *           | *          | *                | *                | <esc>[<n> k</n></esc>                | Relative vertical position back (to the top)                 |
| ✓    | *           | *          | *                | *                | <esc>[<n> p</n></esc>                | Set HMI                                                      |
| ✓    | *           | *          | *                | *                | <esc>[<n> q</n></esc>                | Set horizontal step                                          |
| ✓    | *           | *          | *                | *                | <esc>[<n> SP\</n></esc>              | Set additional spaces                                        |
| ✓    | *           | *          | *                | *                | <esc>[<n> SP C</n></esc>             | Select character size                                        |
| ✓    | *           | *          | *                | *                | <esc>[<n> SP f</n></esc>             | Set reduced spacing                                          |
| ✓    | *           | *          | *                | *                | <esc>[<n> SP g</n></esc>             | Set character spacing                                        |
| ✓    | *           | *          | *                | *                | <esc>[<n> SP h</n></esc>             | Line spacing                                                 |
| ✓    | *           | *          | *                | *                | <esc>[<n> SP s</n></esc>             | Transmits the "n" character as an ASCII character (n= 0-255) |
| ✓    | *           | *          | *                | *                | <esc>[<n> SP U</n></esc>             | Beginning of line (default value)                            |
| ✓    | *           | *          | *                | *                | <esc>[<n> SP V</n></esc>             | End of line (default value)                                  |
| ✓    | *           | *          | *                | *                | <esc>[<n> t</n></esc>                | Set form length in lines                                     |
| ✓    | 本           | 本          | *                | *                | <esc>[<n> u</n></esc>                | Set horizontal tab                                           |
| ✓    | 本           | 本          | *                | *                | <esc>[<n> v</n></esc>                | Set vertical tab                                             |
|      |             |            | ✓                | ✓                | <esc>[\<n1><n2></n2></n1></esc>      | Perform relative horizontal step                             |
|      | ✓           |            |                  |                  | <esc>\<n1>;<n2></n2></n1></esc>      | Transparent mode for the characters following                |
|      | ✓           |            |                  |                  | <esc>^</esc>                         | Transparent mode for the character following                 |
|      | ✓           |            |                  |                  | <esc>_<n></n></esc>                  | Overline ON/OFF                                              |

| MTPL | IBM<br>XL24 | IBM<br>AGM | Epson<br>LQ-2550 | Epson<br>LQ-2170 | Code                                      | Function                                                              |
|------|-------------|------------|------------------|------------------|-------------------------------------------|-----------------------------------------------------------------------|
|      | ✓           | ✓          | ✓                | ✓                | <esc>0</esc>                              | Set line feed to 1/8 inch                                             |
|      | ✓           |            |                  |                  | <esc>1</esc>                              | Set line feed to 7/72 inch                                            |
|      | ✓           | ✓          | ✓                | ✓                | <esc>2</esc>                              | Set line feed to 1/6 inch                                             |
|      | ✓           |            |                  |                  | <esc>2</esc>                              | Set line feed to n/72 inch                                            |
|      |             | ✓          | ✓                | ✓                | <esc>3<n></n></esc>                       | Set line feed to n/180 inch                                           |
|      | ✓           |            |                  |                  | <esc>3&gt;n&gt;</esc>                     | Set line feed to n/216 inch                                           |
|      |             |            | ✓                | ✓                | <esc>4</esc>                              | Italics ON                                                            |
|      | ✓           | ✓          |                  |                  | <esc>4</esc>                              | Set beginning of form                                                 |
|      |             |            | ✓                | ✓                | <esc>5</esc>                              | Italics OFF                                                           |
|      | ✓           | ✓          |                  |                  | <esc>5<n></n></esc>                       | Autom. line feed ON/OFF                                               |
|      |             |            | ✓                | ✓                | <esc>6</esc>                              | Print ASCII codes dec. 129 to dec. 159                                |
|      | ✓           | ✓          |                  |                  | <esc>6</esc>                              | PC character set 2 (expanded)                                         |
|      |             |            | ✓                | ✓                | <esc>7</esc>                              | Suppress ASCII codes 129 to 159                                       |
|      | ✓           | ✓          |                  |                  | <esc>7</esc>                              | PC character set 1 (standard)                                         |
|      |             |            | ✓                |                  | <esc>a<n></n></esc>                       | Select orientation                                                    |
|      |             | ✓          | ✓                | ✓                | <esc>A<n></n></esc>                       | Line spacing n/60 inch                                                |
|      | ✓           |            |                  |                  | <esc>A<n></n></esc>                       | Prepare line spacing n/72 inch                                        |
|      |             |            | ✓                |                  | <esc>b<m>&lt;0&gt;</m></esc>              | Clear all tabs                                                        |
|      |             |            | ✓                |                  | <esc>b<m><n>&lt;0&gt;</n></m></esc>       | Set vertical tabs in channels                                         |
|      | ✓           | ✓          | ✓                | ✓                | <esc>B&lt;0&gt;</esc>                     | Clear all vertical tabs                                               |
|      |             |            | ✓                | ✓                | <esc>B<n1><n16>&lt;0&gt;</n16></n1></esc> | Set vertical tabs                                                     |
|      | ✓           | ✓          |                  |                  | <esc>B<n1><n64>&lt;0&gt;</n64></n1></esc> | Set vertical tabs                                                     |
| ✓    |             |            |                  |                  | <esc>c</esc>                              | Reset to initialisation status                                        |
|      |             |            |                  | ✓                | <esc>c</esc>                              | Setting the horizontal motion index (HMI)                             |
|      | ✓           | ✓          | ✓                | ✓                | <esc>C&lt;0&gt;<n></n></esc>              | Set form length in inches                                             |
|      | ✓           | ✓          | ✓                | ✓                | <esc>C<n></n></esc>                       | Set form length in lines                                              |
|      | ✓           | ✓          |                  | ✓                | <esc>d<n1> <n2></n2></n1></esc>           | Perform relative horizontal step                                      |
|      | ✓           | ✓          | ✓                | ✓                | <esc>D&lt;0&gt;</esc>                     | Clear all horizontal tabs                                             |
|      | ✓           | ✓          | ✓                | ✓                | <esc>D<n1><n32>&lt;0&gt;</n32></n1></esc> | Set horizontal tabs                                                   |
|      | ✓           | ✓          |                  |                  | <esc><dc2></dc2></esc>                    | Condensed printing OFF                                                |
|      | ✓           | ✓          |                  |                  | <esc><dc4></dc4></esc>                    | Double-wide printing OFF (set with <so> or <esc><so>)</so></esc></so> |
|      | ✓           | ✓          | ✓                | ✓                | <esc>E</esc>                              | Bold ON                                                               |
|      |             |            | ✓                | ✓                | <esc><em>0</em></esc>                     | Deselect single sheet operation                                       |
|      |             |            | ✓                | ✓                | <esc><em>1</em></esc>                     | Bin 1 rear (ASF-R), option                                            |
|      |             |            | ✓                | ✓                | <esc><em>2</em></esc>                     | Bin 2 front ( ASF-F), option                                          |
|      |             |            | ✓                | ✓                | <esc><em>4</em></esc>                     | Select single sheet operation                                         |

| MTPL | IBM<br>XL24 | IBM<br>AGM | Epson<br>LQ-2550 | Epson<br>LQ-2170 | Code                            | Function                                                                      |
|------|-------------|------------|------------------|------------------|---------------------------------|-------------------------------------------------------------------------------|
|      |             |            | ✓                | ✓                | <esc><em>R</em></esc>           | Print page                                                                    |
|      | ✓           | ✓          | ✓                | ✓                | <esc>F</esc>                    | Bold OFF                                                                      |
|      |             |            | ✓                | ✓                | <esc>g</esc>                    | Set character pitch to 15 cpi                                                 |
|      | <b>✓</b>    | ✓          | ✓                | ✓                | <esc>G</esc>                    | Set double stroke                                                             |
|      | <b>✓</b>    | ✓          | ✓                | ✓                | <esc>H</esc>                    | Reset double stroke                                                           |
| ✓    |             |            |                  |                  | <esc>H</esc>                    | Set horizontal tab at current printhead position                              |
|      | ✓           | ✓          |                  |                  | <esc>I<n></n></esc>             | n = 0, 8: Draft; n = 4, 12, 20: Draft DLL/n = 0, 8: HS; n = 4, 12, 20: HS DLL |
|      |             |            | ✓                | ✓                | <esc>j<n></n></esc>             | Single line feed back n/180 inch                                              |
|      | ✓           | ✓          |                  |                  | <esc>j</esc>                    | Set printer to Off Line                                                       |
|      |             | ✓          | ✓                | ✓                | <esc>J<n></n></esc>             | Single line feed n/180 inch                                                   |
|      | ✓           |            |                  |                  | <esc>J<n></n></esc>             | Single line feed n/216 inch                                                   |
|      |             |            | ✓                | ✓                | <esc>k<n></n></esc>             | Select font                                                                   |
|      | ✓           | ✓          | ✓                | ✓                | <esc>K<n1> <n2></n2></n1></esc> | Set graphics print to 60 dpi                                                  |
|      |             |            | ✓                | ✓                | <esc>I<n></n></esc>             | Set left margin                                                               |
|      | ✓           | ✓          |                  |                  | <esc>I<n></n></esc>             | Select print mode                                                             |
|      | ✓           | ✓          | ✓                | ✓                | <esc>L<n1> <n2></n2></n1></esc> | Set graphics print to 120 dpi                                                 |
|      |             |            | ✓                | ✓                | <esc>M</esc>                    | Set character pitch to 12 cpi (Elite)                                         |
| ✓    | *           | *          | *                | 本                | <esc>n</esc>                    | Character generator LS2                                                       |
|      | ✓           |            | ✓                | ✓                | <esc>N<n></n></esc>             | Set perforation skip                                                          |
| ✓    | *           | *          | *                | 本                | <esc>0</esc>                    | Character generator LS3                                                       |
|      | ✓           | ✓          | ✓                | ✓                | <esc>O</esc>                    | Reset perforation skip                                                        |
|      |             |            | ✓                | ✓                | <esc>p<n></n></esc>             | Proportional font ON/OFF                                                      |
|      |             |            | ✓                | <b>✓</b>         | <esc>P</esc>                    | Set character pitch to 10 cpi (Pica)                                          |
|      | ✓           | ✓          |                  |                  | <esc>P<n></n></esc>             | Proportional font ON/OFF                                                      |
|      | ✓           | ✓          |                  |                  | <esc>Q&lt;35&gt;</esc>          | Deselect printer                                                              |
|      |             |            | ✓                | <b>✓</b>         | <esc>Q<n></n></esc>             | Set right margin                                                              |
|      |             |            | ✓                | ✓                | <esc>r<n></n></esc>             | Select colour (reserved)                                                      |
|      | ✓           | ✓          |                  |                  | <esc>R</esc>                    | Reset all tabs                                                                |
|      |             |            | ✓                | ✓                | <esc>R<n></n></esc>             | Select national character set                                                 |
|      | ✓           | ✓          | ✓                | ✓                | <esc>S<n></n></esc>             | Superscript or subscript ON                                                   |
|      | ✓           | ✓          | ✓                | ✓                | <esc><si></si></esc>            | Condensed printing 17.1 cpi ON                                                |
|      | ✓           | ✓          | ✓                | ✓                | <esc><so></so></esc>            | Double-wide printing ON                                                       |
|      |             |            | ✓                | ✓                | <esc><sp><n></n></sp></esc>     | Set character spacing                                                         |
|      |             |            | ✓                | ✓                | <esc>t<n></n></esc>             | Select character set                                                          |
|      | ✓           | ✓          | ✓                | ✓                | <esc>T</esc>                    | Superscript or subscript OFF                                                  |
|      | ✓           | ✓          | ✓                | ✓                | <esc>U<n></n></esc>             | Unidirectional print ON/OFF                                                   |
|      |             |            | ✓                | ✓                | <esc>Un</esc>                   | Unidirectional print ON/OFF                                                   |

| MTPL     | IBM<br>XL24 | IBM<br>AGM | Epson<br>LQ-2550 | Epson<br>LQ-2170 | Code                            | Function                                     |
|----------|-------------|------------|------------------|------------------|---------------------------------|----------------------------------------------|
|          | ✓           | ✓          | ✓                | ✓                | <esc>W<n></n></esc>             | Continuous double width ON/OFF               |
|          |             |            | ✓                | ✓                | <esc>w<n></n></esc>             | Double height print ON/OFF                   |
|          |             |            | ✓                | ✓                | <esc>x<n></n></esc>             | Set print quality (PQ)                       |
|          |             |            | ✓                | ✓                | <esc>x&lt;0&gt;</esc>           | sets Draft or HS                             |
|          |             |            | ✓                | ✓                | <esc>x&lt;1&gt;</esc>           | sets LQ or HQ                                |
|          |             |            |                  | ✓                | <esc>X</esc>                    | Font selection according to pitch and points |
|          | ✓           | ✓          |                  |                  | <esc>X<n><m></m></n></esc>      | Set left and right margin                    |
|          | ✓           | ✓          | ✓                | ✓                | <esc>Y<n1> <n2></n2></n1></esc> | Set graphics print to 120 dpi                |
|          | ✓           | ✓          | ✓                | ✓                | <esc>Z<n1> <n2></n2></n1></esc> | Set graphics print to 240 dpi                |
| ✓        | *           | *          | *                | *                | <esc>+F</esc>                   | Assign character set G3                      |
| ✓        | *           | *          | *                | *                | <esc>I</esc>                    | Character generator LS3R                     |
| <b>✓</b> | *           | *          | *                | *                | <esc>}</esc>                    | Character generator LS2R                     |
| ✓        | *           | *          | *                | *                | <esc>~</esc>                    | Character generator LS1R                     |
| ✓        | ✓           | ✓          | ✓                | ✓                | <ff></ff>                       | Form feed                                    |
| ✓        | ✓           | ✓          | ✓                | ✓                | <ht></ht>                       | Horizontal tab jump                          |
| ✓        |             |            |                  |                  | <hts></hts>                     | Set tab stop at actual horizontal position   |
| ✓        |             |            |                  |                  | <ind></ind>                     | Line feed without CR                         |
| ✓        | ✓           | ✓          | ✓                | ✓                | <lf></lf>                       | Line feed                                    |
| ✓        |             |            |                  |                  | <nel></nel>                     | Line feed with CR                            |
| ✓        |             |            |                  |                  | <pld></pld>                     | Half step line feed                          |
| ✓        |             |            |                  |                  | <plu></plu>                     | Half step line feed back                     |
| ✓        |             |            |                  |                  | <ri></ri>                       | Line feed without CR back                    |
|          | ✓           | ✓          | ✓                | ✓                | <si></si>                       | Condensed printing of 17.1 cpi ON            |
| <b>✓</b> |             |            |                  |                  | <si></si>                       | Switching the character generator (SS 3)     |
|          | ✓           | ✓          | ✓                | ✓                | <so></so>                       | Double-wide printing ON                      |
| ✓        |             |            |                  |                  | <so></so>                       | Switching the character generator (SS 2)     |
| ✓        | ✓           | ✓          | ✓                | ✓                | <vt></vt>                       | Vertical tab jump                            |
| ✓        |             |            |                  |                  | <vts></vts>                     | Set tab stop at current vertical position    |

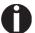

Additional information is provided in the <u>Programmer's Application Manual</u> on this CD-ROM.

### **Genicom ANSI Emulation**

| Code                     | Function                                                                              |
|--------------------------|---------------------------------------------------------------------------------------|
| ACK                      | Acknowledge                                                                           |
| BEL                      | Bell                                                                                  |
| BS                       | Back Space                                                                            |
| CR                       | Carriage Return                                                                       |
| CSI                      | Control String Introducer, ESC [                                                      |
| DC1                      | Select printer (Data Control 1)                                                       |
| DC3                      | Deselect printer (Data Control 3)                                                     |
| DEL                      | Delete                                                                                |
| ENQ                      | Enquiry                                                                               |
| ESC                      | Escape                                                                                |
| ESC \ or ST              | String Terminator                                                                     |
| ESC c                    | Reset to Initial State (RIS)                                                          |
| ESC D or IND             | Index                                                                                 |
| ESC E or NEL             | Next line                                                                             |
| ESC H or HTS             | Horizontal Tab Setting                                                                |
| ESC J or VTS             | Vertical Tab Setting                                                                  |
| ESC K or PLD             | Partial Line Down                                                                     |
| ESC L or PLU             | Partial Line Up                                                                       |
| ESC M or RI              | Reverse Index                                                                         |
| ESC P data or DCS        | Enter Dot Graphics Mode (Device Control String)                                       |
| ESC [ p1; pn }           | Sets bar code parameters (GENBC)                                                      |
| ESC [ p1;pn m            | Select Graphics Rendition (SGR), Character Pitch, Print Modes and Color Ribbon color. |
| ESC [ p1; p2 SP B        | Graphic Size Modification (GSM)                                                       |
| ESC [ p1; p2 s           | Left/Right Margin Set (GENSLR)                                                        |
| ESC[p1; pn u             | Sets horizontal tab stops at specified positions Multiple Horizontal Tab Set (GENHTS) |
| ESC [p1; pn g            | Tab Clear (TBC)                                                                       |
| ESC [p1; pn v            | Sets vertical tab stops at specified positions (Multiple Vertical Tab Set - GENVTS)   |
| ESC [ p1; p2; p3 r       | Form Definition (GENFD)                                                               |
| ESC [ p1; p2 <sp> G</sp> | Sets the line/character spacing                                                       |
| ESC [ p1;pn h            | Set Mode (SM)                                                                         |
| ESC [p1; pn l            | Reset mode (RM)                                                                       |

| Code             | Function                                                            |
|------------------|---------------------------------------------------------------------|
| ESC [ p1 '       | Horizontal Position Absolute (HPA)                                  |
| ESC [p1 a        | Horizontal Position Relative (HPR)                                  |
| ESC [p1 d        | Vertical Position Absolute (VPA)                                    |
| ESC [p1j         | Horizontal Position Backward (HPB)                                  |
| ESC [ p1 k       | Vertical Position Backward (VPB)                                    |
| ESC [p1q         | Select Graphics Mode/Density (GENGRM)                               |
| ESC [p1 t        | Special Print Mode (Oversize/Expanded/Bar code Mode – GENSPM)       |
| ESC [ p1; p2 f   | Horizontal and Vertical Position Absolute (HVP)                     |
| ESC [p1 e        | Vertical Position Relative (VPR)                                    |
| ESC [p1; pn p    | Assign Source for Forms (GENASF)                                    |
| ESC [ p1 x       | Selects National character set (Select National Characters – GENSNC |
| ESC [ p1; p2 SP{ | Cut paper at current position                                       |
| ETX              | End of transmission                                                 |
| FF               | Form Feed                                                           |
| НТ               | Horizontal tab                                                      |
| LF               | Line Feed                                                           |
| NUL              | Ignored                                                             |
| OSC              | Operating System Command, ESC ]                                     |
| SI               | Shift In                                                            |
| SO               | Shift Out                                                           |
| SP               | Space                                                               |
| VT               | Vertical tab                                                        |

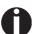

Additional information is provided in the <u>Genicom Programmer's Application Manual</u> on this CD-ROM.

**Emulations** User guide

#### **PJL** commands

The following PJL commands can be used either with the internal Ethernet interface or with a TallyCom III interface (or compatible).

This functionality may be activated via the parameter **Jobcntl** in the Advanced Menu.

| Sequence                                                                                                    | Brief description                         |
|----------------------------------------------------------------------------------------------------|-------------------------------------------|
| "ESC"%-12345X@PJL                                                                                                    | Universal Exit Language (UEL) commands    |
| @PJL ECHO                                                                                                    | ECHO command                              |
| @PJL EOJ<br>@PJL EOJ NAME=                                                                                                    | EOJ (End of Job) commands                 |
| @PJL INFO STATUS                                                                                                    | INFO (Information Request) command        |
| @PJL INFO CONFIG                                                                                                    | INFO of the printer configuration         |
| @PJL INFO VARIABLES                                                                                                    | INFO of variables which can be set by SET |
| @PJL INFO MEMORY                                                                                                    | INFO about the memory of the printer      |
| @PJL USTATUS DEVICE = ON @PJL USTATUS DEVICE = OFF @PJL USTATUS DEVICE = VERBOSE @PJL USTATUS JOB = ON @PJL USTATUS JOB = OFF @PJL USTATUS PAGE = ON @PJL USTATUS PAGE = OFF @PJL USTATUSOFF | USTATUS (unsolicited status) commands     |
| @PJL JOB NAME = @PJL JOB FILE = @PJL JOB START = @PJL JOB END = @PJL JOB COPY =                                                                                                    | JOB (Start of Job) commands               |
| @PJL ENTER LANGUAGE                                                                                                    | Exit PJL and start normal parser          |
| @PJL INFO USTATUS                                                                                                    | List each type of unsolicited status      |
| @PJL USTATUS TIMED                                                                                                    | Enables timed unsolicited status          |

#### **Barcode**

Even the standard version of your printer has the possibility of using up to 23 different barcode types.

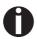

Barcode mode can be accessed within every emulation. The user can decide whether barcode is activated permanently or activated depending on the situation by means of an escape sequence.

#### List of available barcodes

| Туре | Barcode               | Туре | Barcode                       |
|------|-----------------------|------|-------------------------------|
| A*   | 2/5 Matrix (default)  | N    | UPC A (with HRI)              |
| B*   | 2/5 Industrial        | 0    | UPC A (without HRI)           |
| C*   | 2/5 Interleaved       | Р    | UPC E (with HRI)              |
| D*   | Code 11               | Q    | UPC E (without HRI)           |
| E*   | BCD Matrix            | R*   | Delta Distance (IBM)          |
| F*   | Code 39               | S    | Code 128                      |
| G*   | Codabar               | T    | EAN 128                       |
| Н    | EAN 8 (with HRI)      | 1)   | US-Postnet                    |
| I    | EAN 8 (without HRI)   | 1)   | KIX Barcode                   |
| K    | EAN 13 (with HRI)     | 1)   | Royal Mail Customer Barcode   |
| L    | EAN 13 (without HRI)  | 1)   | USPS Intelligent Mail Barcode |
| M*   | MSI /modified PLESSEY |      |                               |

<sup>\*</sup> These barcodes may be printed out horizontal and vertical, the unmarked only horizontal.

The barcode types K, L, N, O may be expanded by using Add-On Barcodes: Add-On 2 and Add-On 5.

The information to be printed is transmitted in a "bracket" (DC4)

A control sequence (Header) defines the parameters of the used barcode once (e.g. type, ratio, etc.). If no header is defined, the information in the "bracket" will be printed in Code 2/5 Matrix.

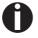

Please note that within the Barcode environment the barcode commands have priority in case of conflicts with the emulation.

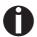

Additional information is provided in the <u>Barcode Programmer's Application Manual</u> on this CD-ROM.

<sup>1)</sup> See description on the following pages.

**Emulations** User guide

#### **US Postnet barcode**

Postnet is a special US-American type of barcode. It is printed in character size. Numeric values from 0 to 9 are printable.

After activating this barcode type, numeric characters from 0 (hex. 30) to 9 (hex. 39) are interpreted as barcode figures. All other characters terminate the Barcode mode. Exception: the TAB function (hex. 09) is allowed within Barcode mode. The Postnet sequence is accessible in every emulation. The printer can print barcode in HS (180 dpi) and HQ (360 dpi).

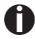

The character (e.g. CR = carriage return, hex. 0D), which terminates the barcode is not printed or carried out.
US Postnet barcode does not require a barcode bracket.

```
Example: ASCII ESC[1 SP p 12345 CR
HEX 1B 5B 31 20 70 31 32 33 34 35 0D
```

The numbers 1 to 5 are printed as Postnet stripes.

## Royal Mail Customer barcode

The Royal Mail Customer barcode is a special Mail type barcode. It is printed in character size. Numeric values from 0 to 9 and alphanumeric values from A to Z are printable.

After activating this barcode type, numeric characters from 0 (hex. 30) to 9 (hex. 39) and alphanumeric values from A (hex. 41) to Z (hex. 5A) are interpreted as barcode figures. Lower cases from a (hex. 61) to z (hex. 7a) are automatically converted to capital characters. Control characters from hex. 0 (dec. 0) to hex.1F (dec. 31) terminates this barcode mode. All other characters are ignored. Exception: the TAB function (hex. 09) is allowed within Barcode mode. The Royal Mail Customer sequence is accessible in MTPL emulation. The printer prints barcode in LQ.

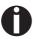

The character (e.g. CR = carriage return, hex. 0D), which terminates the barcode is not printed or carried out.

Royal Mail Customer barcode does not require a barcode bracket.

```
Example: ASCII ESC [ 1 SP k SO36XY1A CR HEX 1b 5b 31 20 6b 53 4f 33 36 58 59 31 41 0D
```

The characters "SO36XY1A" are printed as Royal Mail Customer stripes.

#### KIX barcode

The KIX barcode prints numeric values from 0 to 9 and alphanumeric values from A to Z as barcode characters.

After activating this barcode type, numeric characters from 0 (hex. 30) to 9 (hex. 39) and alphanumeric values from A (hex. 41) to Z (hex. 5A) are interpreted as barcode figures. Lower cases from a (hex. 61) to z (hex. 7a) are automatically converted to capital characters. Control characters from hex. 0 (dec. 0) to hex.1F (dec. 31) terminates this barcode mode. All other characters are ignored. Exception: the TAB function (hex. 09) is allowed within Barcode mode. The KIX sequence is accessible in MTPL emulation. The printer prints barcode in LQ.

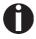

The character (e.g. CR = carriage return, hex. 0D), which terminates the barcode is not printed or carried out.

KIX barcode does not require a barcode bracket.

```
Example: ASCII ESC [ 2 k S036XY1A CR HEX 1b 5b 32 6b 53 4f 33 36 58 59 31 41 0D
```

The characters "SO36XY1A" are printed as KIX stripes.

## USPS Intelligent Mail barcode

The USPS Intelligent Mail barcode is a 4-state barcode which works in MTPL, IBM, Epson and ANSI emulation. 4-state barcode data must be converted into only 0, 1, 2 or 3. Each number represents one of the four possible bars. Tabs (Hex 09) and spaces can separate either the bars or the barcodes horizontal, but every other character unser Hex 20 will terminate barcode mode.

You can enter the barcode mode with the sequence ESC [ ? 11  $\sim$ , the sequence ESC [ 10  $\sim$  exits the barcode mode.

```
Example: ASCII ESC [ 9 SP k <data>
HEX 1b 5b 39 02 6b <data>
```

**Emulations** User guide

#### Large character printing

Certain professional applications may require unusually large character sizes. Therefore your printer has the possibility of scaling standard size characters up to factor 99 by means of control sequences (LCP1).

The Header sequence defines the parameters (e.g. height) once. This definition remains until the printer is switched off.

The printable LCP\* information is transmitted in an LCP "bracket" (SI).

The following character sets (with national characters) are available:

|          | ID | 23 | 24 | 40 | 5B | 5C | 5D | 5E | 60 | 7B | 7C | 7D | 7E |
|----------|----|----|----|----|----|----|----|----|----|----|----|----|----|
| US ASCII | 01 | #  | \$ | @  | [  | \  | ]  | ?  | `  | {  | Ι  | }  | -  |
| GERMAN   | 02 | #  | \$ | §  | Ä  | Ö  | Ü  | ?  | `  | ä  | Ö  | ü  | ß  |

The character sets are selected via the following LCP sequence ESC "P" "L" "S" n ESC "\". The value of n may range between 01 and 02 (as ASCII characters) – see ID column in the above table.

To select e.g. the german character set, you must use the following data set:

| ASCII | ESC | Р  | L  | S  | 0  | 1  | ESC | \  |
|-------|-----|----|----|----|----|----|-----|----|
| hex.  | 1B  | 50 | 4C | 53 | 30 | 31 | 1B  | 5C |
| dec.  | 27  | 80 | 76 | 83 | 48 | 49 | 27  | 92 |

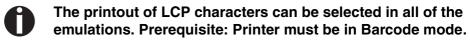

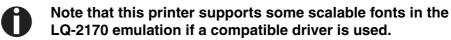

<sup>1</sup> Large Character Printing

## List of additional control codes

You can use both the ESC sequences and the control codes.

| Sequences                             | Control codes | Function                                                   |
|---------------------------------------|---------------|------------------------------------------------------------|
| <esc>[?10~</esc>                      | _             | Barcode Off                                                |
| <esc>[?11~</esc>                      | _             | Barcode On                                                 |
| <esc> PSC 0 <esc> \</esc></esc>       | _             | Unsecured mode                                             |
| <esc> PSC 1 <esc> \</esc></esc>       | _             | Secured mode                                               |
| <esc> PLS <n> <esc> \</esc></n></esc> | _             | LCP character set                                          |
| <esc>[<n><sp>s</sp></n></esc>         | _             | Sends a character as ASCII character;<br>n > 0–255 decimal |
| <esc>[20<sp>s</sp></esc>              | <dc4></dc4>   | Barcode bracket                                            |
| <esc>[16<sp>s</sp></esc>              | <dle></dle>   | Start code LCP Header                                      |
| <esc>[25<sp>s</sp></esc>              | <em></em>     | Termination code Header                                    |
| <esc>[15<sp>s</sp></esc>              | <si></si>     | LCP bracket                                                |
| <esc>[26<sp>s</sp></esc>              | <sub></sub>   | Start code Barcode-Header                                  |
| <esc>[1 SP p</esc>                    | _             | US-Postnet Barcode                                         |
| <esc>[1 SP k</esc>                    | _             | Royal Mail Customer Bar-<br>code                           |
| <esc>[2 SP k</esc>                    | _             | Kix-Barcode                                                |
| <esc>[9 SP k</esc>                    | _             | USPS Intelligent Mail<br>Barcode                           |

| Header                              | Function                  |
|-------------------------------------|---------------------------|
| <dle> [!] nn EM</dle>               | LCP header                |
|                                     | [] = optional             |
|                                     | nn = factor               |
| <sub> [F] a [nn][;xyz][;p] EM</sub> | Barcode header            |
|                                     | [] = optional             |
|                                     | a = Barcode type          |
|                                     | p = 0: Barcode horizontal |
|                                     | p = 9: Barcode vertical   |

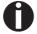

Additional Information is provided In the <u>Barcode Program-mer's Application Manual</u> on this CD-ROM.

User guide Interfaces

# **D** Interfaces

Your printer offers by default the possibility of operating either via a parallel, an Ethernet or via an optional serial interface.

This chapter informs you about the parallel Centronics compatible interface, the Ethernet interface and the optional serial interface and describes the communication between your computer and the printer.

The parallel, the internal ethernet and the optional serial interface are linked to form a so-called **shared interface**. Your printer can be configured to use only one interface or all alternately. When only one interface is used, it is monitored by the printer. If the printer is configured to use all interfaces simultaneously it monitors all interfaces for incoming data. As soon as the printer recognizes a signal it switches to the respective interface and sends the BUSY signal to the other interfaces. After finishing the data transmission, the printer remains switched to this interface for a certain period of time (30 seconds). When this time has elapsed, the controller reenables both interfaces and the sequence described restarts. If incoming data is on the other interface and the current print position is not "Top of Form", a form feed is carried out.

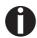

If shared = parallel or shared = serial is set, all other interfaces are disabled.

In the chapter <u>Options</u> (page 175), the interfaces which can be purchased with your printer are listed.

Interfaces User guide

#### **Parallel interface**

The bidirectional parallel interface offers the so called "nibble" mode of the IEEE1284 interface norm. This enables installation in accordance with Windows "Plug & Play".

The standard parallel interface is able to transfer data at a speed of max. 30,000 bytes per second. When the receiving buffer is full, the data input is blocked until the data buffer is empty. This guarantees data transmission in blocks of 1 KB.

#### **Connector assignment**

| Connector no. | Direction<br>Printer-PC | Signal                 |
|---------------|-------------------------|------------------------|
| 1             | ←                       | STROBE (active low)    |
| 2             | <b>←</b>                | DATA 1                 |
| 3             | $\leftarrow$            | DATA 2                 |
| 4             | $\leftarrow$            | DATA 3                 |
| 5             | ←                       | DATA 4                 |
| 6             | $\leftarrow$            | DATA 5                 |
| 7             | $\leftarrow$            | DATA 6                 |
| 8             | $\leftarrow$            | DATA 7                 |
| 9             | $\leftarrow$            | DATA 8                 |
| 10            | $\rightarrow$           | ACK (active low)       |
| 11            | $\leftrightarrow$       | BUSY                   |
| 12            | $\leftrightarrow$       | PAPER EMPTY (PE)       |
| 13            | $\leftrightarrow$       | SELECT                 |
| 14            | $\leftrightarrow$       | AUTO FEED (active low) |
| 15            |                         | not used               |
| 16            | _                       | SIGNAL GROUND          |
| 17            | _                       | CHASSIS GROUND         |
| 18            | _                       | 5 V (Imax = 500 mA)    |
| 19–30         | _                       | SIGNAL GROUND          |
| 31            | $\leftarrow$            | INIT (active low)      |
| 32            | $\leftrightarrow$       | ERROR (active low)     |
| 33            | _                       | SIGNAL GROUND          |
| 34–35         |                         | not used               |
| 36            | $\leftarrow$            | SELECT IN              |

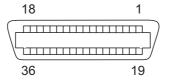

Transmission length: max. 2,0 m

User guide Interfaces

#### **Ethernet interface**

The Ethernet interface affords the printer to connect to local area networks. It's attributes are:

#### Hardware

- ► LAN/Ethernet: RJ45, Ethernet 100BaseTX with 100 Mbps (IEEE802.3u), 10Base-T with 10 Mbps (IEEE802.3)
- RAM: 8 MBFlash: 4 MB
- Speed: 100 Mbps / Full Duplex

#### Supported operating systems

- Windows XP, Windows Server 2003, Windows 2000,
   Windows NT, Windows 7, Windows Vista, Windows Server 2008
- **▶** Linux
- ▶ Unix
- ▶ Sun Solaris

#### Supported protocols

- ▶ SNMP
- ▶ SMTP
- ▶ TCP/IP
- ▶ lpr/lpd
- ▶ Port 9100

#### **Designation of IP address**

- ▶ DHCP
- **▶** BOOTP
- Static (manually via the printer's control panel)

#### Configuration

- **▶** HTTP
- ▶ TCP/IP

#### Status

- ▶ SNMP
- ▶ TCP/IP
- ▶ SMTP
- **▶** PING

#### Management

- Web Panel
- ▶ HP Web Jet Admin
- ▶ E-Mail notification with SMTP
- ▶ TallyCom Admin
- Pre-string, Post-String

#### Setup

- Setup via the printer's control panel
- ▶ Web Panel (HTTP/HTML)
- ▶ TallyCom Admin

Interfaces User guide

## Physical printer port in Ethernet with TCP/IP

When using your printer in a local network with Ethernet connections and the TCP/IP protocol, you have to assign several address informations.

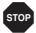

Address information for the Ethernet port can only be made available by your network administrator, who has the necessary rights to install printers on the network and/or make any changes.

- ► The assumed address space corresponds to the TCP/IP adress, class C, 192.168.1.xxx.
- The subnet mask to be used is 255.255.255.0
- ▶ The address of the router, or gateway, is 0.0.0.0, if not available.

## Example of a printer connected to a computer in an Ethernet

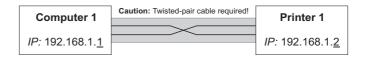

#### Example of several devices in an Ethernet

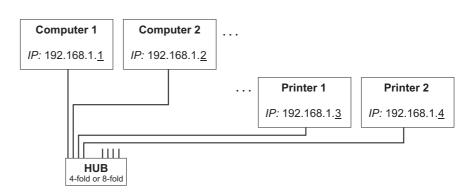

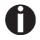

You will find more information on our internet page.

User guide Interfaces

# Optional serial interface V.24/RS232C

Your printer's serial interface supports the RS232C specification. The signals are received and transmitted by a 9 pin connector.

Basically 3 lines are already enough for exchanging information between computer and printer (one receive line, one send line, one line for common grounding).

| Туре                    | RS232C interface                                                |
|-------------------------|-----------------------------------------------------------------|
| Synchronization         | Asynchronous                                                    |
| Transmission rate       | 600 Baud to 19.200 Baud                                         |
| Signal status           | OFF (log.1) -3 V to -15 V<br>ON (log. 0) +3 V to +15 V          |
| Connection cable        | up to 15 m length                                               |
| Interface connections   | ITT Cannon connector, series DB-9 S                             |
| Transmission protocol   | XON/XOFF, ENQ/STX, READY/<br>BUSY, Robust XON/XOFF, ETX/<br>ACK |
| Capacity of data buffer | 1024 KB max.                                                    |

## **Connector assignment**

| Connector no. | Direction<br>Printer–PC | Signal           |
|---------------|-------------------------|------------------|
| 3             | $\rightarrow$           | TxD              |
| 4             | $\rightarrow$           | DTR              |
| 2             | <b>←</b>                | RxD              |
| 6             | <b>←</b>                | DSR              |
| 7             | $\rightarrow$           | RTS              |
| 8             | ←                       | CTS              |
| 5             | _                       | Signal Ground SG |
| Shield        |                         | Frame Ground FG  |

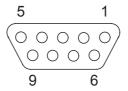

Transmission length: max. 15 m

Interfaces User guide

# Interface cable (serial interface)

The cables used must be shielded. The cable shield must be connected to the connector shield on both ends.

| PC/AT (9-pin) |   | Printer (9-pin) |         |
|---------------|---|-----------------|---------|
| RxD           | 2 | 3               | TxD     |
| TxD           | 3 | 2               | RxD     |
| CTS           | 8 | 4               | DTR/RDY |
| SG            | 5 | 5               | SG      |
| DSR           | 6 |                 |         |
| DTR           | 4 |                 |         |

| PC/AT (25-pin) |        | Printer (9-pin) |         |
|----------------|--------|-----------------|---------|
| FG             | 1 ———— |                 | FG      |
| TxD            | 2 ———— | 2               | RxD     |
| RxD            | 3 ———— | 3               | TxD     |
| CTS            | 8 ———  | 4               | DTR/RDY |
| SG             | 5 ———— | 5               | SG      |
| DSR            | 6 ———  |                 |         |
| DTR            | 4 ———— |                 |         |

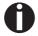

It depends on the menu setting whether DTR or RDY is active at pin 4.

## Input signals

| Signal | Function       |
|--------|----------------|
| CTS    | Clear to Send  |
| DSR    | Data Set Ready |
| RxD    | Receive Data   |

## Output signals

| Signal | Function              |
|--------|-----------------------|
| DTR    | Data Terminal Ready   |
| RTS    | Request to Send       |
| READY  | Ready to receive data |
| TxD    | Transmit Data         |

User guide Interfaces

#### **Protocols**

#### Memory mode XON/XOFF

The received characters are stored in a FIFO buffer (first in/first out). The characters are processed in this buffer.

The buffer capacity can be adjusted from 0 to 128 Kb.

If the buffer is full, the interface signals NOT READY (signal acknowledgement: Level 1, -12 V) and XOFF (hex. 13, dec. 19). This results in stopping the data transmission. When the FIFO buffer is empty again, the interface signals READY (level 0, +12 V) and XON (hex. 11, dec. 17). Data transmission can be continued.

In addition, the READY signal is influenced by the status of the printer (On/Off Line). If the printer assumes an undefined state, the interface also signals NOT READY and XOFF.

#### Memory mode Robust XON/ XOFF

Robust XON/XOFF is similar to XON/XOFF. However, the state of the printer (XON or XOFF) is also periodically transmitted via the TxD line in the case of Robust XON/XOFF.

Extended menu functions with the ENQ/STX and ETX/ACK protocols selected

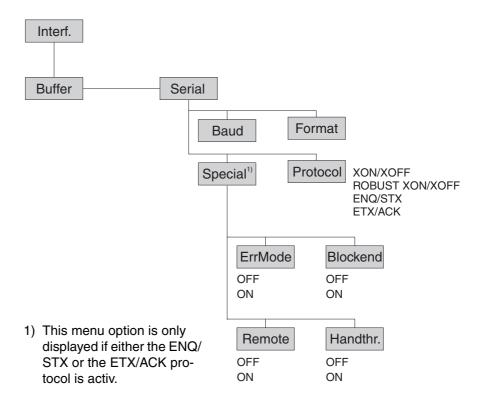

**Interfaces** User guide

#### ENQ/STX protocol

In addition to this XON/XOFF message, the possibility exists of requesting a status byte from the printer using the ENQ code (hex. 05, dec. 5). The STX code (hex 02, dec. 2) is used to clear any error messages (parity error, buffer overflow).

| Status byte | Bit 0 – 1 | BUSY                  |
|-------------|-----------|-----------------------|
|             | Bit 1 – 1 | Off Line              |
|             | Bit 2 – 0 | Paper end             |
|             | Bit 3 – 1 | Always 1              |
|             | Bit 4 – 1 | Cover open            |
|             | Bit 5 – 1 | Buffer overflow       |
|             | Bit 6 – 1 | Parity or frame error |
|             | Bit 7 – 0 | Always 0              |

| STX (hex02) | Clears any previous parity or framing error as well as any buffer overflow error.                   |
|-------------|----------------------------------------------------------------------------------------------------|
| ENQ (hex05) | The current printer status is sent to the host.                                                     |
| XON/XOFF    | This protocol is automatically used for data flow control and printer status handling.              |
| HandThr.=ON | The STX and ENQ characters are not filtered out of the data stream and control the interface in ad- |

HandThr.=OFF The STX and ENQ are filtered out of the data stream and handled immediately by the interface.

ETX (hex03) Block end character

dition.

ACK (hex06) Acknowledgement informing the host that further

data may be transmitted.

XON/XOFF This protocol is used in addition to data flow con-

trol and printer status handling.

HandThr.=ON An ETX is not acknowledged by ACK before all

previously arrived data have been printed.

HandThr.=OFF When the printer receives an ETX, it returns an

> ACK to the host. Any previously sent data or blocks may still be present in the printer buffer.

#### ETX/ACK protocol

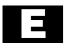

## Options and accessories

Options The following options can be ordered for your printer.

Tractor 2, front The push tractor is suitable for fanfold paper. You can use paper for-

mats with a width in the range from 76 to 406 mm; you can set any

intermediate format.

Part no.: 061052

Autocut facility An additional module for automatic cutting (cannot be used in con-

junction with the automatic cut sheet feeder [ASF-R]).

Part no.: 062661

Printer pedestal A cabinet to be used as a printer stand and for storing fanfold paper

stacks.

Part no.: 062690

**ESD brush** ESD brush to be installed on top friction (contact your service

technician).

Part no.: 061191

Cable cover For the 2T model only.

Part no.: 061909

## Interface modules

The following interface modules are available.

| Name                                                                     | Part no. |
|--------------------------------------------------------------------------|----------|
| Adapter cable from 9 pin to 25 pin connector for RS-232 interface        | 047995   |
| Serial interface module, RS-232C, Sub D 9 pin-f connector                | 070228   |
| Ethernet interface module 10/100 Mb/s, compatible to TallyCom Pocket-I/F | 043886   |
| Ethernet interface module 10/100 IPDS                                    | 043888   |
| Ethernet interface module 10/100 SCS                                     | 043887   |

## **Optional firmware**

on request

## **Accessories**

### **Ribbon cassettes**

Ribbon cassettes are available in the following versions.

| Name                   | Part no. |
|------------------------|----------|
| Ribbon cassette, black | 062471   |

## **Programming manuals**

The following programming manuals are available. You can download the manuals from our *internet* page.

| Name                                                      | Part no. |  |
|-----------------------------------------------------------|----------|--|
| Programmer's application manual MTPL (in English)         | 379298   |  |
| Programmer's application manual Barcode (in English)      | 379300   |  |
| Programmer's application manual Epson (in English)        | 379302   |  |
| Programmer's application manual Genicom ANSI (in English) | GEK-1064 |  |

## Index

| Symbols                                                                | Line wrap 107                                         |
|------------------------------------------------------------------------|-------------------------------------------------------|
| \$\$ procedure 146                                                     | Paper handling 104                                    |
| ·                                                                      | Paper width 105                                       |
| Numerics                                                               | Power save mode 110                                   |
| 2T model 49                                                            | Right-hand area 106                                   |
| loading paper into the rear tractor 50                                 | Serial number 112                                     |
| paper guiding <i>52</i>                                                | Setting for printing copy paper 109                   |
| Rear tractor paper path 49                                             | Settings for paper with dark back 109                 |
| selecting the rear tractor 52                                          | AED 111                                               |
| •                                                                      | AGA 103                                               |
| A                                                                      | APW 110                                               |
| Access to menu mode 55                                                 | Asset number 112                                      |
| Accessories 175, 177                                                   | AssetN 112                                            |
| Programming manuals 177                                                | AutoASF 90                                            |
| Ribbon cassettes 177                                                   | Auto-CR 79                                            |
| Activate PJL langugage 115                                             | Autocut facility 175                                  |
| Activation of automatic sheet feeder (AutoASF) 90                      | Auto-LF 79                                            |
| Activation of tractors (AutoTra) 89                                    | Automatic carriage return (Auto-CR) 79                |
| Additional control codes 165                                           |                                                       |
| Additional display messages 126                                        | Automatic detection of the top paper margin (AED) 111 |
| Advanced menu 95                                                       | Automatic gap adjustment (AGA) 103                    |
| Advanced settings 100                                                  | Automatic line feed (Auto-LF) 79                      |
| Activate PJL language 115                                              | Automatic paper motion sensor (PMS) 102               |
| Asset number 112                                                       | Automatic paper width detection (APW) 110             |
| Automatic detection of the top paper margin 111                        | AutoTear 84                                           |
| Automatic gap adjustment 103                                           | AutoTra 89                                            |
| Automatic paper motion sensor 102  Automatic paper width detection 110 |                                                       |
| Beep at paper end 108                                                  | AutoView 84                                           |
| Bidirectional parallel interface 107                                   | Available barcodes 161                                |
| Deactivate single sheet feeder 108                                     | Available character sets and fonts 142                |
| Graphic print Speed 113                                                | Available control codes 148                           |
| Ignore character 114                                                   | B                                                     |
| Ignore characters 114                                                  | B                                                     |
| Improvement of graphic and barcode print qua-                          | Banner 75                                             |
| lity 113                                                               | Banner page 75                                        |
| Increasing the printhead gap 104                                       | Barcode <i>85</i> , <i>161</i>                        |
| Left-hand area 105                                                     | additional control codes 165                          |

Index User guide

Housing 128 Available barcodes 161 KIX 163 Interior 128 LC printing 164 Platen 129 Royal Mail Customer 162 Printer 128 US Postnet 162 Upper friction *129*, *130* USPS Intellitent Mail barcode 163 Cleaning the printer 128 Barmode 86 Connecting the printer 9 BarTop 87 Control codes 146, 148 Baud *67* Control panel 31 Beep at paper end (Sound) 108 Programming via 55 Bidir 66 Country 78 **CPI** 64 Bidirectional parallel interface (CX-bid) 107 CX-bid 107 Bidirectional printing (Bidir) 66 Block end character (Blockend) 69 Blockend 69 Data format (Format) 68 Buffer 72 Data transmission rate (Baud) 67 Deactivate single sheet feeder (Single) 108 Cable cover 175 Display 32 Calling up the menu 55 Display messages 126 Care 127 DTR 71 Carriage shafts 130 CG-Tab 77 Emulate 66 Changing Emulations 145 ribbon cassette 17 Escape sequences 145 Changing printer settings 28 General 145 Character density Enable/Disable Paper Handling Features 92 Setting 48 ENQ/STX 174 Character set ErrMode 69 Available character sets and fonts 142 Error handling (ErrMode) 69 MTPL 138 MTPL, international substitution characters 139 Error messages via the display 122 OCR-A 140 Escape sequences 145, 147 OCR-B 141 MTPL 146 Character sets 137 ESCChar 65 CharSet 77 ESD brush 175 Checking the printer voltage 9 Ethernet interface 73, 169 Cleaning Ethernet speed 76 Carriage shafts 130 ETH-INT 73

| EthSpeed 76 ETX/ACK 174                                                                                                    | IBM character set (CharSet) 77 IgnorChr 114                                                                                                    |
|----------------------------------------------------------------------------------------------------|----------------------------------------------------------------------------------------------------|
| FFaftLC 91 FFmode 88 Firmware Loading 29 Troubleshooting 29 First printing position (FormAdj) 83 Font 63 Form feed mode (FFmode) 88 Form length (Forml) 81 Form lenth (Forml) 103 Form settings 28 FormAdj 83 Format 68 FormI 81, 103 Further settings (Special) 69 Fuse 127 Replacing 127  G Gateway 74 General print problems 118 Genicom ANSI Emulation 158 Graphic Print Speed 113 | Ignore 114 Ignore character 114 Ignore characters 114 Improvement of graphic and barcode print quality 113 Increasing the printhead gap (Head up) 104 Input signals 172 Installation 7 Installing printer drivers 23 Installing the ink cartridge 11 Installing the ribbon cassette the first time 11 Interf. 72 Interface buffer (Buffer) 72 Interface cable (serial interface) 172 Interface modules 176 Interface specifications 135 Interface test (Hex-Dump) 98 Interfaces 167 Ethernet interface 169 Parallel interface 171 IP Addr 73 IP address administration 75 IP Get M 75 |
| GrFreq 113                                                                                                    | J                                                                                                    |
| GrSpeed 113                                                                                                    | Jobentl 115                                                                                                    |
| н                                                                                                    | K                                                                                                    |
| Handthr 70 Head 83 Head up 104 Hex-Dump 98                                                                                                    | Key functions when turning on the printer <i>37</i> KIX barcode <i>163</i>                                                                                                    |
| HvyForm 109                                                                                                    | L Language 80 Selecting 58                                                                                                    |
| I/O 67                                                                                                    | LC display <i>32</i> , <i>35</i>                                                                                                    |

Index User guide

Data format 68 LC printing 164 Data transmission rate 67 LCPtop 88 Enable/Disable paper handling features 92 Left-hand area 105 Error handling 69 LeftMrg 90 Ethernet interface 73 Leftzon 105 Ethernet speed 76 Line length 85 First printing position 83 Line wrap (Wrap) 107 Form feed mode 88 Loading menu configurations (Menu) 61 Form length 81 Further settings 69 Loading optional firmware 29 IBM character set 77 Loading paper 39 Interface buffer 72 Loading paper into the rear tractor 50 IP address administration 75 Local copy (screen print) from a Coax or Coax/IPDS Language 80 91 Line length 85 LPI 64 Loading menu configurations 61 Local copy (screen print) from a Coax or Coax/ M IPDS 91 Maintenance 127 Menu lock 80 Replacing the fuse 127 National character set 78 Ribbon 129 Normal characters and barcode 86 MenLock 80 Paper parameter 81 Menu 55, 61 Print head gap manually 83 Advanced 95 Printing out menu configurations 61 Calling up 55 Protocol 71 Enabling access to menu mode 55 Quietmode 62 Handling 57 Reset to default values 62 Save settings 57 Selecting character set 77 Selecting the LC display language 58 Selecting emulation 66 Terminating Setup mode 59 Selecting font 63 Menu configurations 56 Selecting interface 72 Selecting start signal for escape sequence 65 Menu handling 57 Serial interface 67 Menu lock (MenLock) 80 Setting and avtivating options 89 Menu parameters 61 Setting character density 64 Activation of automatic sheet feeder 90 setting Gateway address 74 Activation of tractors 89 setting IP address 73 Automatic carriage return 79 Setting line spacing 64 Automatic line feed 79 Setting Subnet mask 74 Banner page 75 Setting the left margin 90 Barcode 85 Setting the right margin 91 Bidirectional printing 66 Settings for interfaces 67 Block end character 69

Signal feedback 70 Paper 81 Signal processing 71 loading 39 Skipping perforation 65 Moving to the tear position 43 Slashed zero 78 Removing 44 Tear position 84 Paper guiding bracket 52 Transparence 70 Paper handling 39 Vertical position after oversized barcode 87 Paper handling (Paphand) 104 Vertical position after oversized character 88 Paper parameters (Paper) 81 View position 84 Paper specifications Menu settings Standard printer 136 Example 93 Paper transport 42 Menu structure 60 Paper width 105 Messages in the LC display 35 Paper with dark back, setting 109 MTPL sequences 146 Paperways 5 MTPL standard character set 138 Paphand 92, 104 MTPL, international substitution characters 139 PapOpt 89 Parallel interface 168 N Connector assignment 168 National character set (Country) 78 Parity error 123 Normal characters and barcode (Barmode) 86 Physical left margin (Physlm) 106 0 Physlm 106 OCR-A character set 140 PJL commands 160 OCR-B character set 141 PJL language, activate 115 Offline mode 33 Placing the printer 8 Online mode 33 Platen Optional firmware 176 Cleaning 129 Options 175 PMS 102 Autocut facility 175 Power save mode 110 Cable cover 175 Print 61 ESD brush 175 Print quality Interface modules 176 Problems with 121 Optional firmware 176 Printer Printer pedestal 175 At a glance 3 Tractor 2, front 175 Connecting 9 Output signals 172 Installation 7 Paperways 5 Placing 8 Pagewid 105 Specifications 131 Pap.back 109 Switching on 10

Index User guide

| Unpacking 7                                 | Ribbon cassettes 177                                                               |  |  |
|---------------------------------------------|------------------------------------------------------------------------------------|--|--|
| Printer drivers 23                          | Right-hand area 106                                                                |  |  |
| Printer in tractor mode 4                   | RightMrg <i>91</i>                                                                 |  |  |
|                                             |                                                                                    |  |  |
| Printer pedestal 175                        | Rightzo 106                                                                        |  |  |
| Printer self-test (Rolling ASCII) 96        | Robust XON/XOFF 173                                                                |  |  |
| Printer settings                            | Rolling ASCII 96                                                                   |  |  |
| Changing 28                                 | Royal Mail Customer barcode 162                                                    |  |  |
| Printhead gap adjustment, automatic 103     | S                                                                                  |  |  |
| Printhead gap manually (Head) 83            | Save menu settings <i>57</i>                                                       |  |  |
| Printing out menu configurations (Print) 61 | Selecting character density 48                                                     |  |  |
| Problems with the print quality 121         | Selecting character set (CG-Tab) 77                                                |  |  |
| Programming manuals 177                     | Selecting emulation (Emulate) 66                                                   |  |  |
| Programming via the control panel 55        | Selecting font (Font) 63                                                           |  |  |
| Protocol 71                                 | Selecting interface (Interf.) 72                                                   |  |  |
| Protocol (Protocol) 71                      | Selecting interface (interf.) 72  Selecting start signal for escape sequence (ESC- |  |  |
| Protocols 173                               | Char) 65                                                                           |  |  |
| ENQ/STX 174 Robust XON/XOFF 173             | Selecting the LC display language <i>58</i>                                        |  |  |
| XON/XOFF 173                                | Selecting the rear tractor <i>52</i>                                               |  |  |
| 7011/7011 173                               | Serial <i>67</i> , <i>112</i>                                                      |  |  |
| Q                                           | Serial interface                                                                   |  |  |
| Quietm. 62                                  | Connector assignment 171                                                           |  |  |
| Quietmode 62                                | Input signals <i>172</i>                                                           |  |  |
|                                             | Interface cable <i>172</i>                                                         |  |  |
| R                                           | Output signals 172                                                                 |  |  |
| Rear tractor                                | Serial interface (Serial) 67                                                       |  |  |
| loading paper 50                            | Serial interface V.24/RS232C 171                                                   |  |  |
| selecting 52                                | Serial number 112                                                                  |  |  |
| Rear tractor paper path 49                  | SerialN 112                                                                        |  |  |
| Remote 70                                   | Setting and avtivating options (PapOpt) 89                                         |  |  |
| Removing paper 44                           | Setting character density (CPI) 64                                                 |  |  |
| Replacing the fuse 127                      | Setting for printing copy paper (HvyForm) 109                                      |  |  |
| Reset 62                                    | Setting Gateway address 74                                                         |  |  |
| Reset to default values (Reset) 62          | Setting IP address 73                                                              |  |  |
| Ribbon                                      | Setting line spacing (LPI) 64                                                      |  |  |
| Service life 129                            | Setting Subnet mask 74                                                             |  |  |
| Ribbon cassette 11                          | Setting the first printing line 47                                                 |  |  |
| changing 17                                 | Setting the left margin 90                                                         |  |  |
| Installing 11                               |                                                                                    |  |  |

Setting the print head gap 45 Transparence (Handthr) 70 Troubleshooting 117 Setting the right margin 91 Additional display messages 126 Setting the tear position 46 Error messages via the display 122 Settings 45 General print problems 118 Advanced 100 Problems with the print quality 121 Character density 48 First printing line 47 U Font 48 Unpacking the printer 7 Print head gap 45 Upper friction Tear position 46 Cleaning 130 Settings for interfaces (I/O) 67 US Postnet barcode 162 Settings for paper with dark back (Pap.back) 109 USPS Intelligent Mail barcode 163 Setup mode 34 Terminating 59 Signal feedback (Remote) 70 Vertical position after oversized barcode 87 Signal processing (DTR) 71 Vertical position after oversized character 88 Single 108 View position (AutoView) 84 Skip *65* Voltage Skipping perforation (Skip) 65 Checking 9 SI.Zero 78 Slashed Zero (Sl.Zero) 78 W Sleepmod 110 Width 85 Sound 108 Wrap *107* Special 69 X Specifications 131 XON/XOFF 173 Interface specifications 135 Subnet 74 Switching on the printer 10 Tear position 43 Tear position (AutoTear) 84 Terminating Setup mode 59 Test functions 95 Interface test 98 Printer self-test 96 TOF Setting the first printing line 47 Tractor 2 front 175

"All rights reserved. Translations, reprinting or copying by any means of this manual complete or in part or in any different form requires our explicit approval. We reserve the right to make changes to this manual without notice. All care has been taken to ensure accuracy of information contained in this manual. However, we cannot accept responsibility for any errors or damages resulting from errors or inaccuracies of information herein."

#### **DASCOM REPRESENTATIVES**

**GERMANY** 

Deutschland

DASCOM Europe GmbH Heuweg 3 D-89079 Ulm

Tel.: +49 (0) 731 2075 0 Fax: +49 (0) 731 2075 100

www.dascom.com

**SINGAPORE** 

DASCOM AP Pte Ltd 21 Bukit Batok Crescent #29-81, WCEGA Tower Singapore 658065 Phone: +65 6760 8833 Fax: +65 6760 1066 www.dascom.com

**AMERICAS** 

DASCOM Americas Corporation 421 W. Main Street Waynesboro, VA 22980 USA

Phone: +1 (877) 434 13 77

www. dascom. com

UNITED KINGDOM

DASCOM GB Ltd

Hart House, Priestley Road Basingstoke, Hampshire RG24 9PU, England

Phone: +44 (0) 1256 481481 Fax: +44 (0) 1256 481400 www.dascom.com

**FRANCE** 

DASCOM Europe GmbH 117 Avenue Victor Hugo 92100 Boulogne-Billancourt

France

Phone: +33 (1)73 02 51 98

www.dascom.com